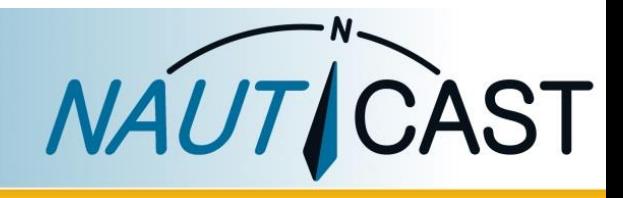

# Benutzerhandbuch

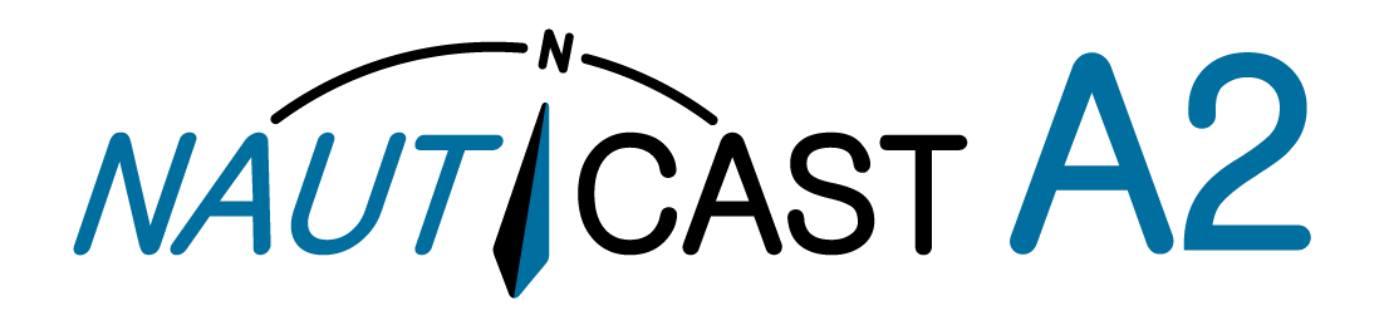

# Class-A SOLAS/Inland AIS Transponder

Art. Nr. 100 1001

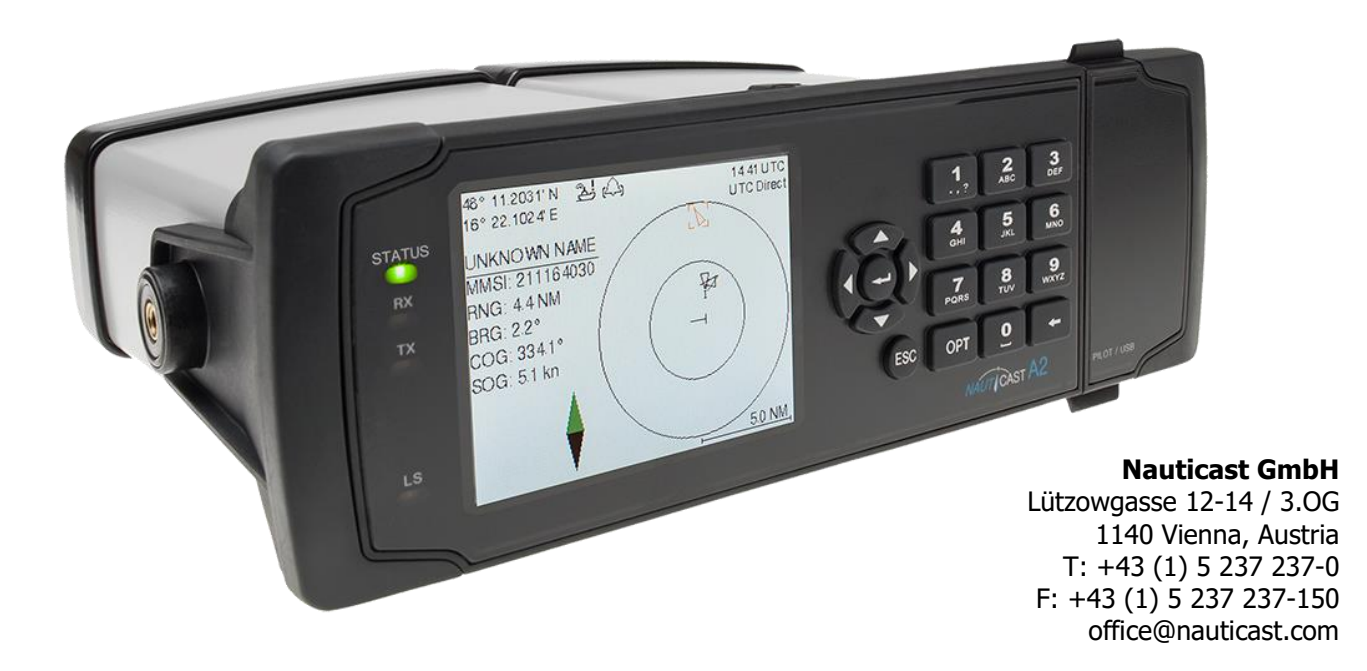

#### HAFTUNGSAUSSCHLUSS

Nauticast GmbH kann trotz aller Bestrebungen nach Genauigkeit nicht ausschließen, dass in diesem Dokument Fehler enthalten sind. Dieses Dokument kann ohne Ankündigung von Nauticast GmbH geändert werden. Nauticast GmbH schließt eine Haftung für etwaige direkte oder indirekte Fehler und Schäden aus, die sich aus der Benutzung dieser Bedienungsanleitung ergeben. Bitte besuchen Sie unsere Homepage [www.nauticast.com,](http://www.nauticast.com/) um die Letztversion dieses Manuals herunterzuladen.

#### URHEBERRECHTE

Dieses Dokument ist urheberrechtlich geschützt. Jede Weitergabe oder Vervielfältigung dieser Unterlage ist ausschließlich zur Unterstützung des Betriebes eines Nauticast A2 AIS Systems zulässig. Zuwiderhandlungen verpflichten zu Schadenersatz.

This document is protected by copyright law. Copying or duplicating be it physically or electronically for any usage other than the operation of a Nauticast A2 AIS System is prohibited and any offender may be liable to the payment of damages.

Ce document est protégé par le droit d'auteur. Toute redistribution ou reproduction de ce document est autorisée exclusivement pour appuyer le fonctionnement d'un système AIS A2 Nauticast. Les contrevenants seront passibles de dommages-intérêts.

Este documento está protegido por derechos de autor. Cualquier redistribución o reproducción de este documento está permitida exclusivamente para apoyar la operación de un sistema AIS A2 Nauticast. Los infractores quedan obligados por daños y perjuicios.

#### ALLGEMEINER WARNHINWEIS

Alle AIS(Automatic Identification System)-Geräte verwenden ein satellitengestütztes Positionierungssystem wie das Global Positioning Satellite (GPS) Netzwerk oder das Global Navigation Satellite System (GLONASS) Netzwerk zur Positionsbestimmung. Die Genauigkeit dieser Netzwerke variiert und wird durch Faktoren wie zB die Antennenposition oder die Anzahl der verfügbaren Satelitten beeinflusst. Es ist daher notwendig, in regelmäßigen Abständen die Positionsbestimmung des AIS mit anderen Positionsbestimmungen nautischer Geräte, anderer Schiffe oder durch Karten und Radar zu überprüfen.

HINWEIS: In den meisten Ländern ist der Betrieb des AIS in der VHF-Betriebsgenehmigung des Schiffes enthalten. Das Schiff auf dem das Nauticast A2 betrieben wird, muss daher über eine gültige VHF Radiogenehmigung und ein zugeteiltes internationales Rufzeichen und eine MMSI (Maritime Mobile Service Identity) verfügen. Bitte setzen Sie sich mit der zuständigen Behörde Ihres Landes in Verbindung.

#### GARANTIEBESTIMMUNGEN

Dieses Produkt ist mit einer Werksgarantie für Produktions- und Materialmängel für die Dauer von 24 Monaten ab Kaufdatum versehen. In der Garantiefrist wird Nauticast GmbH das Gerät nach eigenem Ermessen kostenlos entweder reparieren oder austauschen, sofern der Käufer eine Rücksendegenehmigung von Nauticast GmbH, Lützowgasse 12-14 / 3. OG, 1140 Vienna, Austria (see Kontakt [& Support Information\)](#page-52-0) einholt. Die Garantie gilt nicht für alle Fälle von Beschädigungen durch mechanische oder elektrische Einwirkung, die ausserhalb der Spezifikation in diesem Benutzerhandbuch erfolgen sowie im Falle von Reparaturen durch nicht autorisierte Personen. Eine Liste mit autorisierten Servicepartnern für das Nauticast A2 erhalten sie auf unserer Homepage [www.nauticast.com](http://www.nauticast.com/) oder bei Nauticast Support. Garantie und die Gerätezulassung erlöschen, sobald das Gerät geöffnet wird.

© 2021 Nauticast GmbH Nauticast™ ist eine geschützte Marke der Nauticast GmbH

# **Index**

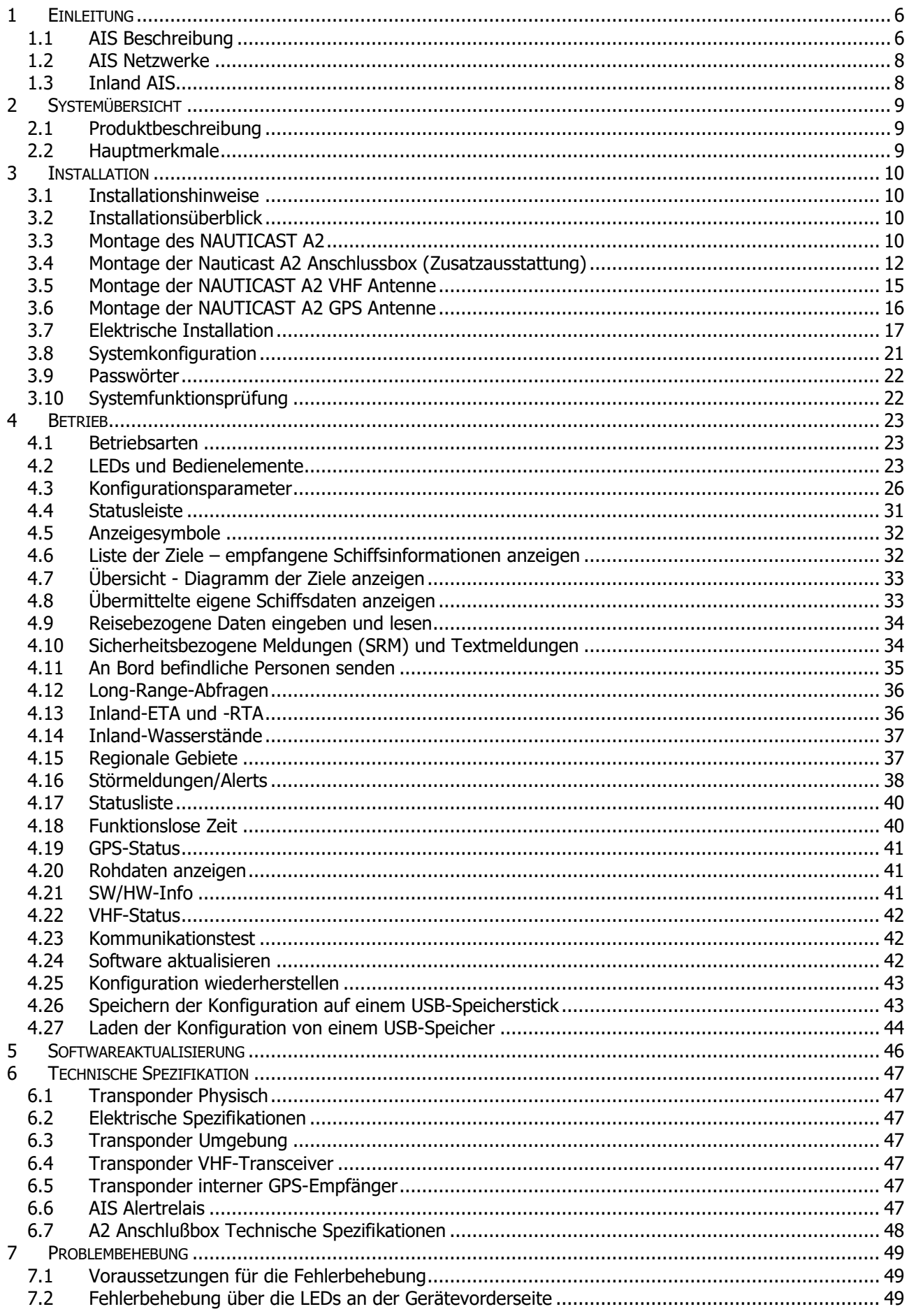

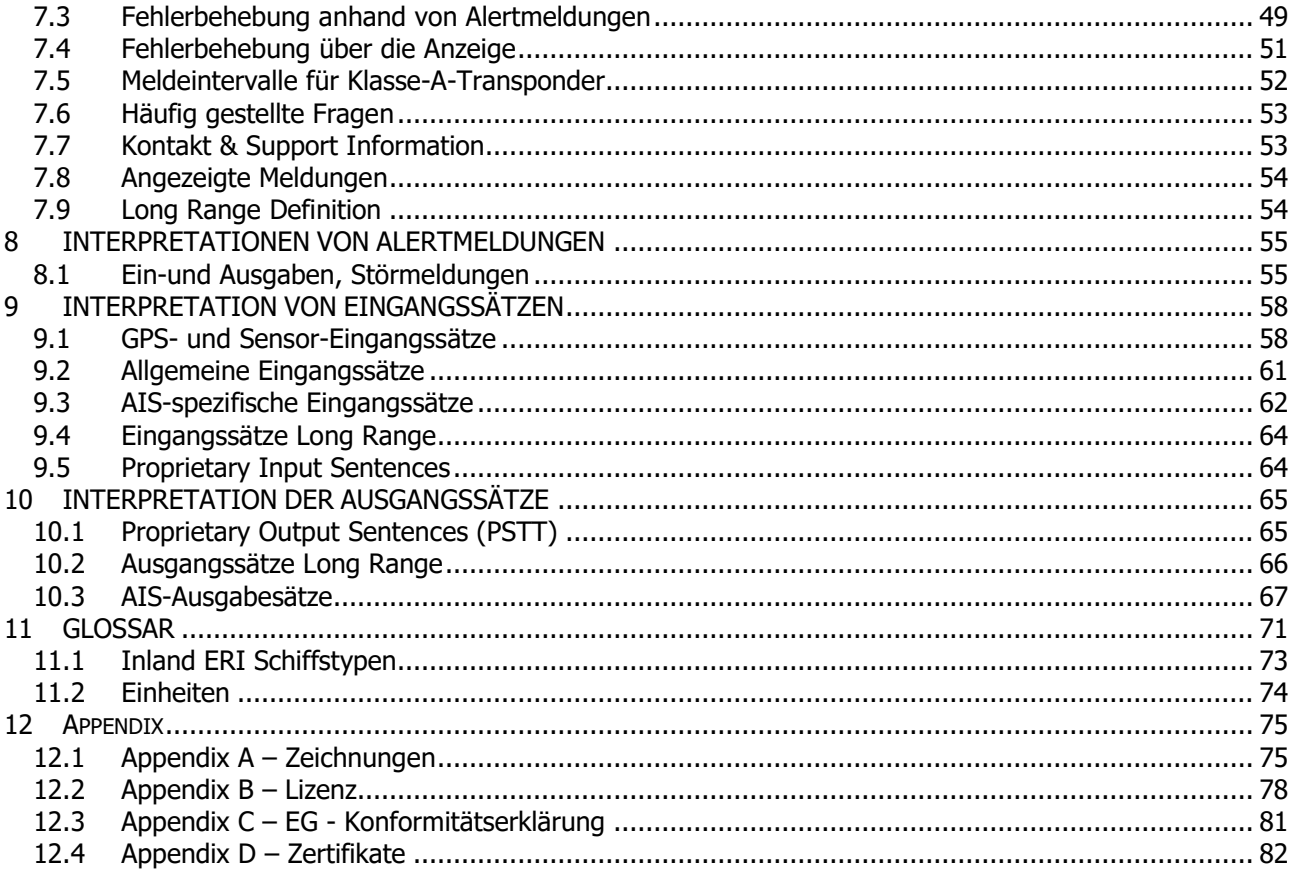

## **Änderungsprotokoll**

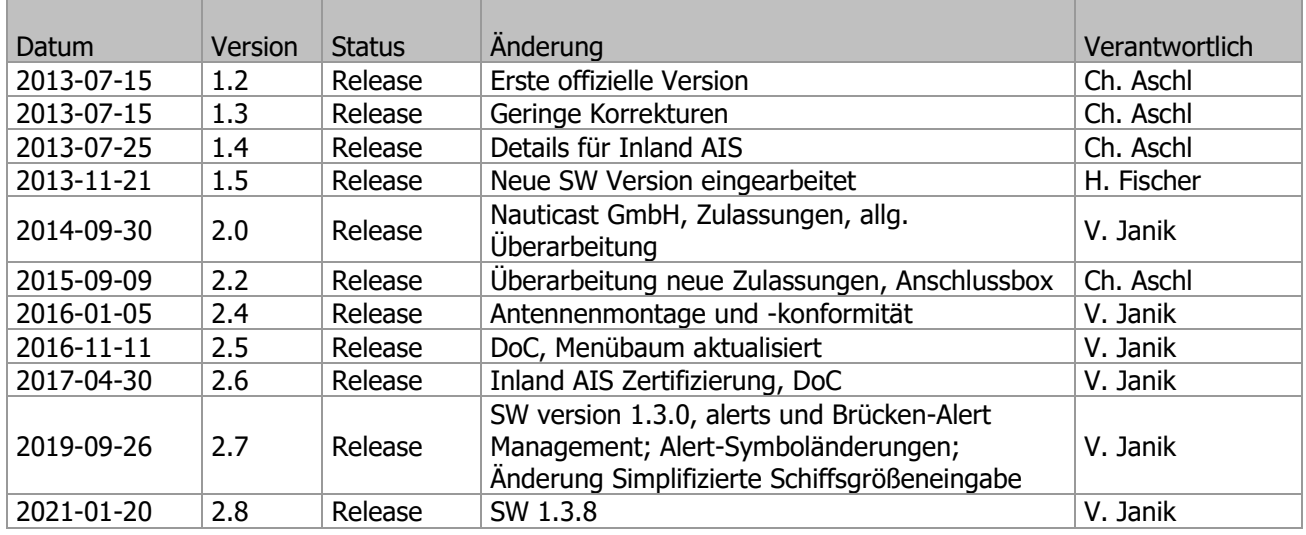

#### **Software Versionsgültigkeit**

Diese Version des Manuals ist gültig für unten angeführte Software Version(en) und nachfolgende Versionen. Weitergehende Information finden Sie auf der Nauticast Homepage [\(www.nauticast.com\)](http://www.nauticast.com/).

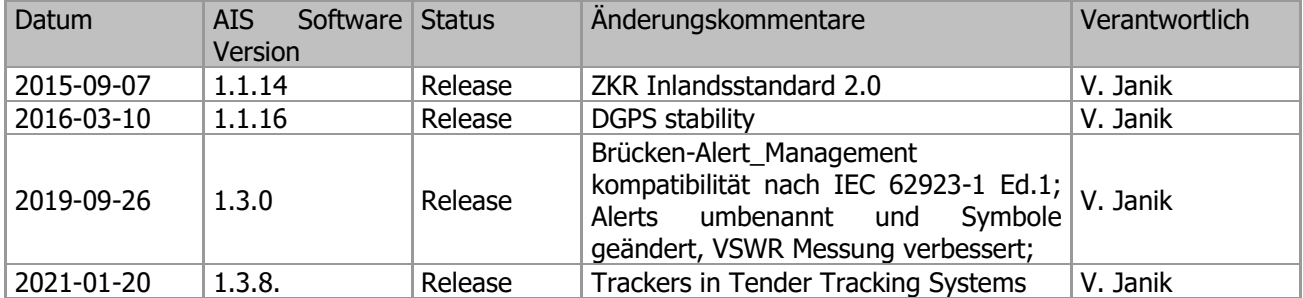

Die aktuelle Software Version kann im S/W-Info Dialog, wie in Sektion [4.21](#page-40-0) beschrieben, überprüft werden.

#### **Sicherheitsanweisung:**

Bitte beachten Sie die folgenden Schutzabstände vom Magnet-Regel- und Magnet-Steuerkompaß:

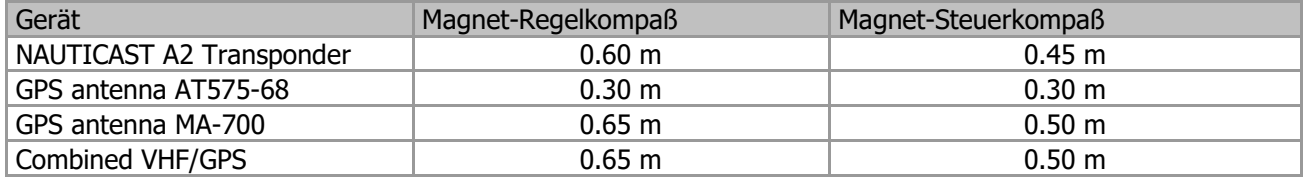

#### **Entsorgungshinweis**

Unsachgemäße Entsorgung kann sich schädlich auf die Umwelt und die menschliche Gesundheit auswirken. Bitte wenden Sie sich an Ihre örtliche kommunale Behörde, um Informationen über Rückgabe- und Sammelsysteme in Ihrer Nähe zu erfahren. Defekte und nicht mehr benötigte Teile des Nauticast A2 sind als "elektronischer Abfall" zu klassifizieren und zu handhaben.

## **1 Einleitung**

## 1.1 AIS Beschreibung

AIS bedeutet "Automatisches Identifikationssystem".

### **Was ist ein AIS?**

Entsprechend den Richtlinien der IALA wird das AIS wie folgt beschrieben:

AIS-Geräte sind Sende-/Empfangsgeräte auf Rundfunkbasis im maritimen mobilen VHF Band (161,975 und 162,025 MHz). AIS tauschen Informationen wie zum Beispiel Identifikation, Positionskurs, Geschwindigkeit, Reiseziel und mehr aus. Das Senden und Empfangen unterschiedlicher AIS verwendet ein selbst organisierendes Zeitschlitzverfahren um hohen Aktualisierungsraten und verläßliche Kommunikation zu garantieren.

Die Module eines AIS sind:

- DGPS / GPS Empfänger
- VHF Radio
- Antenne
- Computer (CPU)
- **Stromversorgung**

Dazugehörende Anwendungssoftware verbindet die unterschiedlichen Module.

#### **In welchen Betriebsmodi funktioniert das AIS?**

Es ist erforderlich, dass das AIS in verschiedenen Betriebsmodi fehlerlos funktioniert. Die maßgeblichen Vorschriften erfordern:

- Einen "**unabhängigen und beständigen" Modus** für den Einsatz in allen Gebieten. Dieser Modus soll in der Lage sein, von einer übergeordneten Steuerungsstelle von oder zu einer der folgenden Betriebsweisen umgeschaltet zu werden:
- Ein **"zugewiesener"** Modus für den Einsatz in einem Gebiet, der abhängig von der für Verkehrsüberwachung zuständigen Behörde ist, damit die Datenübertragungsintervalle und/oder Time Slots von dieser Behörde ferngesteuert werden können.
- Ein **"abfragender oder kontrollierter"** Modus, in dem der Datentransfer als Rückmeldung von einem Schiff oder einer zuständigen Behörde auftritt.

Welche Typen von AIS gibt es:

- **Klasse-A-Transponder –** Dieser Transpondertyp wird auf offener See verwendet und ist für Schiffe mit einem Bruttoraumgehalt von 300 Registertonnen oder mehr auf internationalen Fahrten, für alle Frachtschiffe mit einem Bruttoraumgehalt von 500 Registertonnen oder mehr sowie auf Passagierschiffen vorgeschrieben.
- **Klasse-B-Transponder –** Wird auf kleineren Fahrzeugen und Freizeitbooten verwendet. Er sendet mit einer geringeren Leistung als der Klasse-A-Transponder und hat bei der Datenverbindung eine niedrigere Priorität.
- **Basisstation –** Fest eingerichtete Station an der Küste, die zur Erfassung der Daten von allen Fahrzeugen in einem bestimmten Hafen oder an einer bestimmten Küste in der Regel mit einem AIS-Netzwerk verbunden ist.
- **Verstärkerstationen –** zur Vergrößerung der Reichweite durch die Weiterleitung eingehender Meldungen Diese Funktion kann in eine AIS-Basisstation oder eine AtoN-Station integriert werden.
- **SAR-Transponder (Search and Rescue) –** Wird in Flugzeugen und Hubschraubern bei Such- und Rettungsmaßnahmen verwendet.
- **AtoN (Aids to Navigation) –** Ein Transceiver an Bojen oder Leuchttürmen, der deren Positionsdaten übermittelt.
- **Inland-AIS –** Eine Erweiterung zu Klasse A zur Verwendung auf Binnenwasserstraßen. Ein Inland-Transponder verfügt über zusätzliche Meldungen für die Kommunikation mit Brücken, Häfen und Schleusen und kann außerdem weitere Daten senden, wie etwa die Anzeige der blauen Tafel, eine spezielle gefährliche Fracht usw.
- **Ortungsgeräte (früher: SART (Search and Rescue Transmitters)) –** Seenotfunkgeräte für Rettungsinseln oder Personen. Ein aktives Ortungsgerät steht im Nauticast A2 immer oben in der Zielliste, um seine Wichtigkeit hervorzuheben.

#### **AIS im Einsatz**

Diese Zeichnung veranschaulicht ein typisches AIS System, in dem zwei oder mehrere mit AIS Systemen ausgerüstete Schiffe (und Systeme an Land) automatisch miteinander kommunizieren.

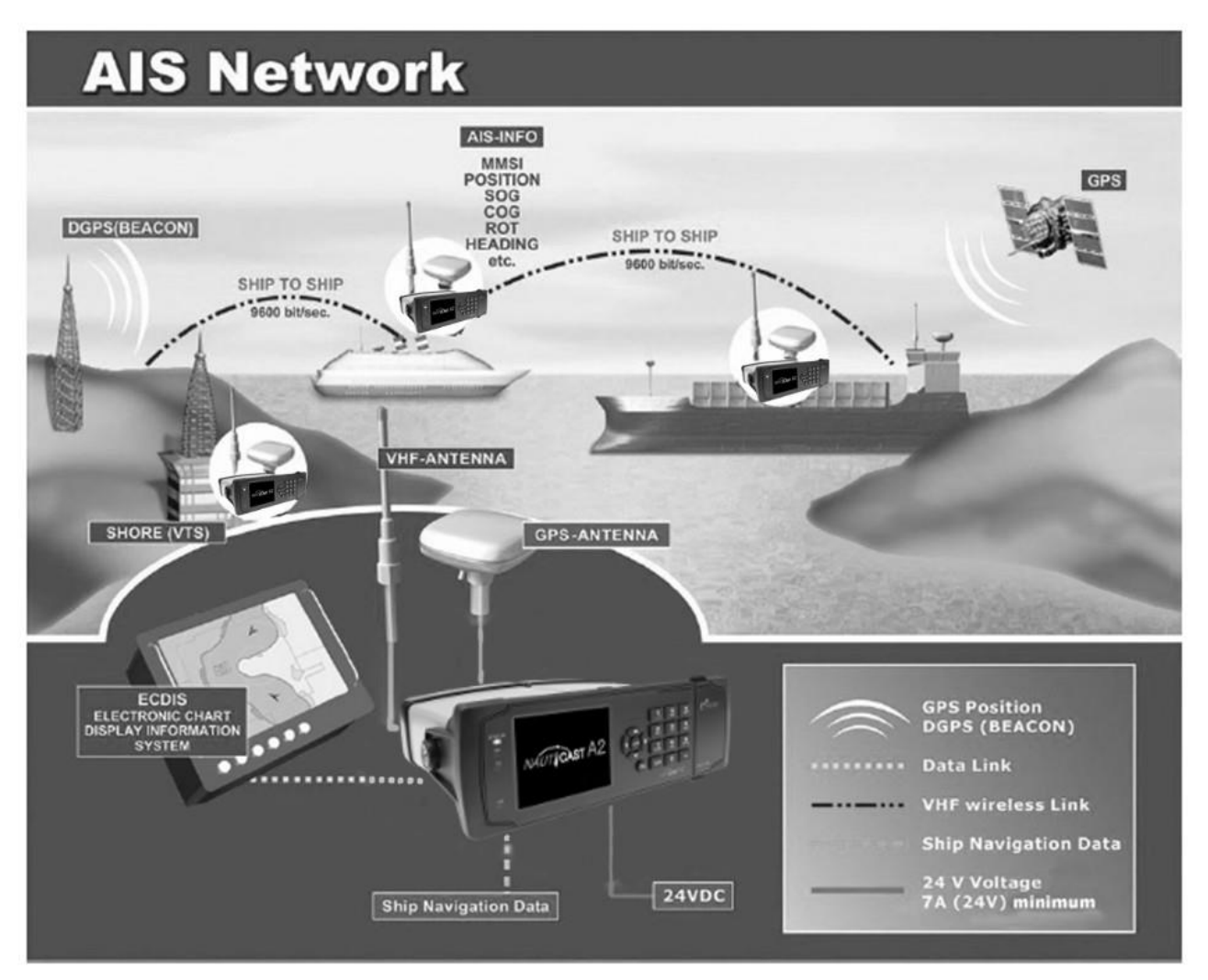

Abbildung 1– AIS System

Auf der obigen Abbildung wird eine typische NAUTICAST A2 Installation in häufiger Umgebung gezeigt. Das NAUTICAST A2 ist verbunden mit der Stromversorgung des Schiffes. Mit der zusätzlichen Verbindung zu der VHF und GPS Antenne sind die minimalen Anforderungen für den Einsatz des Transponders erfüllt.

Beide Schiffe in der Illustration sind mit einem NAUTICAST A2 (oder einem anderen geprüften AIS Transponder) ausgerüstet. Aufgrund der "Zeit-Synchronisation" verwenden sie dieselbe Gliederung von freien und reservierten Fenstern (Slots) in dem gemeinsam benutzen VHF Daten Link, um Botschaften zu senden und zu erhalten (diese Methode wird "Self Organized Time Division Multiple Access" genannt).

Durch die ausgetauschten Nachrichten wissen die AIS-System beider Schiffe, welche Schiffe in der Nähe sind und auf welchem Kurs sie fahren.

## 1.2 AIS Netzwerke

Die nachfolgende Abbildung zeigt ein AIS versorgtes Gebiet (inklusive allem Zubehör und der kompletten Land-Infrastruktur).

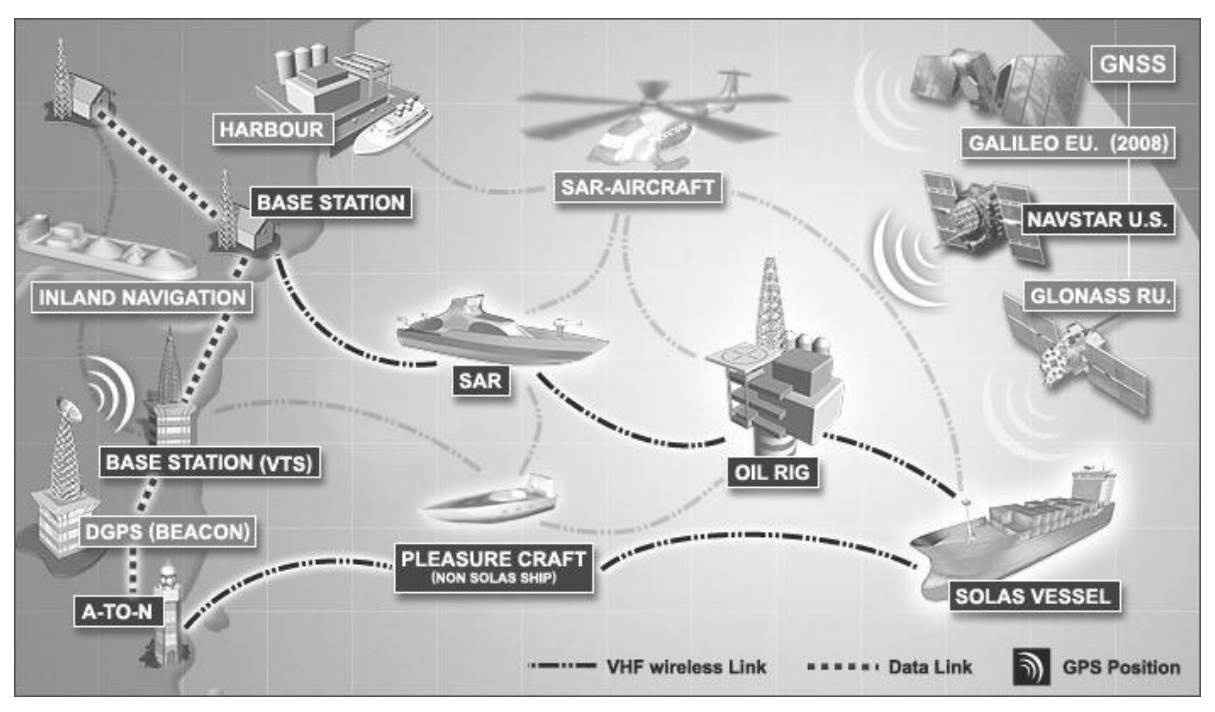

Abbildung 2– AIS Netzwerk

## 1.3 Inland AIS

Eine Erweiterung für die Klasse A zur Verwendung auf Binnenwasserstraßen stellt der AIS Inland-Standard dar. Ein Inland-Transponder verfügt über zusätzliche Meldungen für die Kommunikation mit Brücken, Häfen und Schleusen und kann außerdem weitere Daten senden, die auf Wasserwegen von Nutzen sind, wie etwa die Anzeige der blauen Tafel, eine spezielle gefährliche Fracht usw.

## HINWEIS:

Das NAUTICAST A2 AIS kann abhängig von den Systemeinstellungen in den Betriebsarten Klasse A oder Inland eingesetzt werden.

# **2 Systemübersicht**

## 2.1 Produktbeschreibung

Das AIS-Transpondersystem NAUTICAST A2 besteht aus einem Transceiver-Funkgerät, einem GPS-Empfänger, einem Steuergerät sowie einem LCD-Farbdisplay mit numerischer Tastatur. Das Funkgerät verfügt über drei Empfänger, zwei abstimmbare TDMA-Empfänger sowie einen DSC-Empfänger. Der Sender wechselt beim Senden zwischen den beiden TDMA-Betriebskanälen. Das Steuergerät erstellt und plant die zu sendenden Datenpakete (die dynamische, statische und reisebezogene Daten enthalten) auf der Grundlage des IMO-Leistungsstandards für AIS.

Der NAUTICAST A2 wird gemäß den von der IALA veröffentlichten Installationsrichtlinien mit den Sensoren des Schiffs verbunden. Der NAUTICAST A2 kann an externe Navigations- und Präsentationssysteme angebunden werden, die die erforderlichen Nachrichten gemäß IEC 61162-1 unterstützen. Weitere Informationen finden Sie in Kapitel 8 "Interpretationen von Eingangssätzen". Der NAUTICAST A2 ist für die Verbindung mit Systemen großer Reichweite, wie etwa Inmarsat C, vorbereitet.

Das LCD-Farbdisplay mit numerischer Tastatur stellt eine benutzerfreundliche Schnittstelle zum System dar. Es besteht die Möglichkeit, den Standort anderer Schiffe, von Seezeichen und von Such- und Rettungsfahrzeugen grafisch darzustellen. Das Display mit numerischer Tastatur kann zudem zum Senden und Empfangen von Meldungen, für die Konfiguration und für die Überwachung des Systemstatus verwendet werden.

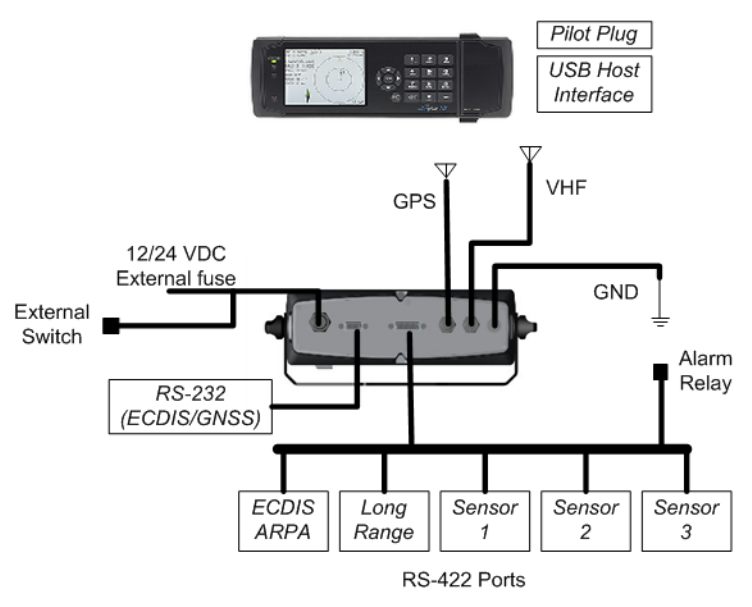

Abbildung 3– Systemübersicht

## 2.2 Hauptmerkmale

- 3,5"-Farbdisplay mit numerischer Tastatur
- USB-Host-Anschluss für USB-Tastatur und USB-Flashspeicher
- Übermittlung dynamischer, statischer und reisebezogener Daten
- Standardisierte Schnittstelle für die Verbindung mit Schiffssensoren, z. B. GNSS, Gyro, Wendeanzeiger, ECDIS/ECS und ARPA
- Separate Display-Einstellungen für den Tag- und Nachtbetrieb
- Grafische Darstellung von bis zu 500 Zielen in der Nähe des eigenen Schiffs
- Ansichten für die Erstellung und Präsentation von Sicherheits- und Textmeldungen
- In die Vorderseite des Transponders integrierter Lotsenstecker (Pilot Port)
- Kanalverwaltungsfunktion für Regionen ohne Zugang zu den weltweit zugewiesenen AIS-Frequenzen
- Möglichkeit der Generierung einer Long-Range-AIS-Antwort über Satcom-Systeme wie Inmarsat C
- Zusätzlich zum normalen (12,5 W) und niedrigen (1 W) Leistungsmodus verfügt der NAUTICAST A2 über einen 1-W-Tankermodus gemäß den für den Tankerbetrieb in Häfen geltenden Anforderungen.
- Empfang und Verarbeitung der von AIS-Transpondern "CS" Klasse B übertragenen AIS-Meldungen 18, 19 und 24A/B
- Einfache Aktualisierung mit der neuesten Software-Version von Nauticast über USB-Speicher
- Speichern und Zurückspielen der Konfiguration mit USB-Speicherstick.

## **3 Installation**

WICHTIG: Die BEHÖRDEN VERPFLICHTEN zur kompletten Eingabe aller Schiffsdaten nach der erfolgten physikalischen Installation. Lesen Sie Kapitel 4 für weiterführende Information.

#### 3.1 Installationshinweise

#### Generelle Anforderungen

Bitte beachten Sie, dass internationale Abkommen, Bestimmungen, Anweisungen und Richtlinien bei der Installation des NAUTICAST A2 unbedingt eingehalten werden müssen.

Folgende Punkte müssen vor der Inbetriebnahme befolgt werden:

- Um dieses Gerät installieren zu können, benötigen sie eine Zulassung der lokalen Behörden.
- Die Installation darf nur durch geschultes Personal durchgeführt werden.
- Das NAUTICAST A2 muss an einer gut erreichbaren Stelle auf der Brücke installiert werden.
- Die VHF und GPS Antennen müssen so installiert werden, dass ein optimaler Empfang gewährleistet ist.
- Die Schnittstellen müssen durch geschultes Personal angeschlossen werden.
- Eine ausreichende Stromversorgung muss am Schiff gewährleistet sein, eine GMDSS Stromversorgung muss verwendet werden.
- Die Installation des Lotsensteckers (Pilot-Port) muss am Arbeitsplatz des Lotsen erfolgen.

## 3.2 Installationsüberblick

Basisausstattung:

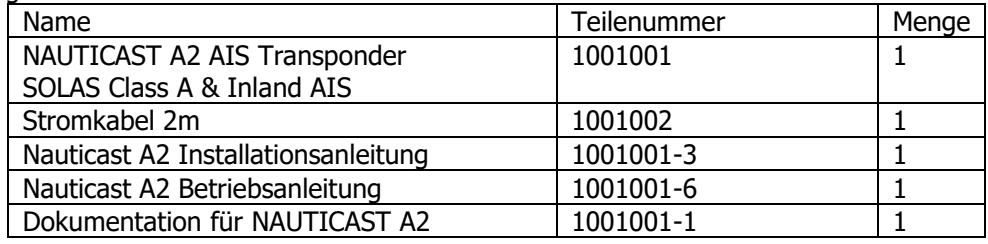

#### Tabelle 1– NAUTICAST A2 Basisausstattung

Das AIS wird als Teil der Funkeinrichtung am Schiff gesehen und wird gemeinsam mit den Funkgeräten überprüft. Überprüfungen auf Schiffen, die der SOLAS Konvention unterliegen, werden anhand der IMO Res. A 746(18) "Survey Guidelines under the harmonized system of survey and certification" (R) 8, und "Protocol of 1988 relating to the International Convention for the Safety of Life at Sea, 1974." durchgeführt.

Das NAUTICAST A2 hat alle betriebsnotwendigen Module integriert.

#### **Installation, Schritt für Schritt:**

Zur Installation des NAUTICAST A2 wird empfohlen, die in diesem Handbuch beschriebenen Schritte durchzuführen. Empfohlene Installationsschritte:

- 1. NAUTICAST A2 an der Steuerstation montieren
- 2. Anschlussbox montieren (falls verwendet)
- 3. Alertrelais montieren (falls verwendet)
- 4. VHF-Antenne montieren
- 5. GPS-Antenne montieren
- 6. Alle externen Systeme und Sensoren am Nauticast A2 anschließen
- 7. System in Betrieb nehmen
- 8. Konfigurationsparameter festlegen
- 9. Systemfunktionsprüfung durchführen

## 3.3 Montage des NAUTICAST A2

#### 3.3.1 Ort

Das NAUTICAST A2 ist in der Nähe der Position zu montieren, von der aus das Schiff normalerweise gesteuert wird, vorzugsweise an der Brückenkonsole nahe der Steuerposition.

Berücksichtigen Sie beim Montieren des NAUTICAST A2 Folgendes:

- NAUTICAST A2 ist über die Erdungsklemme an der Rückseite an die Masse des Schiffs anzuschließen.
- Temperatur und Feuchtigkeit sollen mäßig und stabil sein. Betriebstemperatur: -15 bis +50ºC.
- In der Nähe dürfen sich keine starken Wärmequellen befinden.
- Zur Vermeidung hoher Temperaturen ist eine ausreichende Luftzirkulation sicherzustellen.
- Vermeiden Sie Bereiche mit hohem Anteil von feuchter, salzhaltiger Luft.
- Vermeiden Sie Bereiche mit starken Vibrationen und Stoßbelastungen.
- Montieren Sie das NAUTICAST A2 zur Optimierung der Lesbarkeit nicht im direkten Sonnenlicht.
- Achten Sie darauf, dass die Kabel so angeschlossen werden können, dass ihr minimaler Biegeradius nicht unterschritten wird.
- Das Gerät kann sich nachteilig auf Magnetkompasse auswirken. Der minimale Sicherheitsabstand beträgt für einen Magnet-Standardkompass 0,60 m und für einen Magnet-Steuerkompass 0,45 m.
- 3.3.2 Abmessungen und Montagemöglichkeiten

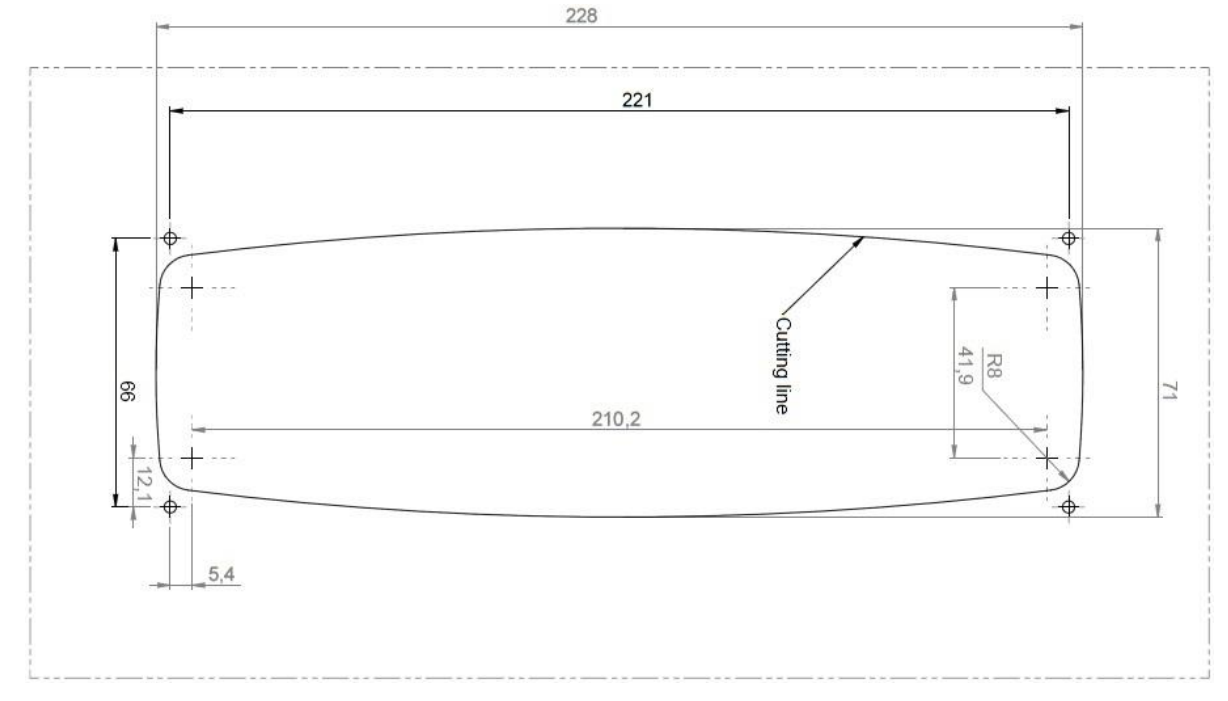

Abbildung 4– Pultmontage

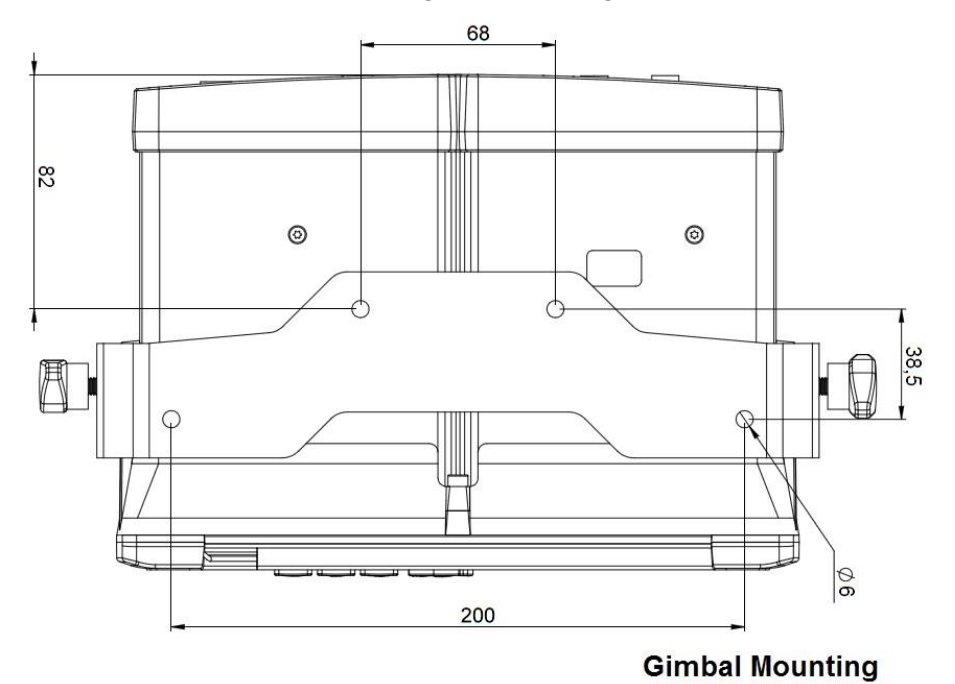

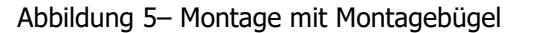

Weitere Zeichnungen finden Sie in [12.1](#page-74-0) Appendix A – [Zeichnungen](#page-74-0) inklusive der technischen Zeichnungen.

- 3.4 Montage der Nauticast A2 Anschlussbox (Zusatzausstattung)
- 1. Finden Sie einen geeigneten Standort für die Anschlussbox. Das Signalkabel (Art.Nr. 1001013) zum Anschluss des Transponder zur Anschlussbox ist normalerweise 2m lang, daher ist dies der maximale Abstand zwischen der Anschlussbox und der Transponder-Einheit. Wenn der Platz begrenzt ist, können die Kabelverschraubungen entfernt werden. Wenn die Drüsen entfernt werden ist sicherzustellen, dass alle Kabel mit Kabelbindern intern befestigt werden.
- 2. Öffnen Sie den Deckel der Anschlussbox mit einem 3mm HEX Schlüssel.
- 3. Befestigen Sie die Box auf einer geeigneten Oberfläche / Ort. Verwenden Sie die vier Bohrungen, die sich an den Füßen der Anschlussbox befinden.
- 4. Ziehen Sie die Kabel durch geeignete Anti-Vibrations-Drüsen. Diese Drüsen befinden sich auf der Vorderund Rückseite der Anschlussbox. Bitte beachten Sie, dass die Drüsen entfernt werden können wenn die Kabel zu dick sind. Mit den Drüsen montiert ist der maximal unterstützte Kabeldurchmesser 15mm. Ohne die Drüsen montiert ist der maximal unterstützte Kabeldurchmesser 19,5 mm.
- 5. Geschirmte Leitungen sollen bis auf die Abschirmung abisoliert werden und mit Kabelbindern befestigt (nicht im Lieferumfang enthalten). Es gibt elf Befestigungspunkte für Kabelbinder auf der Leiterplatte, eine für jede Anti-Vibrations-Drüse der Anschlussbox. Stellen Sie sicher, dass der Kabelschirm den verzinnten Bereich am Befestigungspunkt berührt. Die maximal unterstützte Kabelbinderbreite ist 4.5mm.
- 6. Ziehen Sie die Anti-Vibrations-Verschraubungen an, so dass die Kabel fest sitzen.
- 7. Schließen Sie die Kabel an den Klemmen an.
- 8. Befestigen Sie den Deckel auf dem Gehäuse der Anschlussbox.

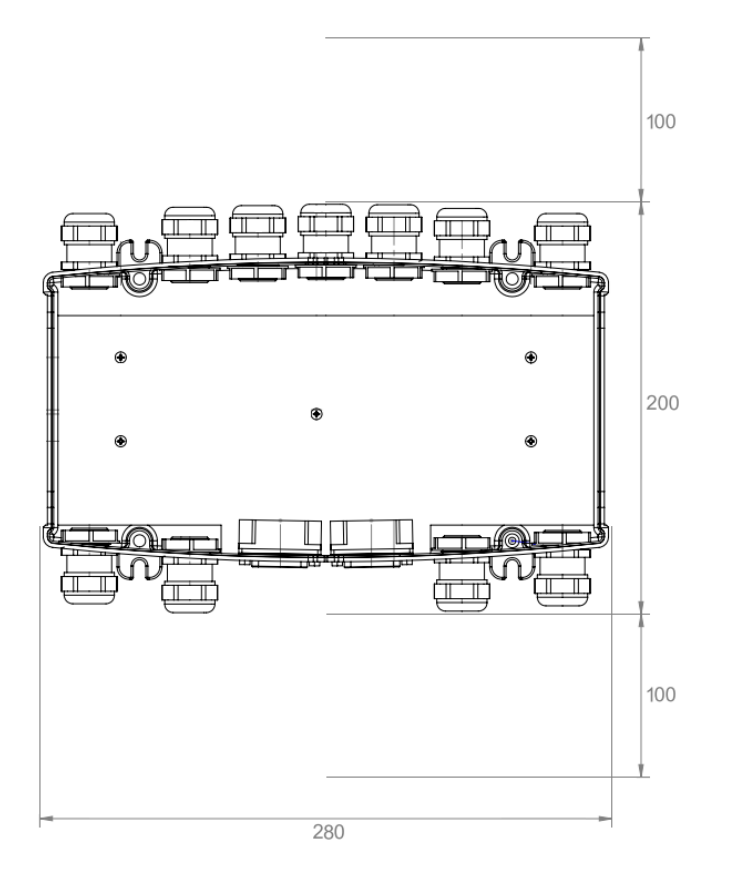

Abbildung 6 - Freizuhaltender Raum für die Anschlussbox

#### 3.4.1 Anschlüsse der Anschlussbox

[Abbildung 7](#page-12-0) zeigt, wie das Nauticast A2 AIS-System mit der Nauticast A2 Anschlussbox mit dem Nauticast A2 Signalkabel DSUB-DSUB, Art.N. 1001013 angeschlossen werden kann.

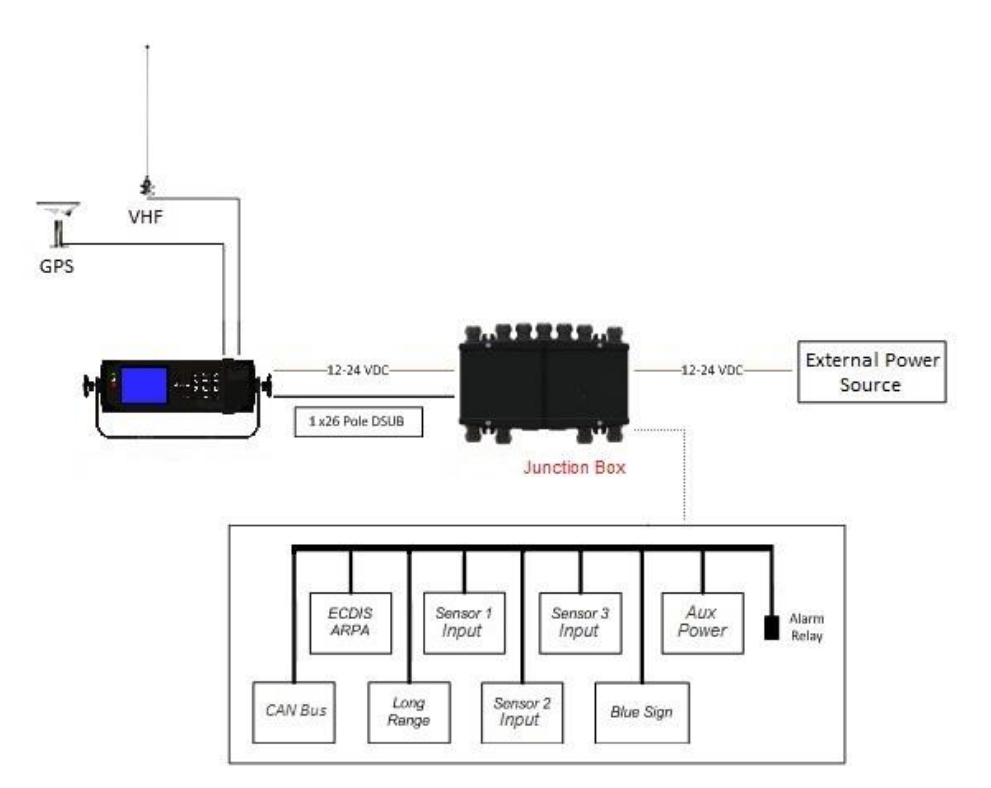

Abbildung 7 - Verbindungen Anschlussbox

## <span id="page-12-0"></span>3.4.2 Nauticast A2 Anschlussbox intern

Die Nauticast A2 Anschlussbox kann sowohl mit dem Nauticast A2 und anderen AIS Transpondern verwendet werden. Allerdings hat der Nauticast A2 eine reduzierte Anzahl von Eingangs-und Ausgangs-Ports und verwendet deshalb nicht alle Anschlüsse in der Anschlussbox.

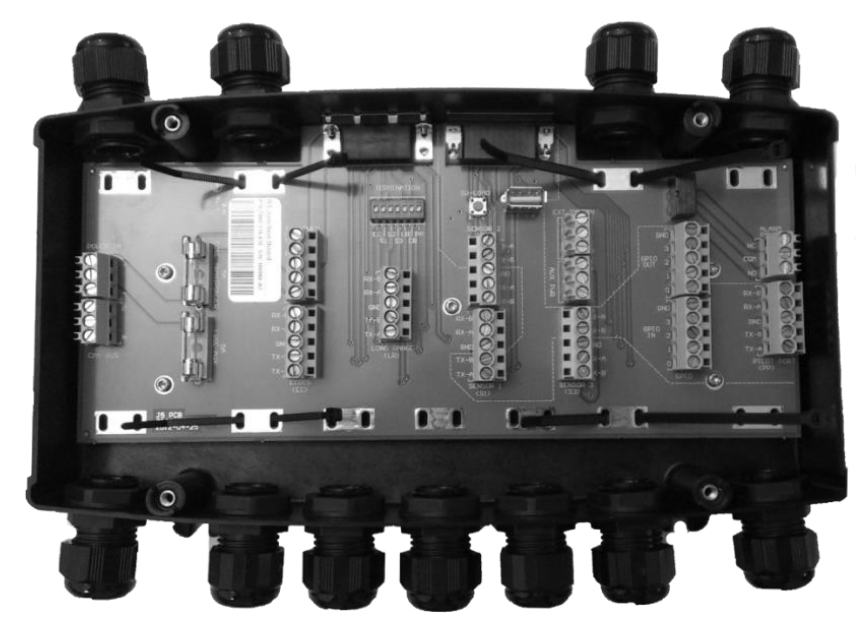

Abbildung 8 - offene Anschlussbox

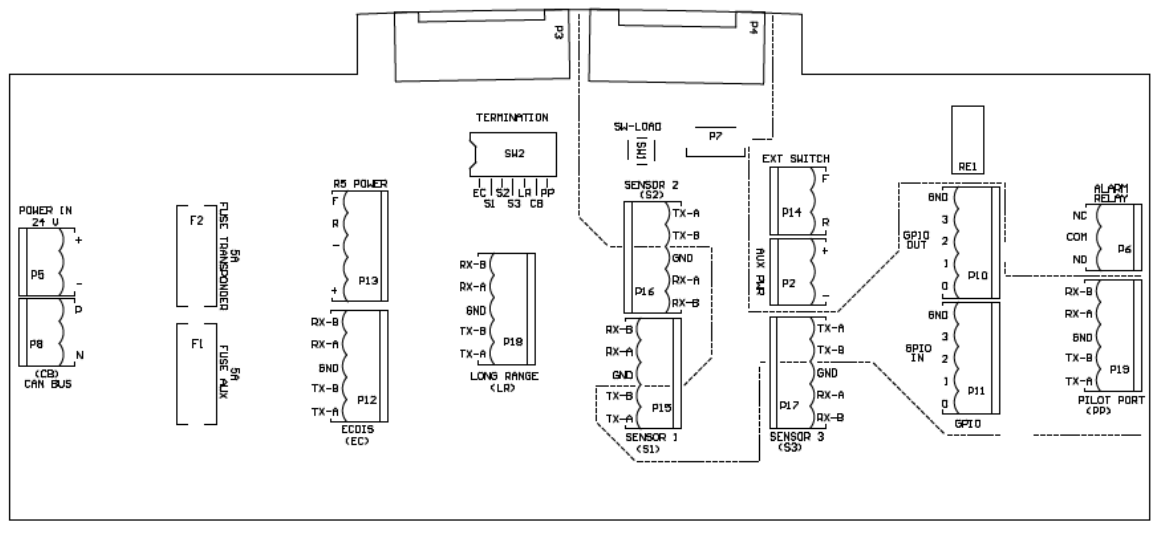

Abbildung 9 - Leiterplattenlayout und Markierungen

[Tabelle 2](#page-14-0) beschreibt alle Schraubverbindungsanschlüsse, wenn Sie mit dem Nauticast A2 Signalkabel mit dem Nauticast A2 Transponder verbunden sind.

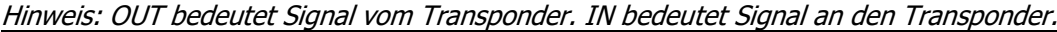

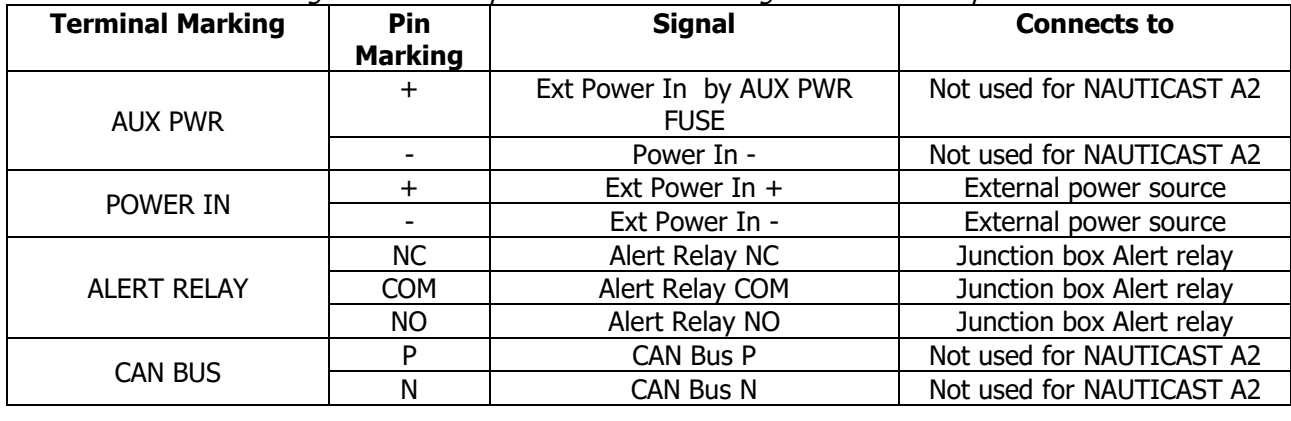

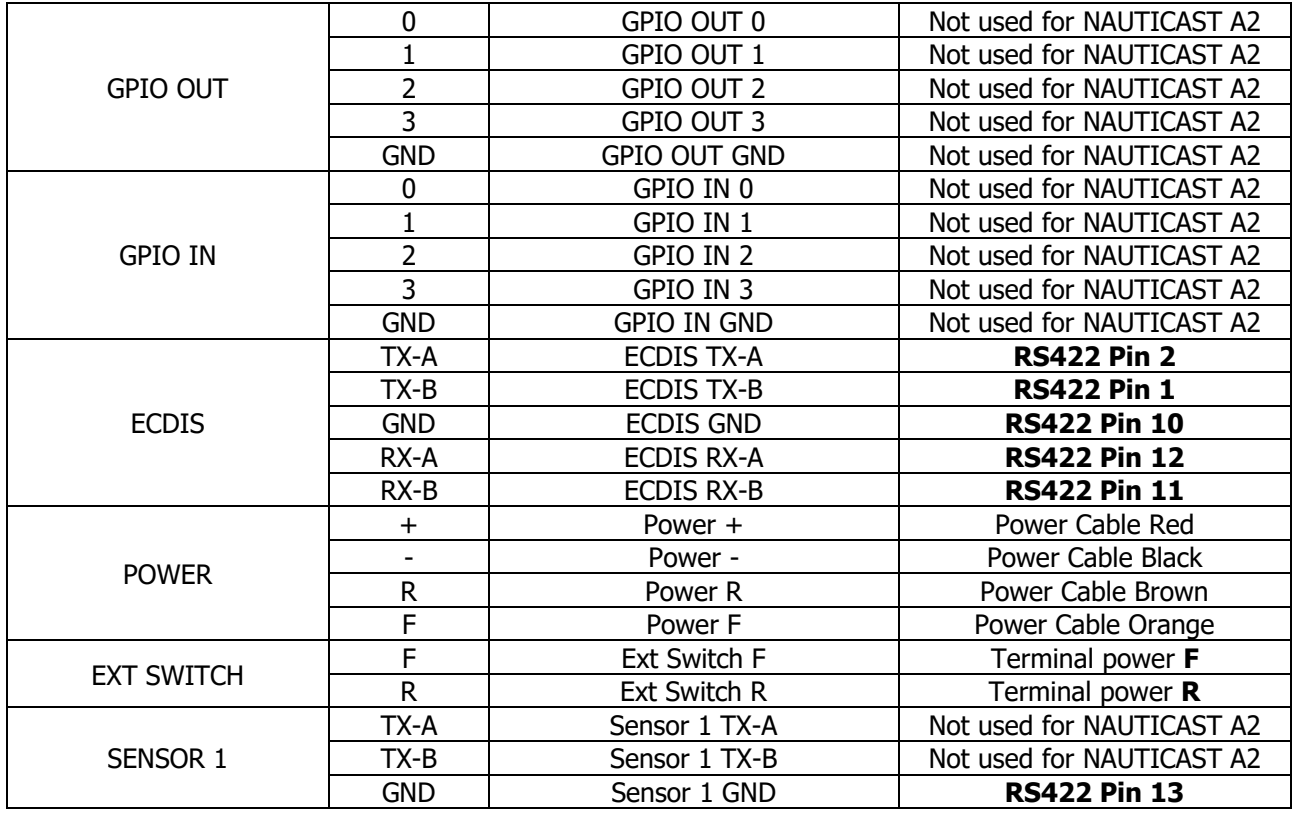

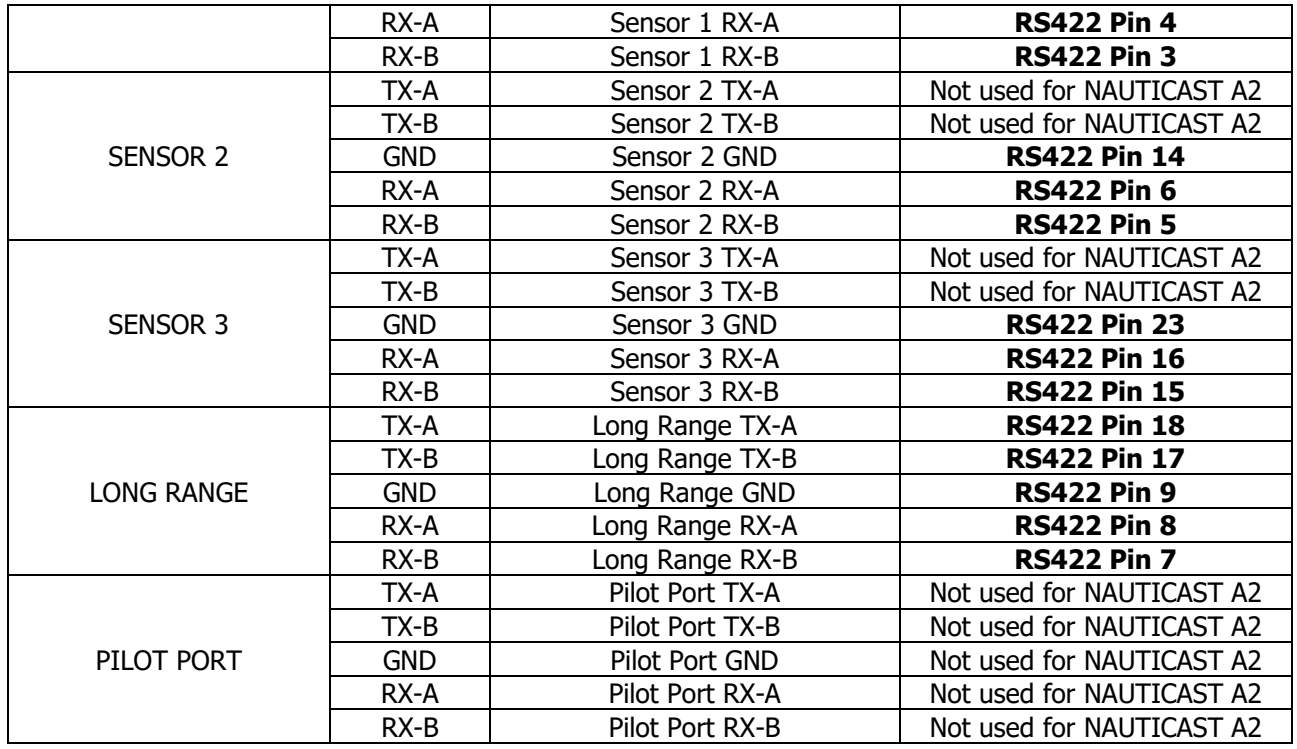

Tabelle 2 - Schraubklemmen

<span id="page-14-0"></span>Beschreibung der Signale Standard-Baudraten für die serielle Schnittstelle siehe [Tabelle 7](#page-17-0) und [Tabelle 9.](#page-18-0) In [Tabelle 3](#page-14-1) finden sie Details zu den zusätzliche Komponenten in der Anschlussbox.

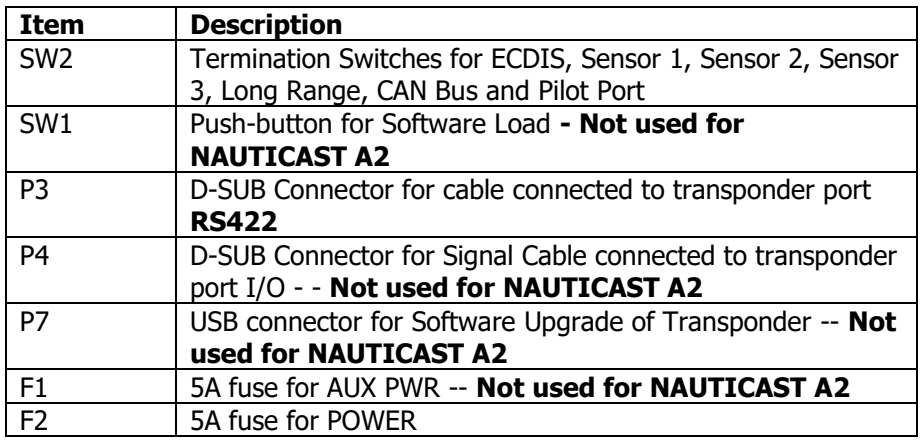

Tabelle 3 - zusätzliche Komponenten der Anschlussbox

#### <span id="page-14-1"></span>3.5 Montage der NAUTICAST A2 VHF Antenne

#### **Interferenzen im VHF Sprechfunkgerät**

Das AIS arbeitet im maritimen VHF Band. Dies kann zu Interferenzen wie z.B. einem periodischem Klicken im Sprechfunkgerät führen. Je näher die jeweiligen Antennen zueinander montiert sind desto eher kann es zu Störungen der Geräte untereinander kommen, im Besonderen wenn das Sprechfunkgerät in der Nähe der AIS Betriebskanäle arbeitet (z.B. Kanal 27, 28 und 86).

#### 3.5.1 Montageort der Antenne

Der Montageort der obligatorischen AIS-VHF-Antenne ist sorgfältig auszuwählen. Die digitale Kommunikation ist gegenüber Reflexionen durch Hindernisse wie Masten und Ausleger störungsempfindlicher als die analoge bzw. die Sprachkommunikation.

Beachten Sie folgende Richtlinien bei der Montage, um störende Einflüsse möglichst zu vermeiden.

• Die VHF Antenne sollte eine möglichst kugelförmige Richtcharakteristik haben und eine vertikale Polarisation.

- Die AIS VHF Antenne soll möglichst freistehend montiert werden. Zu Objekten aus magnetisch leitfähigem Material muss ein Mindestabstand von 2 Metern eingehalten werden. Vermeiden Sie die Montage in der Nähe von vertikalen Flächen.
- Ein Mindestabstand von 3 Metern soll zu Sendeanlagen hoher Energiedichte wie z.B. Radargeräten eingehalten werden. Achten Sie darauf, dass die VHF Antenne nicht im Sendebereich der Radaranlage steht. WARNUNG: wird die VHF-Antenne starker Strahlung wie zB durch die Radaranlage ausgesetzt, kann dies zu Schäden am Nauticast A2 führen!
- Es sollen nicht zwei Antennen auf selber Höhe montiert werden. Die AIS VHF Antenne sollte direkt über oder unter der primären Sprechfunkantenne (nicht horizontal verschoben).

#### 3.5.2 VHF Verkabelung

Um die Signaldämpfung möglichst klein zu halten, sollten möglichst kurze Kabel verwendet werden. Um elektromagnetische Störungen durch Hochspannungsleitungen und durch Kabel von Radar- oder anderen Funksendeanlagen möglichst gering zu halten, werden doppelt geschirmte Koaxialkabel empfohlen, die mindestens RG214 entsprechen.

[Tabelle 4](#page-15-0) enthält Empfehlungen zu den für die VHF-Antennenverbindungen zu verwendenden Kabeln. Die Kabeldämpfung sollte so gering wie möglich gehalten werden; ein Verlust von 3 dB entspricht einer Abschwächung des Eingangs- und des Ausgangssignals auf die halbe Stärke.

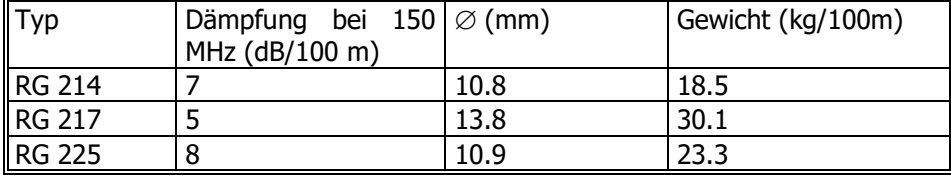

Tabelle 4 – VHF-Antennenkabel

<span id="page-15-0"></span>Beispiel: Ein 40m langes Kabel des Typs RG 214 hat eine Dämpfung von 2,8 dB.

Die Stecker der Antenne müssen durch eine isolierende Schutzschicht vor Witterungseinflüssen geschützt werden. Eindringendes Wasser zerstört das Antennenkabel. Das Antennenkabel darf nicht gemeinsam in einem Schacht mit einer Energieleitung verlegt werden. Der Mindestabstand zu einer Energieleitung beträgt in jedem Fall 10cm. Kabelkreuzungen sollen in einem Winkel von 90° verlegt werden. Koaxialkabel dürfen nicht geknickt werden. Ein Biegeradius kleiner als 5mal der Außendurchmesser des Kabels ist nicht zulässig.

#### **Erdung**

Koaxial Niederführungen müssen für alle Empfangsantennen benutzt werden und die Schirmung soll am Ende auf Masse verbunden werden.

## 3.6 Montage der NAUTICAST A2 GPS Antenne

Für die Montage auf ausrüstungspflichtigen Schiffen (SOLAS oder Inland) sollte das NAUTICAST A2 ist mit einer der folgenden GPS-Antennen betrieben werden, damit das AIS-System zertifizierungskonform ist: GPS MA-700 (1001020), GPS Antenne AT575-68 (1001019) oder kombinierte GPS/VHF Antenne VHF/GPS-4 (1001027). Der Vorverstärker der GPS-Antenne wird über das Antennenkabel mit einer Gleichspannung von 5V versorgt.

Bitte beachten Sie die Kompass-Sicherheitsabstände im Abschnitt [6.3](#page-46-0) [Transponder Umgebung.](#page-46-0)

Der Diplexer für die kombinierte VHF/GPS-Antenne darf nicht im Freien installiert werden.

Um den optimalen Wirkungsgrad zu gewährleisten, ist bei der Auswahl des Montageorts und bei der Installation der verschiedenen Antennen auf dem Schiff umsichtig vorzugehen. Die Leistungsfähigkeit des Systems ist stark davon abhängig, wie und wo Sie die GPS-Antenne und das zugehörige Kabel installieren.

#### 3.6.1 Montageort der GPS Antenne

Der Empfangsbereich der Antenne ist horizontal 360° und vertikal von 5° bis 90°. Der Montageplatz ist daher so zu wählen, dass immer eine freie Sicht über den gesamten Himmel gewährleistet ist. Objekte mit geringem Durchmesser wie z.B. Masten beeinträchtigen den Empfang kaum.

Der Montageplatz der Antenne muss mindestens drei Meter entfernt und nicht im Sendebereich einer Leistungssendeanlage (S-Band Radar, Inmarsat System) liegen. Dies gilt auch für die AIS VHF Antenne. Wenn ein DGNSS System inkludiert oder mit dem AIS System verbunden ist, sollte die Montage der Antennen unter Berücksichtigung der IEC 61108-4, Edition 1 erfolgen.

## 3.6.2 GPS Verkabelung

Der Gewinn des in die GPS-Antenne integrierten Vorverstärkers muss der Kabeldämpfung entsprechen. Der resultierende Systemgewinn (Vorverstärkergewinn – Kabeldämpfung) muss 0 bis 26dB betragen. Für eine optimale Leistung wird ein Mindestwert von 10dB empfohlen.

Es wird doppelt geschirmtes Koaxialkabel empfohlen. Damit möglichst wenig elektromagnetische Störungen auftreten, sollte das Koaxialkabel direkt zwischen der GPS-Antenne und dem GPS-Anschluss des NAUTICAST A2 verlegt werden. Das Kabel sollte nicht in der Nähe von Hochleistungskabeln, wie Radar- oder Funksenderkabel oder das AIS-VHF-Antennenkabel, verlegt werden. Um Störungen durch HF-Kopplung zu vermeiden, wird ein Abstand von mindestens 1m empfohlen. Um die Magnetfeldkopplung möglichst gering zu halten, sollte die Kreuzung von Antennenkabeln im Winkel von 90 Grad erfolgen.

[Tabelle 5](#page-16-0) enthält Empfehlungen zu den für die GPS-Antennenverbindungen des Transponders zu verwendenden Kabeln. Aufgrund der hohen Frequenz ist für die betreffende Frequenz (1,5GHz) unbedingt eine niedrige Kabeldämpfung auszuwählen.

| $\mathsf{Typ}$ | Dämpfung<br>$1,5$ GHz (dB/m) | bei $\varnothing$ (mm) | Gewicht (kg/100m) |
|----------------|------------------------------|------------------------|-------------------|
| <b>RG 58</b>   | 0.9                          |                        | 3.7               |
| RG 400         | 0.6                          | 4.95                   | 6.3               |
| <b>RG 223</b>  | 0.6                          | 5.40                   | 5.5               |
| RG 214         | 0.35                         | 10.8                   | 18.5              |
| RG 225         | 0.3                          | 10.9                   | 23.3              |

Tabelle 5 – GPS-Antennenkabel

<span id="page-16-0"></span>Um die optimale Leistung des Transponders zu gewährleisten, sollte ein Gewinn von etwa +10dB verfügbar sein, nachdem die Kabeldämpfung vom Gewinn des GPS-Antennenvorverstärkers abgezogen wurde. Der Nettogewinn darf nicht mehr als +26dB betragen.

Beispiel:

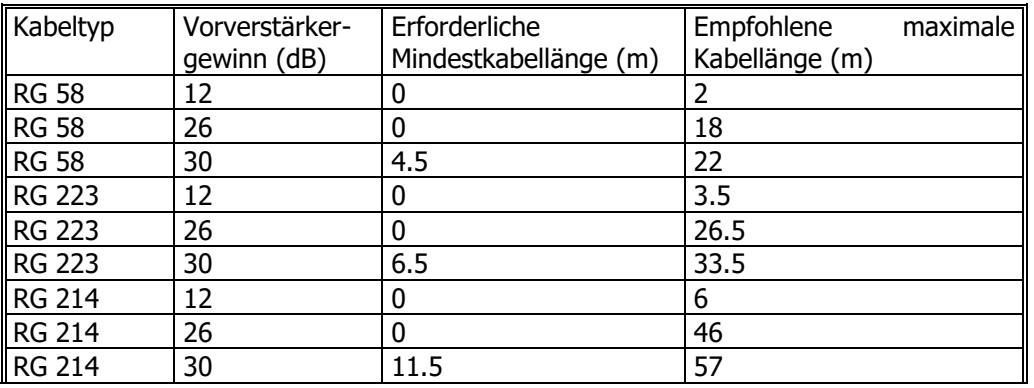

Tabelle 6 – GPS-Antennenkabel - Beispiel

Mindestlänge = (Vorverstärkergewinn – 26dB)/Kabeldämpfung pro Meter Höchstlänge = (Vorverstärkergewinn – 10dB)/Kabeldämpfung pro Meter

Koaxialkabel (für die Schifffahrt zugelassen) sollten in separaten Signalkabelkanälen und in einem Abstand von mindestens 10cm zu Stromkabeln verlegt werden. Kreuzung von Kabeln muss im rechten Winkel erfolgen. Koaxialkabel dürfen nicht zu stark gebogen werden, da sich andernfalls die charakteristische Impedanz des Kabels ändern kann. Der kleinste Biegeradius muss dem 5-fachen Kabeldurchmesser entsprechen. Um Eindringen von Wasser in das Antennenkabel zu verhindern, sind Anschlüsse im Freien witterungsbeständig auszuführen, z.B. durch Verwendung von Schrumpfschläuchen oder wasserdichtem Dichtband. Befestigen Sie das Kabel ordnungsgemäß in der Nähe der Kabelenden.

## **Erdung**

Koaxiale Niederführungen müssen für alle Empfangsantennen benutzt werden und die Schirmung soll am Ende auf Masse verbunden werden.

## 3.7 Elektrische Installation

Das Protokoll der seriellen Schnittstellen entspricht IEC 61162-1Ed.4 (2010-11). Alle seriellen Anschlüsse des NAUTICAST A2 verfügen über dieselben Funktionen mit der Ausnahme, dass Long-Range-Geräte am Long-Range-Anschluss angeschlossen werden müssen.

Alle anderen Anschlüssen sind bidirektionale Anschlüsse, an die beliebige externe Geräte, wie etwa ECDISund externe Sensoren, angeschlossen werden können. Wir empfehlen jedoch, externe Positionssensoren am Anschluss "Sensor 1" anzuschließen, da er die höchste Priorität hat. Die seriellen Anschlüsse des NAUTICAST A2 können außerdem Differentialkorrekturen im RTCM-Format für den internen GPS-Empfänger empfangen. Die Anschlüsse des NAUTICAST A2 haben unterschiedliche Standard-Baudraten, können aber alle auf 4800, 9600, 38400, 57600 oder 115200 Bit/s konfiguriert werden. Die Prioritätsstufen für die Eingabe von Sensordaten an den verschiedenen Anschlüssen sind [Tabelle 7](#page-17-0) aufgeführt:

| Priorität                | Identifikation | Standard-Baudrate | Anschlussrichtung              |
|--------------------------|----------------|-------------------|--------------------------------|
| 1 (Höchste Priorität)    | Sensor 1       | 4.800 bps         | Eingabe (siehe Hinweis 1)      |
|                          | Sensor 2       | 4.800 bps         | Eingabe                        |
|                          | Sensor 3       | 4.800 bps         | Eingabe                        |
|                          | <b>ECDIS</b>   | 38400 bps         | Ein-/Ausgang (siehe Hinweis 2) |
|                          | Long Range     | 9.600 bps         | Ein-/Ausgang (siehe Hinweis 2) |
|                          | Pilot          | 38400 bps         | Ein-/Ausgang (siehe Hinweis 2) |
| 7 (Niedrigste Priorität) | <b>RS-232</b>  | 38400 bps         | Ein-/Ausgang (siehe Hinweis 2) |

Tabelle 7 - Port Prioritäten und Standard Baudraten

<span id="page-17-0"></span>Hinweis 1.: Dies bedeutet, dass, wenn beispielsweise gültige Positionsdaten von externen Positionsquellen sowohl über den Anschluss "Sensor 1" als auch über den ECDIS-Anschluss eingegeben werden, der NAUTICAST A2 die Positionsdaten von Sensor 1 verwendet.

Hinweis 2.: Ausgang wird begrenzt, wenn Baudrate unter 38400 bps werden. VDM und VDO-Nachrichten werden nicht ausgegeben.

Werden die gleichen Daten auf dem gleichen Port mit verschiedenen NMEA-Nachrichten zur Verfügung gestellt, wird die Priorität der Nachrichten laut [Tabelle 8](#page-17-1) festgelegt:

| Priorität | Position   | COG/SOG    | <b>HDG</b> | <b>ROT</b> |
|-----------|------------|------------|------------|------------|
| (höchste) | <b>RMC</b> | <b>RMC</b> | THS        | ROT        |
|           | <b>GNS</b> | VTG        | HDT        | -          |
|           | gga        | VBW        | OSD        | -          |
| Δ         | GLL        | OSD        | ٠          | -          |

Tabelle 8 – Prioritäten der Sätze

#### <span id="page-17-1"></span>3.7.1 Ausgangskapazität für serielle Anschlüsse

Jeder Sender der seriellen Anschlüsse des NAUTICAST A2 verfügt über eine maximale Kapazität von 25 Empfängern mit einer Stromaufnahme von jeweils 2,0mA.

#### 3.7.2 Eingangslast

Die Eingangsimpedanz für die Empfänger der seriellen Anschlüsse des NAUTICAST A2 beträgt 6.4kΩ.

3.7.3 Schaltplan eines seriellen Transceivers des Typs NAUTICAST A2

Jede der seriellen RS422-Schnittstellen des NAUTICAST A2 erfüllt die Anforderungen von IEC 61162-2 und IEC 61993-2. Ein detaillierter Schaltplan eines der seriellen Anschlüsse des NAUTICAST A2 ist nachstehend gezeigt.

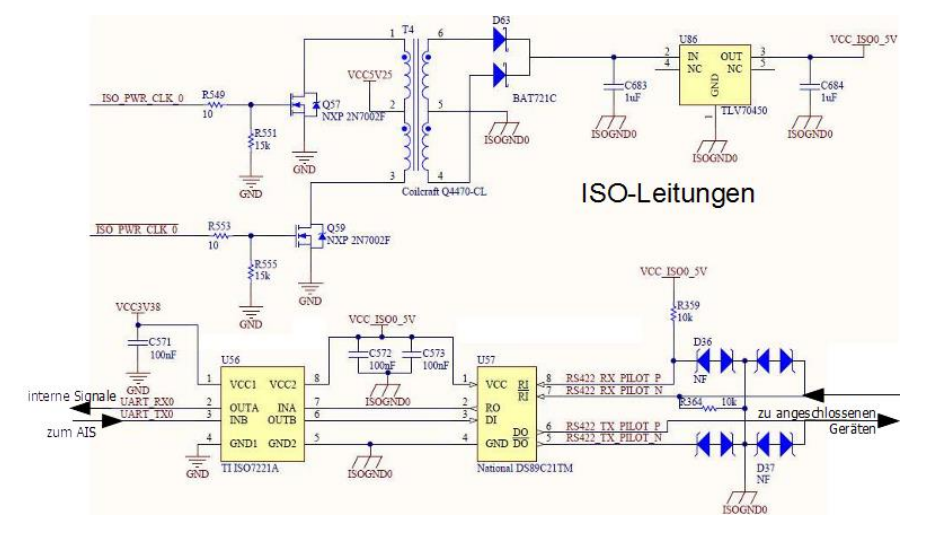

Abbildung 10 – Schaltplan der seriellen Schnittstellen

| Stift          | Ein/Aus                  | Paten Rommanikation bikabéh mit on enén Enaen, 1001009<br>Signalname | Signaltyp                | Farbe         |  |
|----------------|--------------------------|----------------------------------------------------------------------|--------------------------|---------------|--|
| $\mathbf{1}$   | Aus                      | $ECDIS - TxB (+)$                                                    | <b>RS422</b>             | Weiß          |  |
| $\overline{2}$ | Aus                      | $ECDIS - TxA (-)$                                                    | <b>RS422</b>             | <b>Braun</b>  |  |
| 3              | Ein                      | Sensor1 - $RxB (+)$                                                  | <b>RS422</b>             | Grün          |  |
| $\overline{4}$ | Ein                      | Sensor $1 - RxA$ (-)                                                 | <b>RS422</b>             | Gelb          |  |
| 5              | Ein                      | Sensor $2 - RxB (+)$                                                 | <b>RS422</b>             | Grau          |  |
| $\overline{6}$ | Ein                      | Sensor $2 - RxA$ (-)                                                 | <b>RS422</b>             | Rosa          |  |
| $\overline{7}$ | Ein                      | Long Range $-$ RxB $(+)$                                             | <b>RS422</b>             | Blau          |  |
| 8              | Ein                      | Long Range $-$ RxA $(-)$                                             | <b>RS422</b>             | Rot           |  |
| 9              |                          | Long Range - Masse                                                   | <b>RS422</b>             | Schwarz       |  |
| 10             | $\overline{a}$           | ECDIS - Masse                                                        | <b>RS422</b>             | Violett       |  |
| 11             | Ein                      | $ECDIS - RxB (+)$                                                    | <b>RS422</b>             | Grau/Rosa     |  |
| 12             | Ein                      | $ECDIS - RxA (-)$                                                    | <b>RS422</b>             | Rot/Blau      |  |
| 13             |                          | Sensor1 - Masse                                                      | <b>RS422</b>             | Weiß/Grün     |  |
| 14             | $\blacksquare$           | Sensor2 - Masse                                                      | <b>RS422</b>             | Braun/Grün    |  |
| 15             | Ein                      | Sensor $3 - RxB (+)$                                                 | <b>RS422</b>             | Weiß/Gelb     |  |
| 16             | Ein                      | Sensor $3 - RxA$ (-)                                                 | <b>RS422</b>             | Gelb/Braun    |  |
| 17             | Aus                      | Long Range $- TxB (+)$                                               | <b>RS422</b>             | Weiß/Grau     |  |
| 18             | Aus                      | Long Range $-$ TxA $(-)$                                             | <b>RS422</b>             | Grau/Braun    |  |
| 19             |                          | Alertrelais - Masse                                                  | $\overline{\phantom{0}}$ | Weiß/Rosa     |  |
| 20             | Aus                      | Alertrelais - Aus                                                    | $\overline{\phantom{0}}$ | Rosa/Braun    |  |
| 21             | $\overline{\phantom{0}}$ | Masse                                                                | $\blacksquare$           | Weiß/Blau     |  |
| 22             |                          |                                                                      |                          | Braun/Blau    |  |
| 23             |                          | Sensor3 - Masse                                                      | <b>RS422</b>             | Weiß/Rot      |  |
| 24             | $\overline{a}$           | Alertrelais - VCC                                                    |                          | Braun/Rot     |  |
| 25             | Ein/Aus                  | $CAN (+)$                                                            | Differentieller CAN-Bus  | Weiß/Schwarz  |  |
| 26             | Ein/Aus                  | $CAN (-)$                                                            | Differentieller CAN-Bus  | Braun/Schwarz |  |

3.7.4 Daten Kommunikationskabel mit offenen Enden, 1001003

Tabelle 9 – 26-poliger D-Sub hoher Dichte

<span id="page-18-0"></span>3.7.5 RS232 Datenkabel

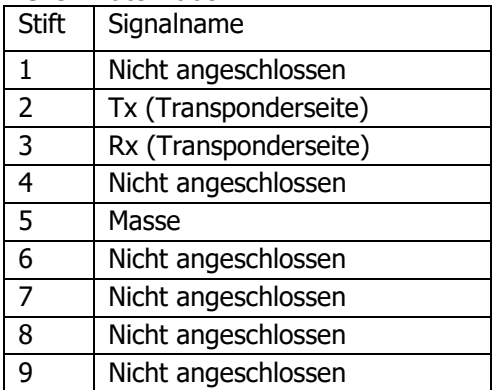

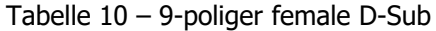

## 3.7.6 Stromversorgungskabel, 1001002

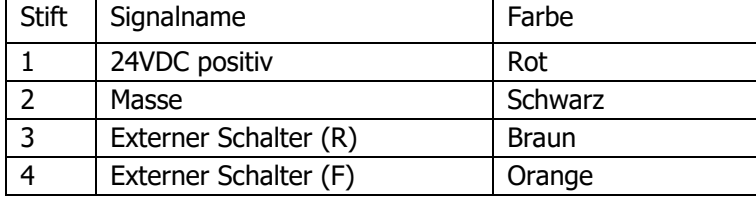

Tabelle 11 – 4-poliger runder male ConXall

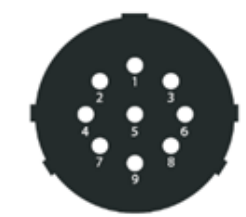

Abbildung 11 – Pilot plug Pin Nummerierung

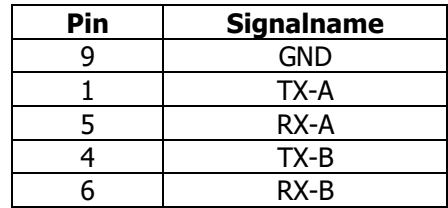

Tabelle 12 – 9-poliger Pilot Plug

#### 3.7.8 Externer Schalter

Über das Stromversorgungskabel kann ein externer Schalter an das NAUTICAST A2 angeschlossen werden. Dieser Schalter dient als Deaktivierungs-, 1W-Schalter oder im Inland Modus als Schalter für die blaue Tafel.

#### <span id="page-19-0"></span>3.7.8.1 Anschluss der blauen Tafel (nur Inland Modus)

Wenn ein Blautafelschalter verwendet wird, muss "Externer Schalter" im Fenster "Versch. Schnittstellen" unter Hauptmenü  $\rightarrow$  Konfiguration  $\rightarrow$  Schnittstellen  $\rightarrow$  Diverses als "Blaue Tafel" konfiguriert werden.

Der Status der blauen Tafel kann durch Signale auf dem braunen und orangefarbenen Draht des Stromversorgungskabels gesteuert werden.

Der Status der blauen Tafel wird nur im "Inland-Modus" über die VHF-Datenverbindung ausgegeben (nähere Einzelheiten siehe Abschnitt [4.3.11\)](#page-28-0). Schließen Sie den Schalter der blauen Tafel an Leitung 3 und 4 (braun und orange) des externen Stromversorgungskabels mit einem parallelen Widerstand an. Bei unterbrochenem Stromkreis ist die blaue Tafel ausgeschaltet. Bei geschlossenem Stromkreis ist die blaue Tafel eingeschaltet. Der externe Widerstandswert hängt von der Stromversorgungsspannung von NAUTICAST A2 ab:

- 12V: 2,2kΩ Widerstand, 10% Toleranz, mindestens <sup>1</sup>/8W Leistung
- 24V: 10kΩ Widerstand, 10% Toleranz, mindestens <sup>1</sup>/8W Leistung

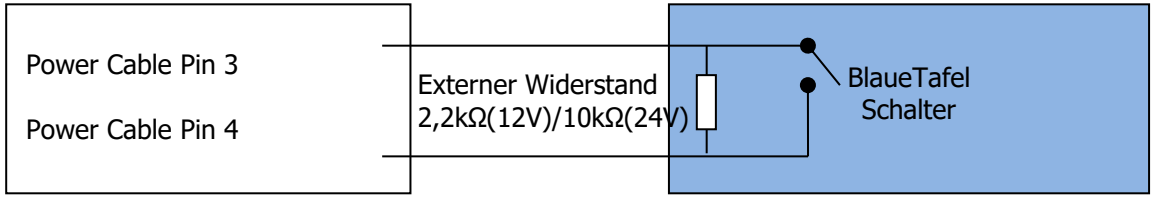

Abbildung 12 - Blaue Tafel - Schalter

#### <span id="page-19-1"></span>3.7.8.2 Anschluss des Deaktivierungs-/1W-Schalters

Hinweis: Manuelle Steuerung des 1W- oder Stillen Betriebes liegt außerhalb des AIS Standards und der Ausrüstungsverpflichtung.

Zur schnellen Abschaltung der Übertragungen oder Reduzierung der Sendeleistung auf 1W kann ein Deaktivierungsschalter am NAUTICAST A2 angeschlossen werden.

Wenn ein Deaktivierungsschalter verwendet wird, muss der Parameter "Externer Schalter" im Fenster "Versch. Schnittstellen" unter Hauptmenü  $\rightarrow$  Konfiguration  $\rightarrow$  Schnittstellen  $\rightarrow$  Diverses als "Deaktivierungsschalter" bzw. 1W-Schalter konfiguriert werden.

Der Deaktivierungsschalter sollte genauso angeschlossen werden wie der Blautafelschalter. Allerdings kann beim Deaktivierungsschalter auf einen externen Widerstand verzichtet werden.

Bei geschlossener Schaltung (brauner und orangefarbener Leiter miteinander verbunden) überträgt NAUTICAST A2 im Normalbetrieb. Bei offener Schaltung sendet der NAUTICAST A2 je nach Konfiguration gar nicht bzw. mit 1W Sendeleistung.

#### 3.7.9 Alert Relay (früher: Alarm Relay)

Der AIS-Alertausgang (Relais) muss mit einem akustischen Alertgerät oder, soweit verfügbar, mit dem Alertsystem des Schiffs verbunden sein.

Alternativ kann das BIIT-Alertsystem des Schiffs den Alertmeldungsausgang der AIS-Präsentationsschnittstelle (PI) verwenden, sofern das Alertsystem AIS-kompatibel ist. Das AIS-Alertrelais wird entweder auf entweder auf dem Boden oder direkt an der Wand montiert.

Die Alertrelaisdrähte sind im 26-poligen Kommunikationskabel des NAUTICAST A2 wie folgt farblich codiert:

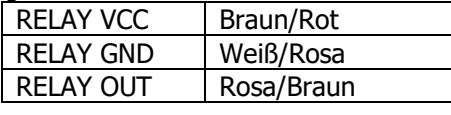

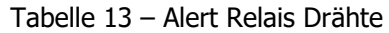

[Abbildung 13](#page-20-0) zeigt das Alertrelais, dessen Abmessungen und erklärt wie es mit dem Kommunikationskabel sowie mit der Last (Alertschaltkreis) verbunden wird. Die Betriebsspannung des Alertrelais beträgt 3 bis 60 V Gleichspannung mit einem Laststrom von 0.1 bis 2 A (3A wenn ein Kühlkörper verwendet wird).

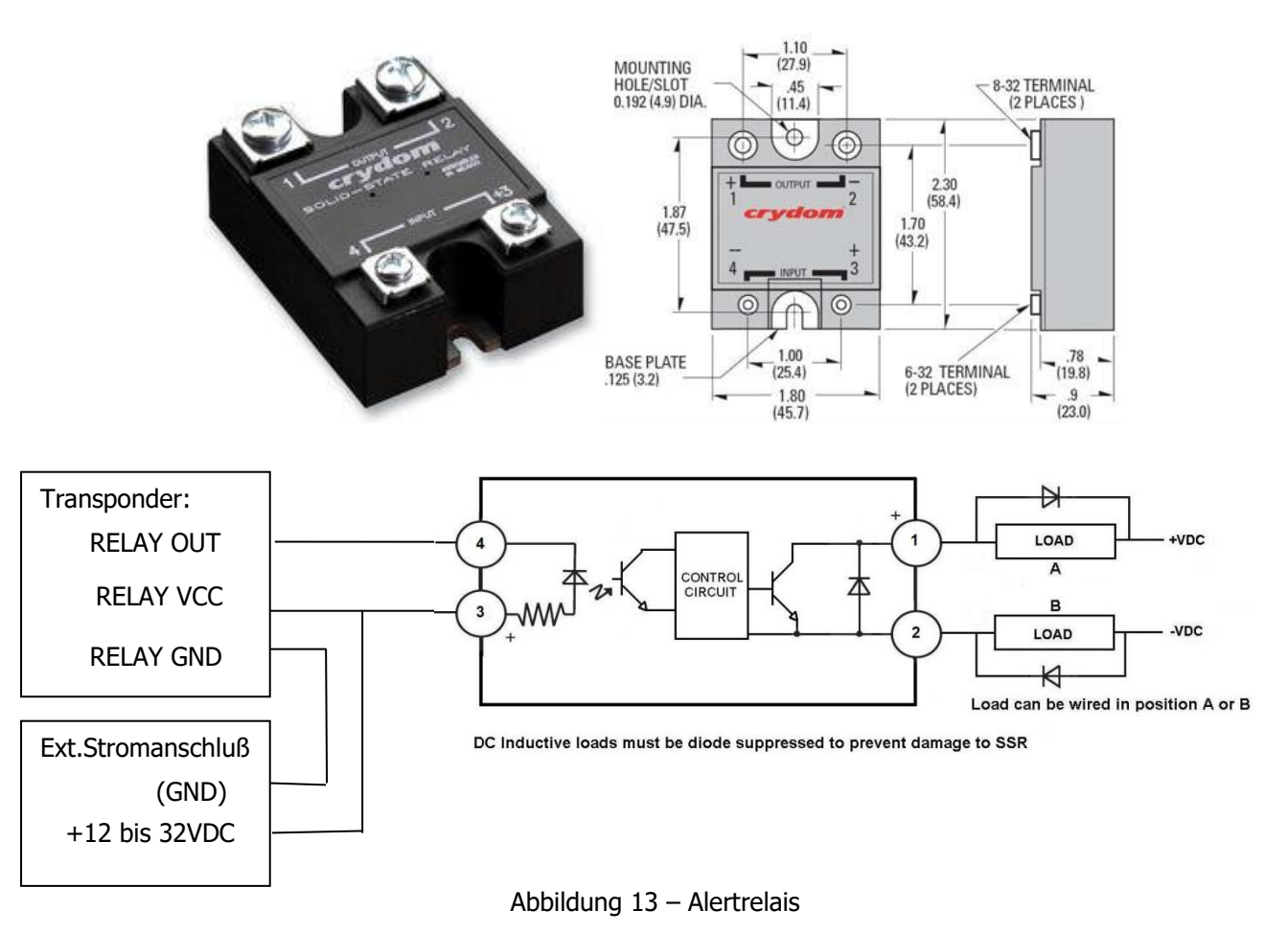

## <span id="page-20-0"></span>3.8 Systemkonfiguration

Nach Abschluss der physischen und elektrischen Installation des Systems muss das NAUTICAST A2 konfiguriert werden. Dabei müssen die nachstehenden Parameter festgelegt werden. Detaillierte Informationen über die Konfigurationsparameter und deren Einstellung finden Sie in den Kapiteln [4.2.2](#page-23-0) und [4.3](#page-25-0)

- MMSI-Nummer (Rufnummer des mobilen Seefunkdienstes)
- IMO-Schiffsnummer (darf für Binnenschiffe nicht auf null gesetzt werden)
- Rufzeichen
- Schiffsname
- Schiffstyp (nur für Class A mode)
- Höhe über Kiel
- Schiffsabmessungen und Antennenpositionen. Weitere Informationen finden Sie in Kapitel [4.3.4](#page-26-0) Hauptmenü  $\rightarrow$  Konfiguration  $\rightarrow$  Schiffsdimensionen.

Wird das NAUTICAST A2 im Inland-Modus betrieben, sind folgende Parameter ebenfalls zu konfigurieren:

• ENI , eindeutige europäische Kennung

- ERI-Schiffstyp (ERI-Code und AIS-Standardschiffstyp werden vom NAUTICAST A2 automatisch eingestellt, wenn in der Ansicht "Schiff Statisch" ein ERItyp aus der Liste ausgewählt wird)
- Qualitätseinstellung für SOG, COG und HDG. Ist auf "niedrig" einzustellen, wenn kein typgeprüfter Sensor (z. B. Gyro oder Geschwindigkeitsanzeige) am NAUTICAST A2 angeschlossen ist.

## 3.9 Passwörter

Die Passwörter können in Hauptmenü → Konfiguration → Passwort geändert werden.

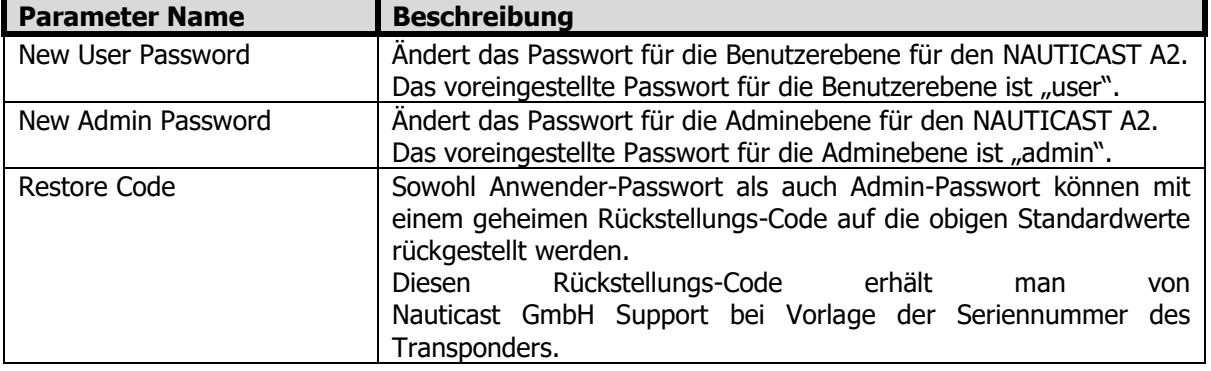

## 3.10 Systemfunktionsprüfung

Wenn das NAUTICAST A2 wie in den vorherigen Kapiteln beschrieben installiert wurde, sollte eine erste Funktionsprüfung am System durchgeführt werden. Überprüfen Sie Folgendes, um die uneingeschränkte Funktionsfähigkeit des NAUTICAST A2 sicherzustellen.

- Überprüfen Sie Zeit, Datum und Schiffsposition, um eine korrektes Funktionieren der internen und externen Positionsbestimmung sicherzustellen.
- Überprüfen Sie in der Ansicht "Übermittelte Schiffsdaten", ob die konfigurierten Daten vom NAUTICAST A2 über die VHF-Verbindung gesendet werden; weitere Informationen finden Sie in Kapitel [4.8](#page-32-0) [Übermittelte eigene Schiffsdaten anzeigen.](#page-32-0)
- Stellen Sie sicher, dass sich keine unerwarteten aktiven Alerts in der Alertliste befinden, siehe Kapitel [4.16](#page-37-0) [Störmeldungen](#page-37-0)
- Führen Sie einen Kommunikationstest durch, um sicherzustellen, dass der NAUTICAST A2 Meldungen an andere Transponder senden und von anderen Transpondern empfangen kann. Wie Sie einen Kommunikationstest durchführen, können Sie in Kapitel [4.23](#page-41-0) [Kommunikationstest](#page-41-0) nachlesen.

# **4 Betrieb**

## 4.1 Betriebsarten

Das Modell NAUTICAST A2 kann in zwei Betriebsarten arbeiten: Klasse A und Inland. Klasse A ist für Schiffe vorgesehen, die der Ausrüstungspflicht nach Kapitel V des Internationalen Übereinkommens zum Schutz des menschlichen Lebens auf See (SOLAS) unterliegen.

Der Inland-modus kommt bei Schiffen zum einsatz, die auf europäischen Binnengewässern verkehren und der Ausrüstungspflicht der European River Information Services - RIS unterliegen. Im Inland-Modus werden zusätzliche Anzeigen für ETA/RTA-Meldungen und Verbandeinstellungen aktiviert. Das NAUTICAST A2 sendet auch im Inland-Modus sowohl statische Schiffsdaten und auch Reisedaten.

Grundsätzlich ist NAUTICAST A2 auf den Betrieb mit Klasse A eingestellt. Der Betrieb kann jedoch unter den Systemeinstellungen umgeschaltet werden, weitere Informationen siehe Abschnitt [4.3.11.](#page-28-0)

## 4.2 LEDs und Bedienelemente

#### 4.2.1 Tastatur und LEDs

In diesem Abschnitt werden die Bedienelemente und die Status-LEDs an der Vorderseite des NAUTICAST A2 beschrieben. Über den USB-Host-Anschluss unter der Abdeckung an der Vorderseite kann auch eine USB-Tastatur angeschlossen werden.

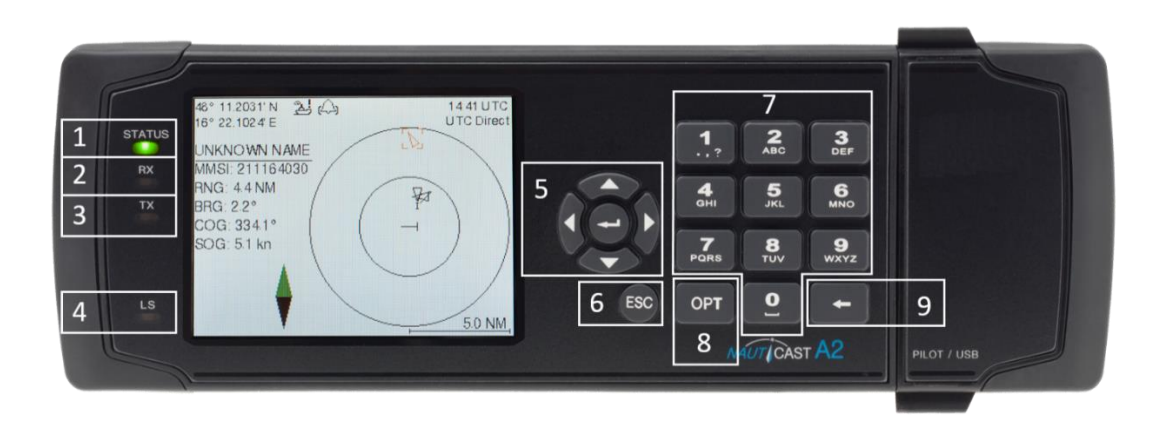

Abbildung

14– Nauticast A2 - Frontansicht

## **1. STATUS-LED (mehrfarbig)**

Diese LED leuchtet konstant grün, wenn der Transponder in Betrieb ist und keine Alerts aktiv sind. Die LED leuchtet konstant rot, wenn ein Alert aktiv ist, und sie blinkt rot, wenn ein nicht bestätigter Alert vorliegt.

## **2. RX-LED (gelb)**

Diese LED blinkt gelb, wenn der Transponder auf der VHF-Verbindung eine Meldung empfängt.

#### **3. TX-LED (rot)**

Diese LED blinkt rot, wenn der Transponder auf der VHF-Verbindung eine Meldung sendet.

#### **4. LICHTSENSOR**

In Abhängigkeit vom gemessenen Lichteinfall am Sensor bewirkt der Lichtsensor die automatische Abblendung der Hintergrundbeleuchtung des Displays.

## **5. PFEILTASTENFELD und EINGABETASTE**

Das Pfeiltastenfeld (**< >** und ∧ ∨) dient der Navigation in Menüs, Listen und Bearbeitungsfeldern. In der Mitte befindet sich die **EINGABETASTE**, mit der ein markierte Eintrag ausgewählt werden kann.

#### **6. ESC**

Mit der ESC-Taste wird zum vorherigen Bildschirm zurückgekehrt oder eine Bearbeitung abgebrochen.

## **7. ALPHANUMERISCHE TASTEN**

Diese Tasten dienen der Eingabe von Text und Ziffern. Um eine Ziffer in ein numerisches Feld einzugeben, drücken Sie die betreffende Taste einmal. Um ein Zeichen in ein Textfeld einzugeben, drücken Sie einmal, um das erste der Taste zugeordnete Zeichen abzurufen, zweimal, um das zweite Zeichen abzurufen und so weiter. Wenn Sie bei der Bearbeitung eines Textfelds zweimal auf die Taste "1" drücken, wird ein Fenster mit Sonderzeichen eingeblendet. Wählen Sie das gewünschte Sonderzeichen über das **PFEILTASTENFELD** und die **EINGABETASTE** aus.

Bei Verwendung einer USB-Tastatur können die normalen Buchstaben, Ziffern und Sonderzeichen verwendet werden. Nur das amerikanische Tastaturlayout wird unterstützt.

## **8. OPT**

Bei dieser Taste handelt es sich um eine "Optionstaste", die nur in einigen Dialogfeldern aktiv ist. Wenn sie gedrückt wird, wird eine Liste mit Optionen geöffnet, die auf den markierten Eintrag angewendet werden können. Beispielsweise kann in der Ansicht "Zielliste" über die Taste OPT eine sicherheitsbezogene Meldung (SRM) zum markierten Ziel gesendet werden. Im Hauptmenü kann man den Navigationsstatus mit der **OPT**-Schaltfläche schnell umstellen. Bei Verwendung einer USB-Tastatur entspricht deren **ALT**-Taste der **OPT**-Taste auf der Tastatur des NAUTICAST A2.

Wird die **OPT**-Schaltfläche länger als 5 Sekunden gedrückt, werden die optischen Einstellungen von NAUTICAST A2 auf den Standard zurückgestellt. Davon sind z. B. LCD-Hintergrundbeleuchtung, LED-Lichtstärke und Schalter-Hintergrundbeleuchtung betroffen, die auf 100 % und Tagesmodus gestellt werden. **9. RÜCKTASTE**

Mit der **RÜCKTASTE** wird in einem Bearbeitungsfeld das Zeichen links neben der Eingabemarke gelöscht.

#### <span id="page-23-0"></span>4.2.2 Parametereinstellungen ändern

Mehrere der Ansichten des NAUTICAST A2 enthalten Parameter, die bearbeitet werden können. Wählen Sie den zu bearbeitenden Parameter über das **PFEILTASTENFELD** aus und drücken Sie die **EINGABETASTE**. Geben Sie dann die Daten nach einer der folgenden Methoden ein:

- **Ziffern**: Drücken Sie die der jeweiligen Ziffer entsprechende **ALPHANUMERISCHE TASTE**. Zum Löschen einer Ziffer drücken Sie die **RÜCKTASTE**. Bei einigen der Parameter handelt es sich um Dezimalzahlen. Den Dezimalpunkt geben Sie in diesem Fall über die Taste **OPT** ein.
- **Text**: Drücken Sie die dem jeweiligen Zeichen entsprechende **ALPHANUMERISCHE TASTE**. Drücken Sie die Taste einmal für das erste Zeichen, zweimal für das zweite Zeichen und so weiter. Drücken Sie die Taste "1" zweimal, soweit zulässig, um ein Menü für die Eingabe von Sonderzeichen zu öffnen. Zum Löschen eines Zeichens drücken Sie die **RÜCKTASTE**. Für die Eingabe von Passwörtern können sowohl Klein- als auch Großbuchstaben verwendet werden. Um zwischen Kleinund Großbuchstaben zu wechseln, drücken Sie die Funktionstaste **OPT** und wählen "Feststelltaste aus" oder "Feststelltaste ein".
- **Liste vordefinierter Werte**: Mit den Tasten ∧ ∨ können Sie zwischen den Werten auswählen.
- **Liste vordefinierter Werte und numerische Eingabe**: In einigen Ansichten, wie etwa "AIS-Meldung senden", in der eine sicherheitsbezogene Meldung (SRM) gesendet werden kann, kann die MMSI des Ziel-Schiffes, aus einer Liste der Schiffe in Reichweite ausgewählt oder eine neue MMSI-Nummer über die **ALPHANUMERISCHEN TASTEN** eingegeben werden.

Drücken Sie anschließend die **EINGABETASTE**. Wählen Sie bei Bedarf über das **PFEILTASTENFELD** den zu bearbeitenden Parameter aus oder navigieren Sie zur Taste "Speichern/Senden" über der Parameterliste und drücken Sie die **EINGABETASTE**, um die Parameter zu speichern bzw. die Meldung zu senden. Über die Taste **ESC** machen Sie die Änderungen rückgängig und kehren zur vorherigen Ansicht zurück.

#### **HINWEIS: SCHALTEN SIE DEN TRANSPONDER INNERHALB VON 2 SEKUNDEN NACH ÄNDERUNG EINES PARAMETERS NICHT AUS!**

#### 4.2.3 In Menüs navigieren

Über die **PFEILTASTEN < >** und ∧ ∨ können Sie sich zwischen den Ansichtsschaltflächen der einzelnen Menüs bewegen. Drücken Sie die **EINGABETASTE**, um in die derzeit ausgewählte Ansicht zu wechseln. Durch Drücken der **ALPHANUMERISCHEN TASTE**, die der Nummer oben links auf der Ansichtsschaltfläche entspricht, können Sie auch direkt eine Ansicht auswählen.

| 58° 23.8302' N<br>$\mathbb{Z}$ $\mathbb{Q}$<br>15° 41.9631' E | 12 47 UTC<br><b>UTC Direct</b> |                  |  |
|---------------------------------------------------------------|--------------------------------|------------------|--|
| Main Menu                                                     |                                |                  |  |
| п<br>Target List                                              | z<br>Plot                      | Гз<br>Voyage     |  |
| 4<br>Config                                                   | 5<br>Alarms                    | l6<br>Messages   |  |
| 17<br>Operational<br>Mode                                     | ΙB<br><b>Status</b>            | 肎<br>Maintenance |  |

Abbildung 15 – Hauptmenü

#### 4.2.4 Menübaumansicht

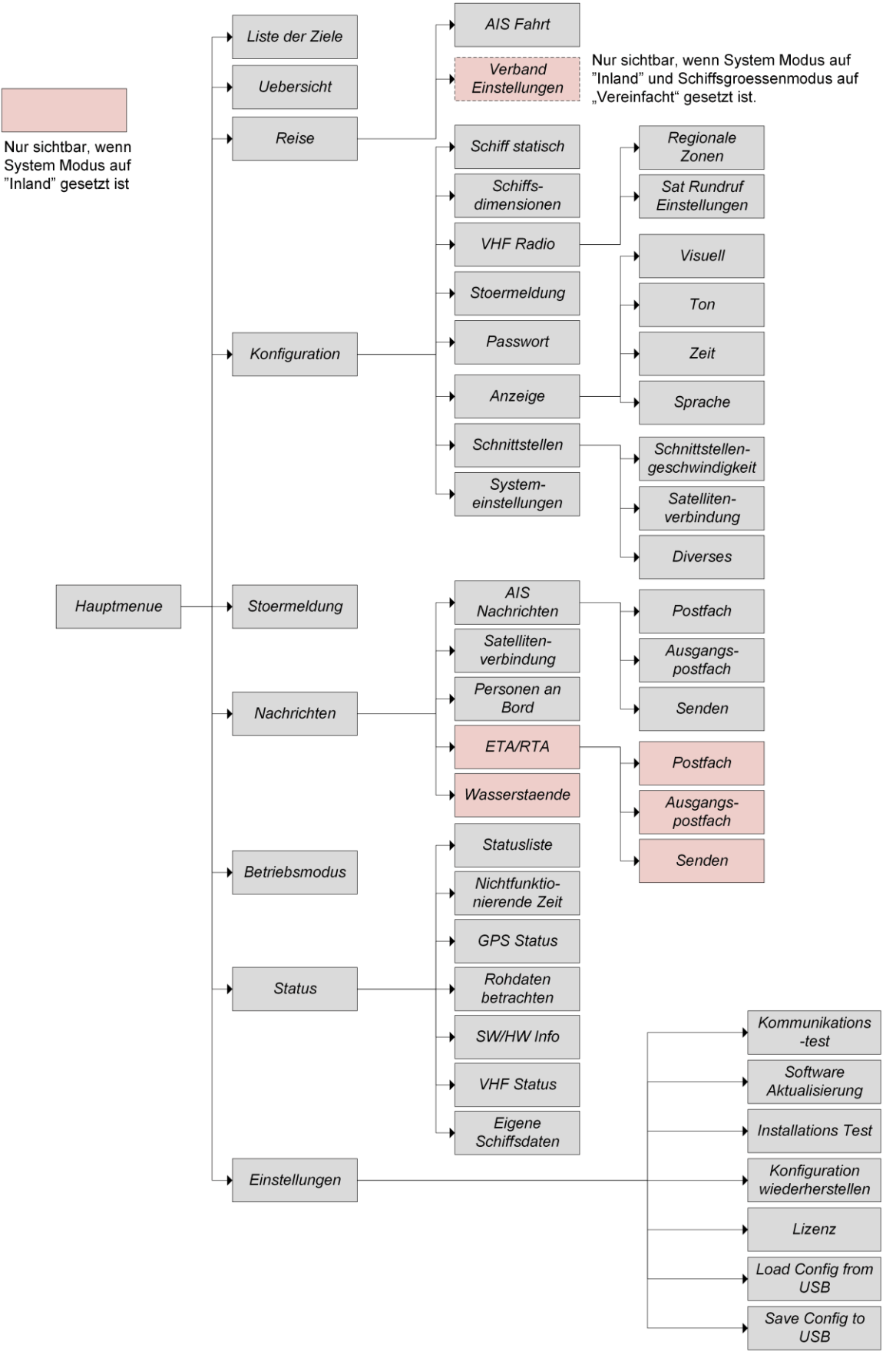

Abbildung 16 – Menübaum

## <span id="page-25-0"></span>4.3 Konfigurationsparameter

In diesem Abschnitt werden die verschiedenen am NAUTICAST A2 einstellbaren Konfigurationsparameter beschrieben. Einige Parameter sind nur im Systemmodus "Klasse A" verfügbar, diese sind hellgrau gekennzeichnet. Parameter, die nur im Systemmodus "Inland" verfügbar sind, sind dunkelgrau gekennzeichnet. In beiden Systemmodi verfügbare Parameter sind weiß/transparent.

4.3.1 Hauptmenü  $\rightarrow$  Konfiguration  $\rightarrow$  Anzeige  $\rightarrow$  Sprache

| <b>Parameter Name</b> | <b>Beschreibung</b>                                                                                                    |  |  |  |
|-----------------------|----------------------------------------------------------------------------------------------------|--|--|--|
| Language              | Eine Änderung der Sprache wirkt sich auf alle Menüs und<br>Anzeigen des NAUTICAST A2 aus. Die Änderungen werden<br>sofort bei Betätigung von "Speichern" aktiviert. |  |  |  |

#### 4.3.2 Hauptmenü → Konfiguration → Systemeinstellungen

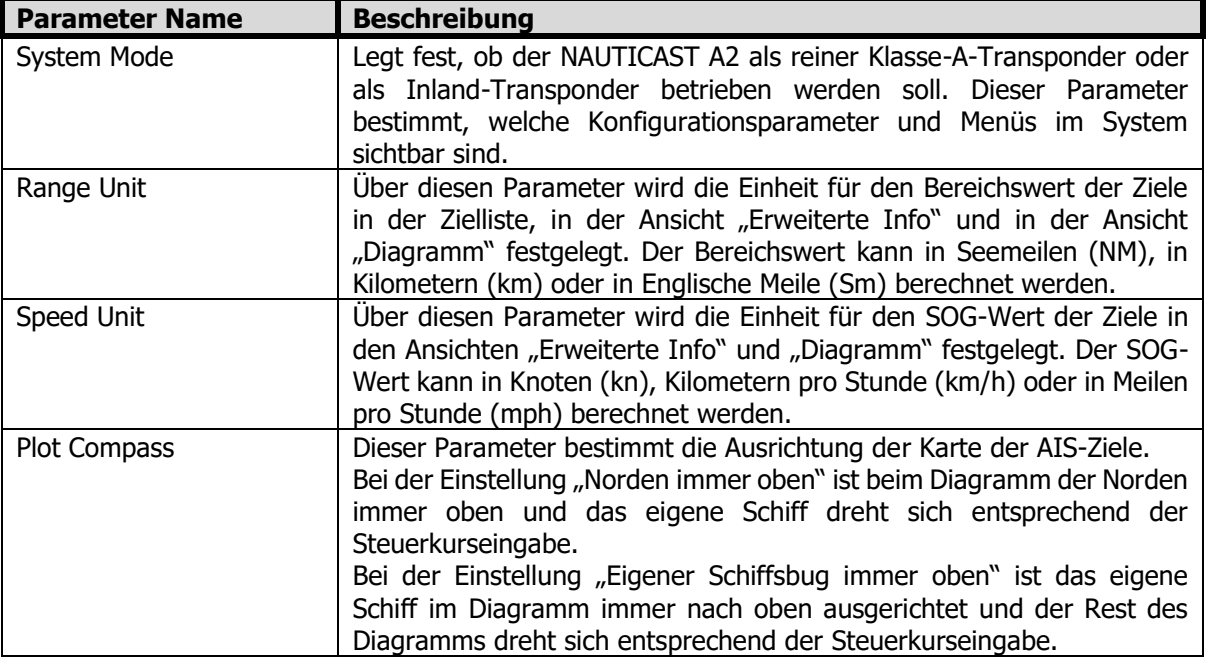

## 4.3.3 Hauptmenü → Konfiguration → Schiff Statisch

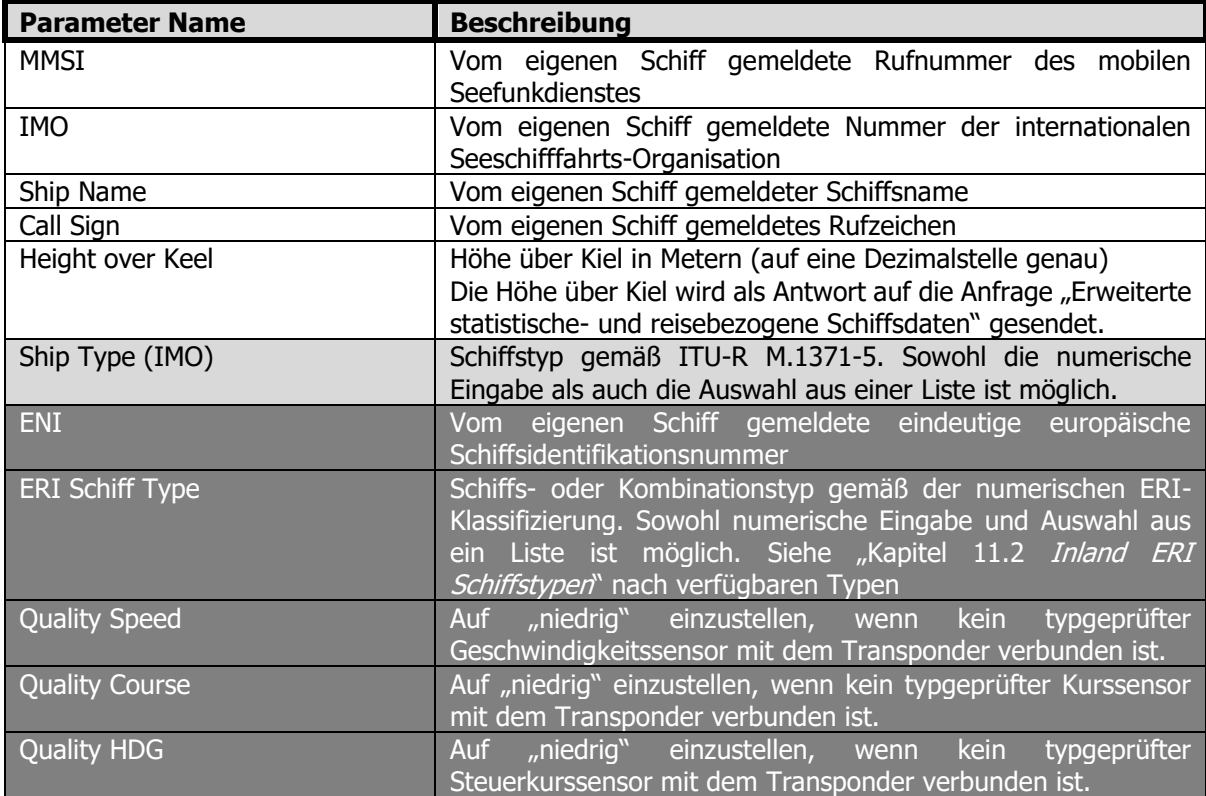

#### <span id="page-26-0"></span>4.3.4 Hauptmenü → Konfiguration → Schiffsdimensionen

Welche Parameter in der Ansicht "Schiffsdimensionen" angezeigt werden, ist vom Konfigurationsparameter "Schiffsgrößenmodus" (siehe "Ship Size Mode" in [4.3.12\)](#page-28-1) in der Ansicht "Versch. Schnittstellen" abhängig. Der Parameter "Schiffsgrößenmodus" kann auf "Standard" oder auf "Vereinfacht" (Voreinstellung) eingestellt werden. Durch den Schiffsgrößenmodus wird bestimmt, wie die Daten zur Schiffsgröße und zur Antennenposition einzugeben sind und wie sie interpretiert werden.

**Standardmodus** (im Inlandmodus nicht verfügbar)

In diesem Modus muss Folgendes eingegeben werden:

- Verbands-/Schiffslänge [m] (auf eine Dezimalstelle genau)
- Verbands-/Schiffsbreite [m] (auf eine Dezimalstelle genau)
- A, B, C, D für interne Antenne [m]
- A, B, C, D für externe Antenne [m]

Der Benutzer muss korrekt gerundete Daten eingeben (A+B = Verbands-/Schiffslänge aufgerundet, C+D = Verbands-/Schiffsbreite aufgerundet).

Werden nicht korrekt gerundete Daten eingegeben, wird der Alert "Schiffsgrößenabweichung" aktiviert. Auf der AIS-Datenverbindung werden genau die vom Benutzer eingegebenen Werte ausgegeben.

#### **Vereinfachter Modus (Voreinstellung)**

In diesem Modus muss Folgendes eingegeben werden:

- Schiffslänge [m] (auf eine Dezimalstelle genau)
- Schiffsbreite [m] (auf eine Dezimalstelle genau)
- C, B für interne Antenne relativ zum Schiff [m] (auf eine Dezimalstelle genau)
- C, B für externe Antenne relativ zum Schiff [m] (auf eine Dezimalstelle genau)

Im Inland-Modus kann eine zusätzliche Verbandsgröße zu den Schiffsabmessungen hinzugefügt werden Zusätzliche Verbandsgröße auf jeder Seite (Wert = 0, wenn Verband nicht verwendet):

- Bug [m] (auf eine Dezimalstelle genau)
- Heck [m] (auf eine Dezimalstelle genau)
- Backbord [m] (auf eine Dezimalstelle genau)
- Steuerbord [m] (auf eine Dezimalstelle genau)
- Die zusätzlichen Verbandsparameter können über

**Hauptmenü**→**Reise**→**Verband Einstellungen** konfiguriert werden, wenn der Schiffsgrößenmodus auf "Vereinfacht" eingestellt ist.

In diesem Modus besteht keine Möglichkeit, nicht übereinstimmende Daten einzugeben, da alle Parameter dieselbe Genauigkeit verwenden und jede Abmessung nur einmal eingegeben wird (z.B. können im Standardmodus drei unterschiedliche Schiffslängen eingegeben werden: Verbands-/Schiffslänge, intern A+B und extern A+B). Im vereinfachten Modus berechnet der Transponder automatisch die über die VHF-Verbindung gemeldeten Werte für A, B, C und D und rundet diese korrekt.

#### 4.3.5 Hauptmenü  $\rightarrow$  Konfiguration  $\rightarrow$  Alert

In dieser Ansicht können Alerts deaktiviert werden. Im aktivierten Zustand reagieren bei Aktivierung eines Alerts das externe Alertrelais und der Summer im NAUTICAST A2 und ein Dialogfeld wird auf dem Display angezeigt. Im deaktivierten Zustand wird durch die Aktivierung eines Alerts nichts bewirkt. Weitere Informationen über Alerts finden Sie in Kapitel [4.16](#page-37-0) [Störmeldungen/Alerts.](#page-37-0) Eine Liste aller Alerts, die auftreten können, finden Sie im Kapitel [7.3](#page-48-0) [Fehlerbehebung anhand von Alertmeldungen.](#page-48-0) Änderungen der Alert-Einstellungen sind Passwort geschützt.

#### 4.3.6 Hauptmenü → Konfiguration → Anzeige → Visuell

Die Hintergrundbeleuchtung von LCD, Schaltern und LED kann vollständig abgeschaltet werden. Dann kann es schwierig sein, das NAUTICAST A2 Display abzulesen und den richtigen Konfigurationparameter zur Erhöhung der Hintergrundbeleuchtung wiederzufinden. Sollte dies passieren, kann man **OPT** 5 Sekunden lang gedrückt halten, damit die Hintergrundbeleuchtung auf 100 % umgeschaltet wird.

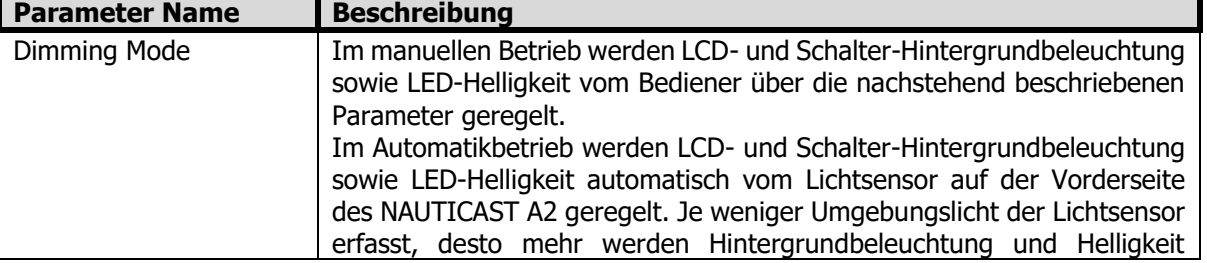

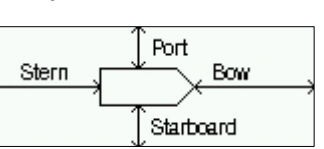

Length

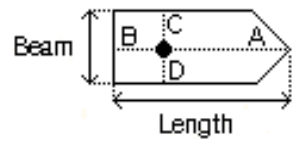

**Beam** 

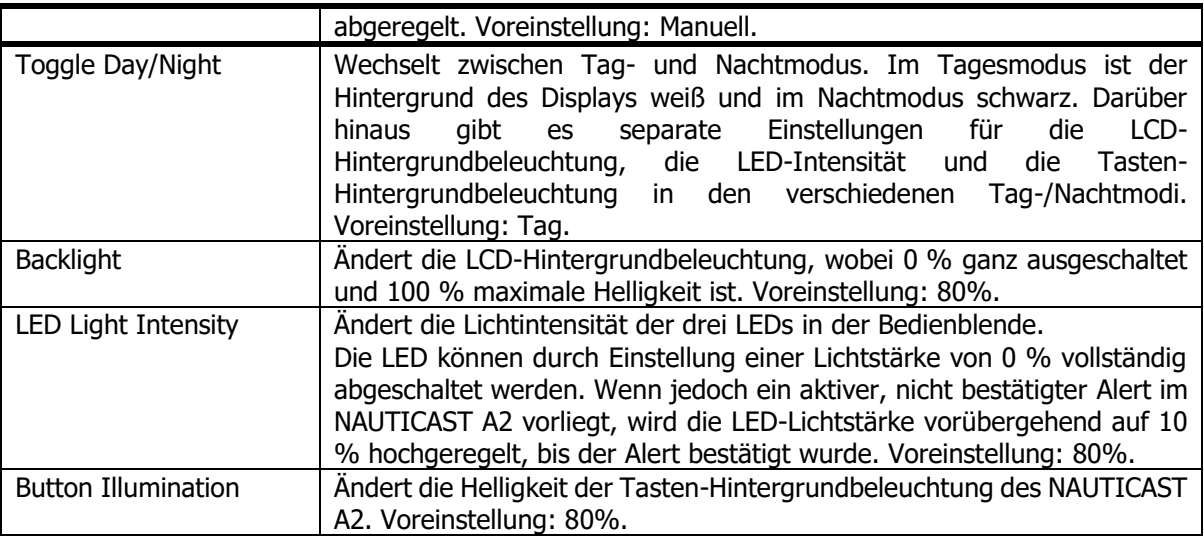

#### 4.3.7 Hauptmenü  $\rightarrow$  Konfiguration  $\rightarrow$  Anzeige  $\rightarrow$  Ton

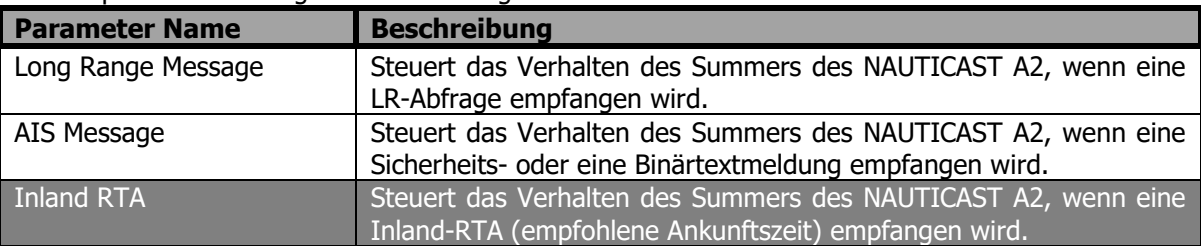

#### 4.3.8 Hauptmenü → Konfiguration → Anzeige → Zeit

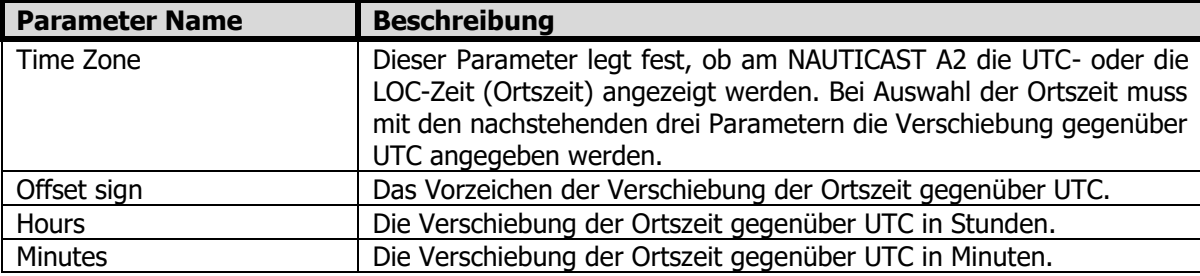

4.3.9 Hauptmenü → Konfiguration → Schnittstellen → Schnittstellengeschwindigkeiten

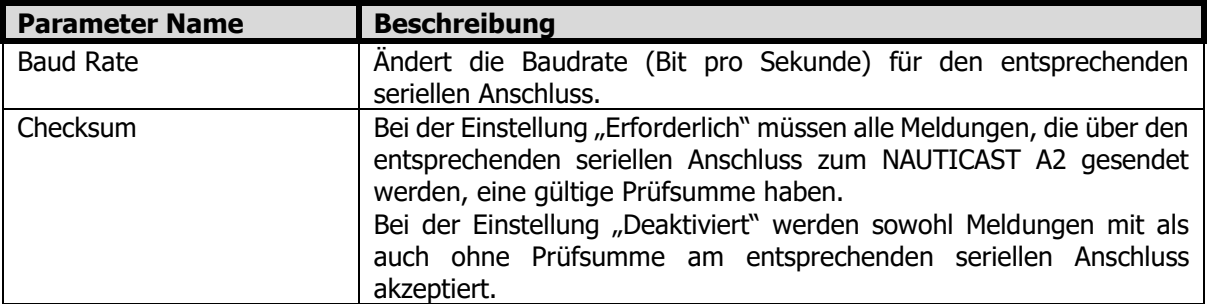

Hinweis: wird die Baudrate unter 38400 bps gesetzt werden am beteffenden Port keine VDM/VDO Nachrichten ausgegeben.

## 4.3.10 Hauptmenü → Konfiguration → Schnittstellen → Diverses

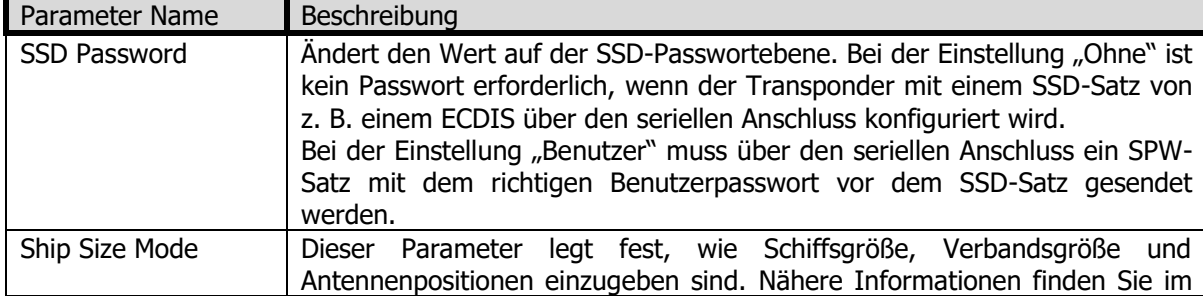

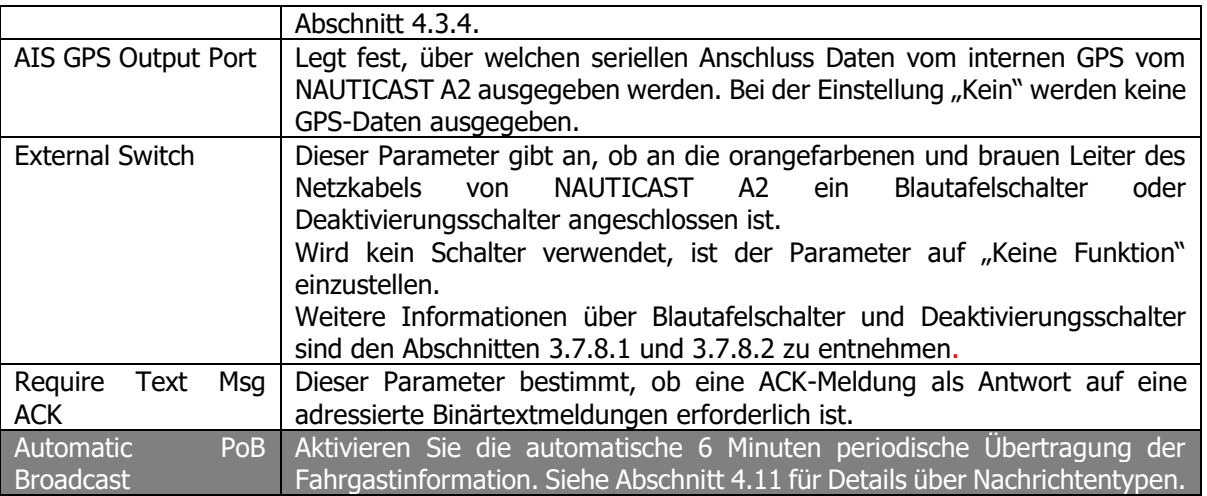

## <span id="page-28-0"></span>4.3.11 Hauptmenü → Reise →AIS Fahrt

Die Parameter in der Ansicht "AIS-Fahrt" dienen der Eingabe fahrtspezifischer Daten, die über die AIS-Verbindung gesendet werden. Diese Parameter sind in der Regel vor jeder Fahrt zu konfigurieren.

Befindet sich der NAUTICAST A2 im Systemmodus "Inland", sind weitere Fahrtparameter für Fahrten auf Binnenwasserstraßen verfügbar. Der Systembetrieb kann unter den in Abschnitt [4.3.11](#page-28-0) beschriebenen Systemeinstellungen konfiguriert werden.

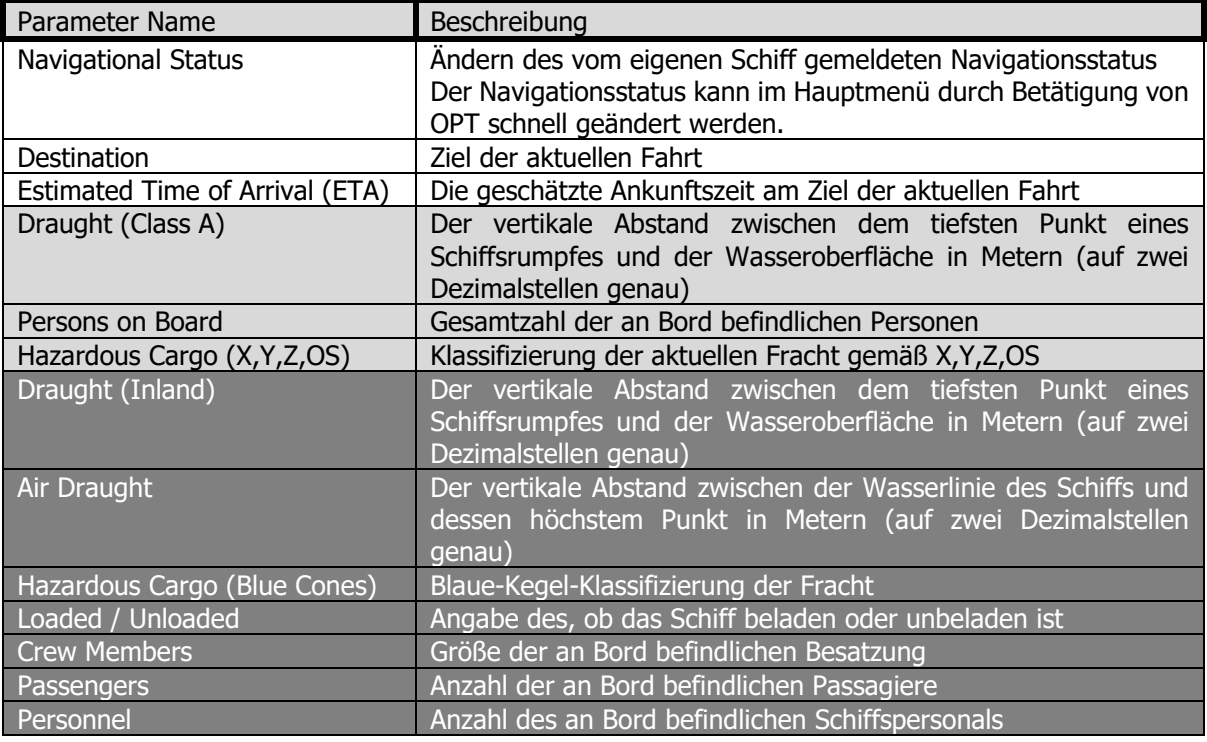

## <span id="page-28-1"></span>4.3.12 Hauptmenü→ Betriebsmodus

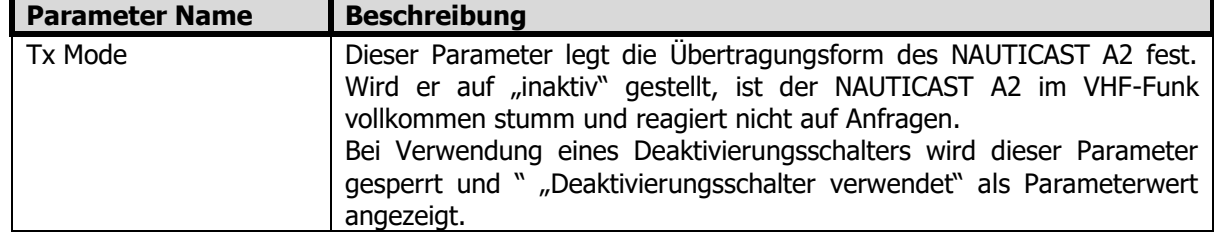

#### <span id="page-28-2"></span>4.3.13 Hauptmenü → Konfiguration → Schnittstellen → Satellitenverbindung

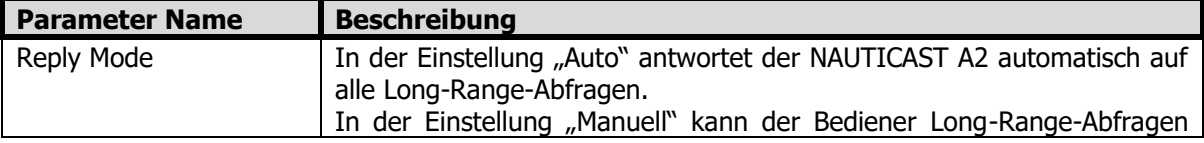

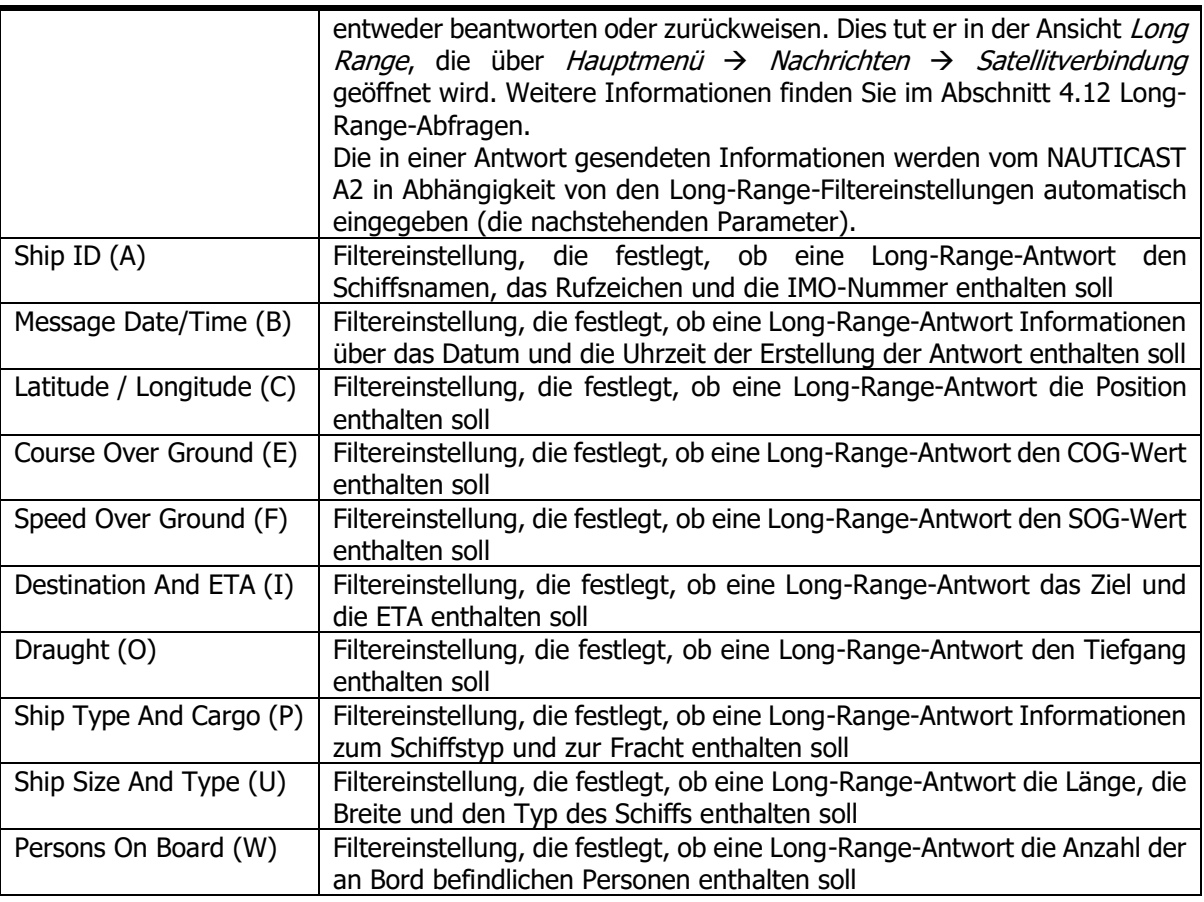

## 4.3.14 Hauptmenü → Konfiguration →VHF Radio → Sat Rundruf Einstellungen

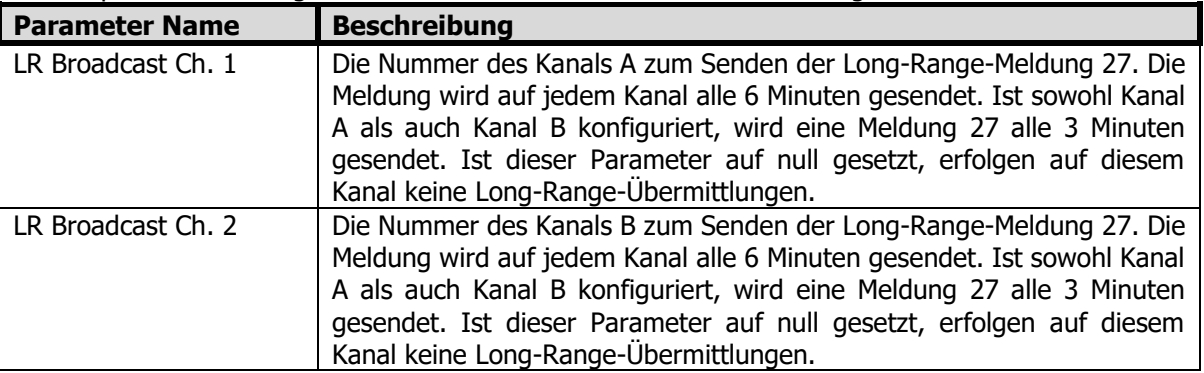

4.3.15 Hauptmenü → Konfiguration → VHF Radio → Regionale Zonen

In dieser Ansicht werden die im Transponder eingestellten regionalen Gebiete angezeigt. Um ein neues regionales Gebiet zu erstellen oder ein vorhandenes regionales Gebiet zu bearbeiten oder zu löschen, drücken Sie die Taste **OPT** und wählen die gewünschte Aktion. Die nachstehenden Parameter können bearbeitet werden, wenn "Neues Gebiet" oder "Gebiet bearbeiten" ausgewählt wird:

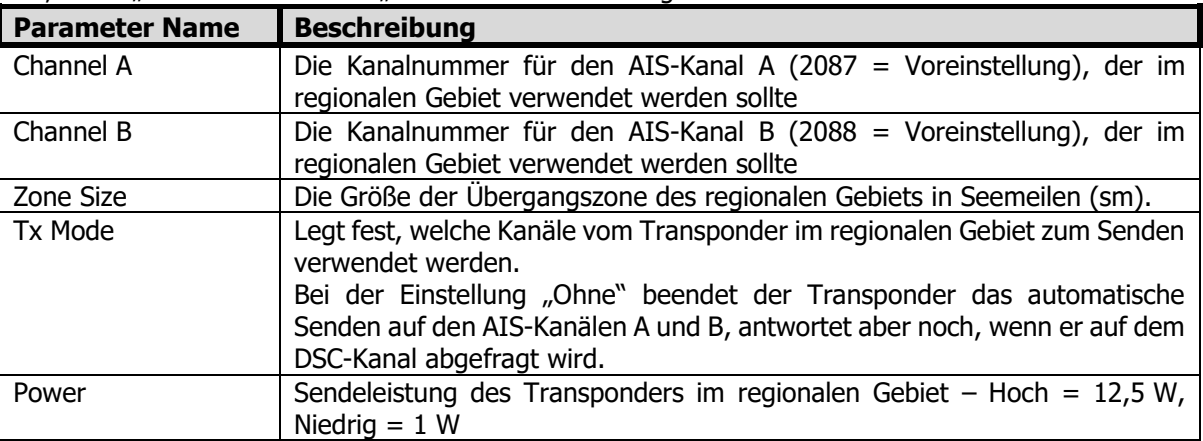

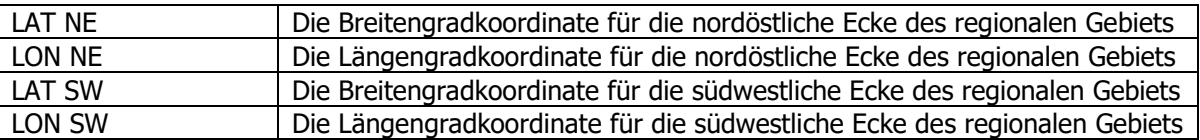

## 4.3.16 Hauptmenü → Einstellungen → Installationstest

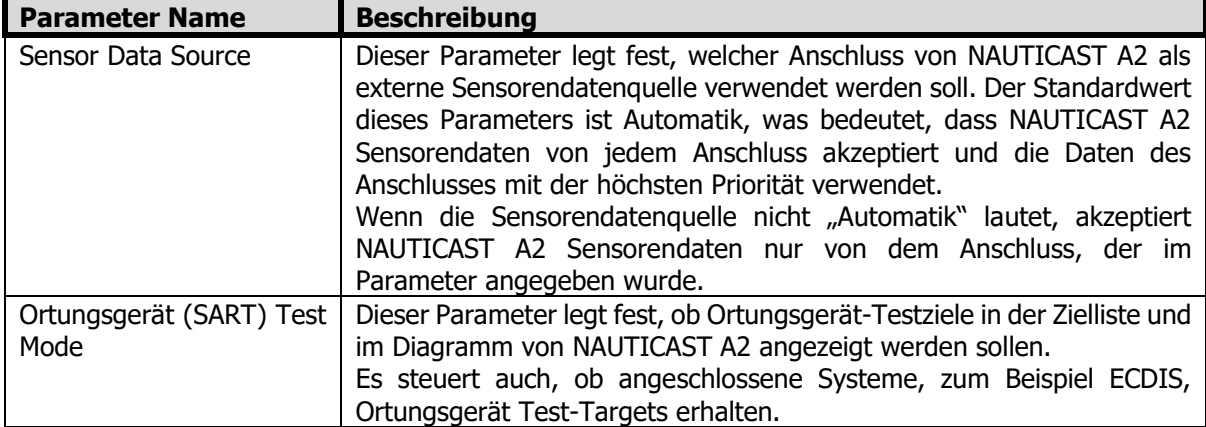

## 4.4 Statusleiste

Am oberen Bildschirmrand des NAUTICAST A2 wird der Systemstatus angezeigt:

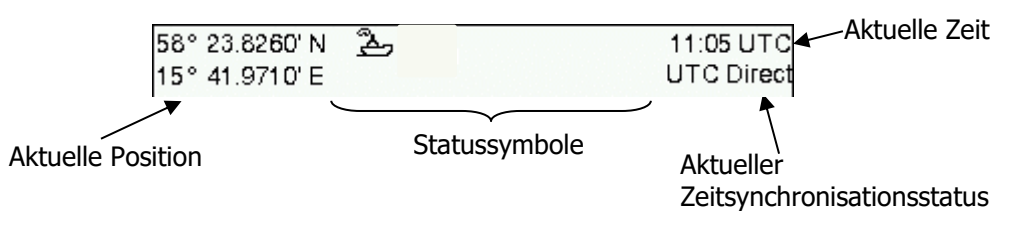

Abbildung 17 – Statusleiste

Ist eine gültige Navigationsposition verfügbar, wird sie links angezeigt. Die Statussymbole werden in der Mitte und die aktuelle Zeit rechts angezeigt. Bei der Zeit handelt es sich entweder um UTC- oder die Ortszeit (LOC). Unter der aktuellen Zeit wird außerdem der Synchronisationsstatus des Transponders angezeigt. Der NAUTICAST A2 verfügt über eine sichere Angleichung des Synchronisationsstatus, der einer der folgenden sein kann:

- **UTC-Direkt** Dies ist der normale Status, in dem der NAUTICAST A2 die UTC-Zeit vom eigenen GPS-Empfänger abruft.
- **UTC-Indirekt** Der NAUTICAST A2 synchronisiert anhand der von einem anderen in UTC-Direkt arbeitenden Sender empfangenen Daten.

HINWEIS: Auch im Status "UTC-Indirekt" kann oben links in der Statusleiste eine gültige Position angezeigt werden. Bei einem Klasse-A-System haben die Positionsdaten von einem externen GPS-Sensor höhere Priorität, doch wird die UTC-Zeit immer vom internen GPS-Empfänger abgerufen.

HINWEIS: Der Nauticast A2 behält die UTC Synchronisierung, wenn seit dem letzten Einschalten/Reboot ein GNSS/GPS Signal empfangen wurde.

## <span id="page-31-0"></span>4.5 Anzeigesymbole

Folgende Statussymbole erscheinen in der Anzeige:

## AIS-Nachrichten Symbole

 $\Box$  Ungelesene -Meldung (sicherheitsbezogene oder Textmeldung oder RTA)

 $\Box$  Ungelesene Long-Range-Meldung (automatische Antwort)

 $\boxdot$  Ungelesene Long-Range-Meldung (manuelle Antwort)

## Alert Status Symbole

- 12. Aktive unbestätigte Störmeldung (Priorität: Warnung)
- **13. Aktive stummgeschaltete Störmeldung (Priorität: Warnung)**
- 14. Aktive bestätigte Störmeldung (Priorität: Warnung)
- **1** Aktive Störmeldung (Priorität: Vorsichtsmeldung)

## Externer Schalter Symbole

- 16. Blaue Tafel ein (Nur verfügbar, wenn System Mode "Inland" ist)
- 17. Blaue Tafel aus (Nur verfügbar, wenn System Mode "Inland" ist)
- **18. Stiller Modus eingeschaltet, entweder über Tx-Betriebsparameter oder Deaktivierungsschalter.**

## Navigationsstatus Symbole

- 19. Navigationsstatus nicht definiert
- $\hat{J}$ . Vor Anker oder festgemacht
- 21. motorisierte Fahrt

22. Navigationsstatus aus: "Nicht unter Kommando", "Eingeschränkte Manövrierfähigkeit", "Behindert durch Tiefgang", "Auf Grund", "Auf Fischfang", "Unter Segeln", "Für künftige Zwecke reserviert"

1W 1-W-Modus Anzeige, dass der TX-Betrieb mit 1 Watt für Tanker aktiviert ist.

HINWEIS: Der Transponder schaltet automatisch auf 1W-Betrieb, wenn folgende Bedingungen erfüllt sind: Schiffstyp = Tanker, Nav-Status = Festgemacht und SOG <= 3 Knoten, andernfalls wird der 1W-Betrieb automatisch deaktiviert. Der 1W-Betrieb für Tanker kann nicht durch externe Regler abgeschaltet werden.

## 4.6 Liste der Ziele – empfangene Schiffsinformationen anzeigen

Der NAUTICAST A2 startet in der Ansicht Zielliste (Hauptmenü→Liste der Ziele). Die Zielliste enthält alle nach Entfernung vom eigenen Schiff sortierten, empfangenen Ziele. Je Ziel werden "MMSI", "Schiffsname", "Entfernung" (RNG) , "Richtung" (BRG) und die Zeit seit dem letzten empfangenen Bericht angezeigt.

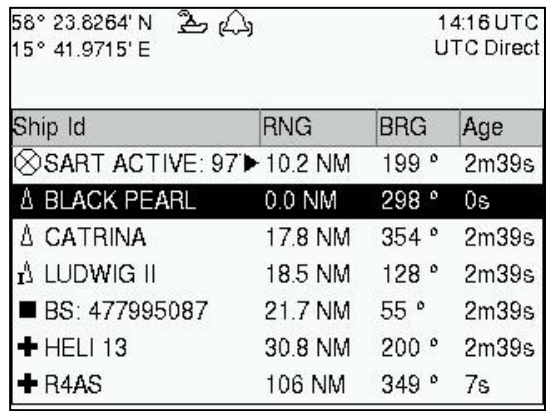

#### Abbildung 18 – Zielliste

Über die Taste **OPT** können Sie in der Ansicht Zielliste eine sicherheitsbezogene Meldung (SRM) zum ausgewählten Ziel senden. Weitere Informationen über AIS-Meldungen finden Sie im Abschnitt [4.10.](#page-33-0) Um weitere Informationen über ein Ziel in der Liste abzurufen, wählen Sie mit den Tasten ∧ ∨ das Schiff aus und drücken die **EINGABETASTE**.

Die Ansicht Erweiterte Informationen enthält statische, dynamische und reisebezogene Daten für das ausgewählte Ziel. In dieser Ansicht ist es auch möglich, ein Ziel für statische und reisebezogene Daten sowie Personen an Bord Informationen über die Taste **OPT** abfragen.

| 58° 23.8269' N  | $\Delta \Delta$<br>08:54 UTC |  |  |  |
|-----------------|------------------------------|--|--|--|
| 15° 41.9730' E  | <b>UTC Direct</b>            |  |  |  |
| Extended Info.  | MMSI: 477995050              |  |  |  |
| Parameter       | Value                        |  |  |  |
| --Static data-- |                              |  |  |  |
| Callsign        | IA56                         |  |  |  |
| <b>IMO</b>      | 9876541                      |  |  |  |
| Type of Ship    | Ship Type Not Available      |  |  |  |
| Ship Name       | LUDWIG II                    |  |  |  |
| Length of Ship  | 200.0 m (A:100, B:100)       |  |  |  |
| Beam of Ship    | 20.0 m (C:10, D:10)          |  |  |  |

Abbildung 19 – Erweiterte Info

Drücken Sie **ESC**, um zur Ansicht Zielliste zurückzukehren.

## 4.7 Übersicht - Diagramm der Ziele anzeigen

Die auf Ihr eigenes Schiff bezogene Position von Zielen ist in der Ansicht Diagramm dargestellt. Zu der Ansicht gelangen Sie über Hauptmenü→Übersicht. Mit den **PFEILTASTEN < >** können Sie Ziele auf dem Display auswählen und mit den Tasten ∧ ∨ die Anzeige vergrößern bzw. verkleinern.

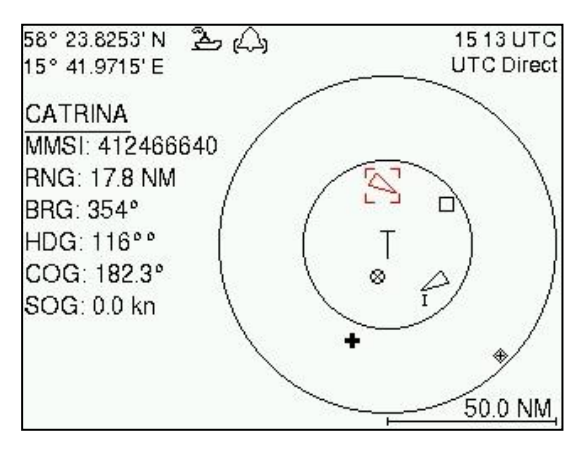

Abbildung 20 – Diagramm der Ziele

Um weitere Informationen über ein Ziel abzurufen, wählen Sie es mit den Tasten **< >** aus und drücken die **EINGABETASTE**.

Das eigene Schiff ist durch das Symbol "T" gekennzeichnet. Klasse-B-Ziele sind durch ein an das Zielsymbol angehängtes "B" gekennzeichnet und Inlandziele entweder durch ein "I" oder durch das Symbol einer blauen Tafel, das dem Ziel angehängt ist. Siehe [4.5](#page-31-0) [Anzeigesymbole.](#page-31-0)

Über die Taste **OPT** können Sie in der Ansicht Diagramm eine sicherheitsbezogene Meldung (SRM) zum ausgewählten Ziel senden. Weitere Informationen über AIS-Meldungen finden Sie im Abschnitt [4.10.](#page-33-0)

## <span id="page-32-0"></span>4.8 Übermittelte eigene Schiffsdaten anzeigen

Die vom NAUTICAST A2 auf der VHF-Verbindung übertragenen Daten werden in der Ansicht Übermittelte Schiffsdaten angezeigt. Zu dieser Ansicht gelangen Sie über die Ansicht Hauptmenü→ Status; sie enthält die tatsächlich vom NAUTICAST A2 gesendeten statischen, dynamischen und reisebezogenen Daten. Da die Ansicht den Inhalt der zuletzt gesendeten AIS-Meldung enthält, kann es zwischen der Eingabe der Parameter und deren Anzeige in der Ansicht *Übermittelte Schiffsdaten* zu einer gewissen Verzögerung kommen.

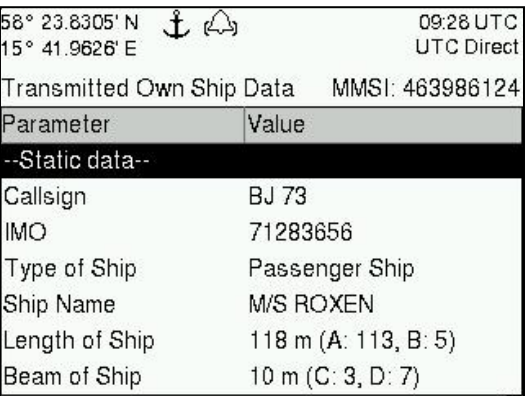

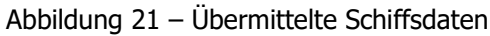

## 4.9 Reisebezogene Daten eingeben und lesen

Reisebezogene Daten (für die Übertragung über AIS) werden in der Ansicht AIS-Fahrt angezeigt. Zu der Ansicht gelangen Sie über Hauptmenü→Reise→AIS-Fahrt. Die reisebezogenen Daten umfassen das Ziel, die geschätzte Ankunftszeit (ETA) sowie die Anzahl der an Bord befindlichen Personen.

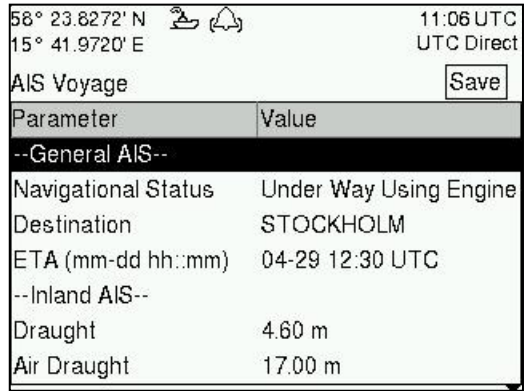

Abbildung 22– AIS-Fahrt

## <span id="page-33-0"></span>4.10 Sicherheitsbezogene Meldungen (SRM) und Textmeldungen

Sicherheitsbezogene Meldungen (SRM) und Textmeldungen können zu bestimmten Zielen (adressierte Meldungen) oder zu allen Zielen gesendet werden. Zu den Ansichten "Eingang", "Ausgang" und "Senden" für SRM und Textmeldungen gelangen Sie über Hauptmenü→Nachrichten→AIS Nachrichten.

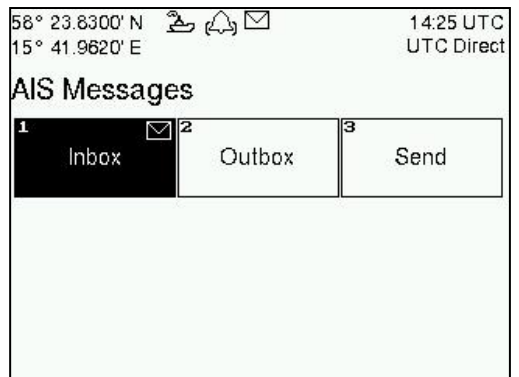

Abbildung 23 – AIS-Meldungen

4.10.1 Empfangene Meldungen lesen

Empfangene Meldungen finden Sie in der Ansicht Eingang. Ungelesene SRM und Textmeldungen sind durch ein Briefsymbol in der Statusleiste gekennzeichnet und werden im Eingang rot dargestellt.

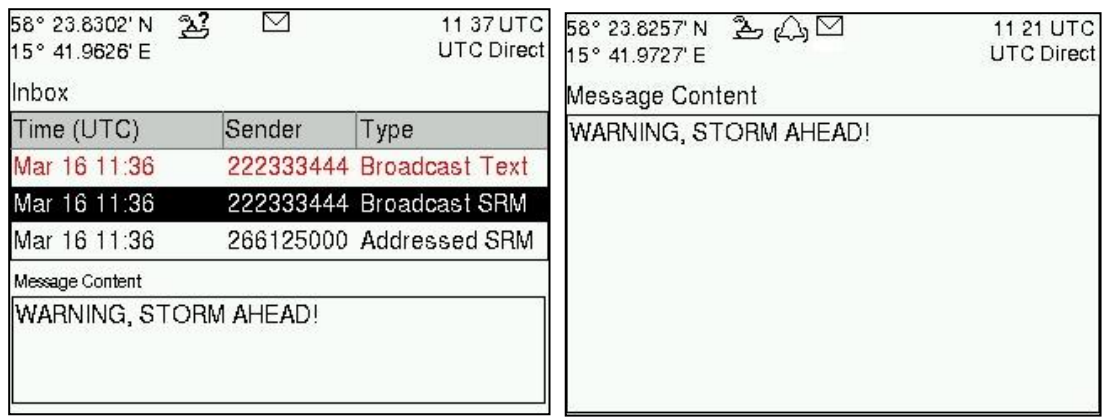

Abbildung 24 – AIS-Meldungen Posteingang

Durch Drücken der Taste **OPT** kann die gewählte Nachricht beantwortet, weitergeleitet oder gelöscht werden. Wählen Sie mit den PFEILTASTEN ∧ v eine Meldung aus. Unten auf dem Bildschirm wird eine Vorschau angezeigt. Um die ganze Meldung zu lesen und als gelesen zu kennzeichnen, drücken Sie die **EINGABETASTE**. Durch Drücken von **ESC** kehren Sie zum Eingang zurück.

#### 4.10.2 SRM und Textmeldungen senden

SRM werden in der Ansicht Senden erstellt und gesendet, die Sie über Hauptmenü→Nachrichten→AIS Nachrichten→Senden erreichen. Mit den **PFEILTASTEN** ∧ ∨ können Sie sich zwischen dem Texteingabefeld, der Parameterliste und der Schaltfläche "Senden" bewegen.

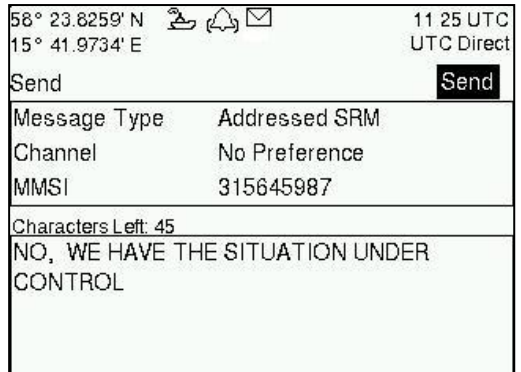

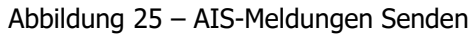

Gesendete Meldungen werden in der Ansicht Ausgang angezeigt, die Sie über Hauptmenü→Nachrichten→AIS Nachrichten→Ausgangspostfach erreichen.

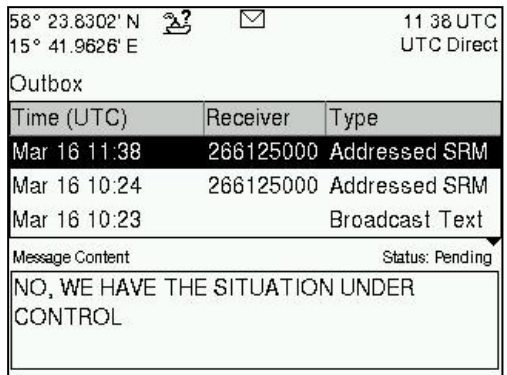

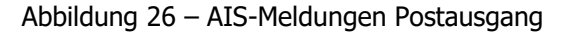

## <span id="page-34-0"></span>4.11 An Bord befindliche Personen senden

In der Ansicht An Bord befindliche Personen senden haben Sie die Möglichkeit, die Anzahl der an Bord befindlichen Personen (PoB) an ein anderes Schiff zu übermitteln (adressiert oder allgemein). Die PoB-Meldung kann außerdem in IMO-/Klasse A- oder in der Inlandsversion gesendet werden:

Im Typ Klasse A wird die Gesamtzahl der an Bord befindlichen Personen als Binärmeldung mit internationaler

Kennung FI 16 gesendet.

Typ Inland sendet eine Meldung mit der Anzahl der Besatzungsmitglieder, des Personals und der Passagiere als Binärmeldung mit der Inlandskennung FI 55. Die in den Meldungen übermittelten Daten werden in Abhängigkeit von der unter Hauptmenü->Reise->AIS-Fahrt vorgenommenen Fahrtkonfiguration vom NAUTICAST A2 automatisch eingegeben.

| 58° 23.8260' N<br>$\mathbb{Z}^2$<br>15° 41.9735' E | 14 42 UTC<br><b>UTC Direct</b> |  |  |  |
|----------------------------------------------------|--------------------------------|--|--|--|
| Persons on Board                                   | Send                           |  |  |  |
| Parameter                                          | Value                          |  |  |  |
| Message Type                                       | Broadcast (Inland)             |  |  |  |
| Channel                                            | No Preference                  |  |  |  |
| --PoB Info (Read Only)--                           |                                |  |  |  |
| <b>Crew Members</b>                                | 75                             |  |  |  |
| Passengers                                         | 1320                           |  |  |  |
| Personnel                                          | 98                             |  |  |  |
|                                                    |                                |  |  |  |

Abbildung 27 – Personen an Bord

## <span id="page-35-0"></span>4.12 Long-Range-Abfragen

Ein AIS Transponder kann Long-Range-Abfragen nach bestimmten Informationen erhalten. Eine empfangene Abfrage ist in der Statusleiste durch das Symbol "LR" gekennzeichnet. Ist der Parameter "Long-Range-Antwortmodus" auf "Auto" eingestellt, sendet der NAUTICAST A2 automatisch eine Antwort an die abfragende Station. Ist der Parameter "Long-Range-Antwortmodus" auf "Manuell" eingestellt, muss der Bediener in der Ansicht Long-Range-Meldung, die über Hauptmenü  $\rightarrow$  Nachrichten  $\rightarrow$  Satellitenverbindung geöffnet wird eine Antwort oder eine Zurückweisung senden. Weitere Informationen über den Parameter "Antwortmodus" und die Long-Range-Filtereinstellungen finden Sie im Abschnitt [4.3.13](#page-28-2)

| 58° 23.8302' N<br>15° 41.9626' E |  | 2 <sup>2</sup> |                         |        |  | 11:43 UTC<br><b>UTC Direct</b> |
|----------------------------------|--|----------------|-------------------------|--------|--|--------------------------------|
| Long Range                       |  |                |                         |        |  |                                |
| Time (UTC)                       |  |                |                         | Sender |  | <b>ABCEFIOPUW</b>              |
| Mar 16 11:42                     |  |                |                         |        |  | 666777888 XXXXX-----           |
|                                  |  |                | <b>ABCEFIOPU</b>        |        |  | - 61                           |
| Request                          |  |                | 7 7 7 7 7 7 7 7 7 7     |        |  |                                |
| Reply                            |  |                | $X$ $X$ $X$ $X$ $X$ $-$ |        |  |                                |
|                                  |  |                | Mar 16 11:42 UTC        |        |  |                                |

Abbildung 28 – Long Range

Um eine Abfrage zu beantworten oder zurückzuweisen oder um eine Abfrage aus der Meldungsliste zu löschen, markieren Sie mit den **PFEILTASTEN** ∧ ∨ die gewünschte Abfrage, drücken die Taste **OPT** und wählen die gewünschte Option.

In der Ansicht "Long Range" wird der Status einer Abfrage oder Antwort durch die nachstehenden Symbole gekennzeichnet:

- **?** Die Daten werden vom Sender angefordert.
- **X** Die Daten sind verfügbar und wurden bereitgestellt.
- **!** Die Datenabfrage wurde zurückgewiesen.

#### 4.13 Inland-ETA und -RTA

NAUTICAST A2 kann Inland-ETA-Meldungen (geschätzte Ankunftszeit) senden und Inland-RTA-Meldungen (empfohlene Ankunftszeit) empfangen, die bei der Kommunikation mit Häfen, Schleusen und Brücken auf Binnenwasserstraßen verwendet werden. Durchgeführt werden diese Schritte in der Ansicht ETA/RTA, die über Hauptmenü→Nachrichten→ETA/RTA geöffnet wird. Gesendete ETA-Meldungen können im Ausgang angezeigt, empfangene RTA-Meldungen im Eingang angezeigt und neue ETA-Meldungen können in der Ansicht Senden erstellt werden.
| 58° 23.8297' N<br>15° 41.9621' E                                                      | $B \bigtriangleup \Box$ |                                                                   | 14 25 UTC 58° 23.8269' N<br>23 A<br>UTC Direct 15° 41.9731' E                                                                                    | 1359UTC<br><b>UTC Direct</b>                              |
|---------------------------------------------------------------------------------------|-------------------------|-------------------------------------------------------------------|----------------------------------------------------------------------------------------------------|-----------------------------------------------------------|
| <b>ETA/RTA</b>                                                                        |                         |                                                                   | Send                                                                                                    | Send                                                      |
| $\mathbf{1}$<br>Inbox                                                                 | ⊠⊠<br>Outbox            | 厄<br>Send                                                         | MMS1<br>ETA (mm-dd hh∷mm)<br>UN Country Code<br>UN Location Code<br>Fairway Section<br>Fairway Hectometre                                        | 7990101<br>05-20 13:00 UTC<br>AT<br>VIE<br>00003<br>00008 |
|                                                                                       |                         |                                                                   | <b>Terminal Code</b><br>Tugboats $(7 = N/A)$                                                                                                    | SPG1<br>7                                                 |
| 58° 23.8292' N<br>15° 41.9613' E                                                      | $2\bigtriangleup$       |                                                                   | 11:55 UTC 58° 23.8267' N<br>24<br>UTC Direct 15° 41.9719' E                                                                                      | 14:29 UTC<br><b>UTC Direct</b>                            |
| <b>ETA Outbox</b>                                                                     |                         |                                                                   | RTA Inbox                                                                                                    |                                                           |
| <b>Status</b>                                                                         | Receiver                | ETA (mm-dd hh:mm) MMSI                                            |                                                                                                    | Recommended Arrival                                       |
| Received by tarr 7990101                                                              |                         | 05-20 13:00 UTC                                                   | 7990101                                                                                                    | 05-20 13:00 UTC                                           |
| UN Country / Location Code: AT VIE<br>Terminal Code: SPG1<br>Tugboats $(7 = N/A)$ : 7 |                         | Fairway Section No. / Hecto.: 00003 / 00008<br>Air Draught: 13.00 | UN Country / Location Code: AT VIE<br>Faiway Section No. / Hecto.: 00003 / 00008<br>Terminal Code: SPG1<br>Operational Status: Limited Operation |                                                           |

Abbildung 29 – ETA/RTA

## 4.14 Inland-Wasserstände

Der NAUTICAST A2 kann Inland-Wasserstandsmeldungen empfangen und anzeigen. Alle empfangenen Wasserstandsmeldungen können in der Ansicht Wasserstände angezeigt werden, die über Hauptmenü → Nachrichten  $→$  Pegelstaende geöffnet wird.

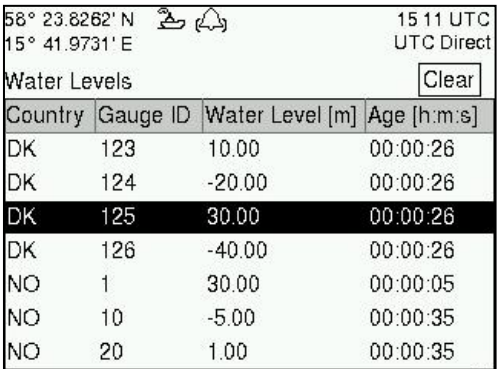

Abbildung 30 - Inland-Wasserstände

## 4.15 Regionale Gebiete

Alle im NAUTICAST A2 definierten regionalen Gebiete können in der Ansicht "Regionale Gebiete" angezeigt werden, die über Hauptmenü → Konfiguration → VHF Radio → Regionale Zonen geöffnet wird. In der Liste werden die nordöstliche und die südwestliche Ecke des Gebiets angezeigt. Das Gebiet ist blau markiert, wenn es vom NAUTICAST A2 verwendet wird. Um weitere Informationen über das Gebiet anzuzeigen, um das Gebiet zu bearbeiten oder um ein neues Gebiet zu erstellen, drücken Sie die Taste **OPT** und wählen die gewünschte Option.

| 58° 23.8250' N<br>15° 41.9725' E | $\triangle$ $\triangle$ |        |                                           | 13:05 UTC 58° 23.8249' N<br>UTC Direct 15° 41.9714' E | $\triangle$ $\triangle$        |        |            | $\Delta \Delta$<br>13:05 UTC 58° 23.8252' N<br>UTC Direct 15° 41.9706' E | 13:05 UTC<br><b>UTC Direct</b> |
|----------------------------------|-------------------------|--------|-------------------------------------------|-------------------------------------------------------|--------------------------------|--------|------------|--------------------------------------------------------------------------|--------------------------------|
| Regional Areas                   |                         |        |                                           | Regional Areas                                        |                                |        |            |                                                                          | Save                           |
| LAT NE                           | LON NE                  | LAT SW | LON SW                                    | LAT NE                                                | LON NE                         | LAT SW | LON SW     | Parameter                                                                | Value                          |
|                                  |                         |        | 59°27.6'N 017°18.9'E 58°45.6'N 015°38.7'E | 59°27.6'N=                                            | 0170100E EOOAE GINI<br>Options |        | 015°38.7'E | Channel A                                                                | 2087                           |
| 58°27.6'N                        | 017°18.9'E 57°45.6'N    |        | 016°18.9'E                                | 58°27.6'N                                             | View Area                      |        | 016°18.9E  | Channel B                                                                | 2088                           |
| 58°27.6'N                        | 016°18.9'E 57°45.6'N    |        | 015°38.7'E                                | $158°27.6'$ N                                         | Edit Area                      |        | 015°38.7'E | Zone size                                                                | 5                              |
|                                  |                         |        |                                           |                                                       | New Area                       |        |            | Tx Mode                                                                  | Both                           |
|                                  |                         |        |                                           |                                                       | Delete Area                    |        |            | Power                                                                    | High                           |
|                                  |                         |        |                                           |                                                       |                                |        |            | LAT NE                                                                   | 00° 00.0' N                    |
|                                  |                         |        |                                           |                                                       |                                |        |            | LON NE                                                                   | 000° 00.0' E                   |

Abbildung 31 – Regionalgebiete

# 4.16 Störmeldungen/Alerts

4.16.1 Grundlagen von Alerts/Störmeldungen (früher: Alarm)

Werden vom NAUTICAST A2 Fehlfunktionen oder Betriebsabweichungen festgestellt, so wird ein Alert aktiv und durch das Alert Icon in der Statusleiste angezeigt (siehe Kapitel [4.4](#page-30-0) [Statusleiste\)](#page-30-0) sowie in der Regel ein Ton ausgegeben.

Alerts werden mit unterschiedlicher Priorität ausgegeben. Danach richtet sich, ob der Alert unmittelbare Aufmerksamkeit oder Bestätigung erfordert oder keine Handlung erforderlich ist.

Alle aktiven Störmeldungen werden in der Ansicht Störmeldungen angezeigt, die über Hauptmenü→ Störmeldungen geöffnet wird. Standardmäßig werden in der Liste nur Alerts angezeigt, die als "Aktiviert" konfiguriert sind. Um deaktivierte, aktive Alerts anzuzeigen, drücken Sie die Taste **OPT** und wählen Sie "Alle Alerts anzeigen". Eine Übersicht aller Alerts finden Sie im Kapitel [7.3.](#page-48-0)

Wenn ein Alert ausgewählt wird, zeigt die Fußzeile Zusatzinformationen dazu an. Wird ein nicht bestätigter/stummgeschalteter Alert ausgewählt, erscheint die Auswahl [Enter to Ack] in der rechten oberen Ecke und der Benutzer kann mit der Eingabetaste den Alert bestätigen. Erscheint der Bestätigungstext nicht, so wurde ein Alert gewählt, der bereits bestätigt ist oder für den keine Bestätigung notwendig ist.

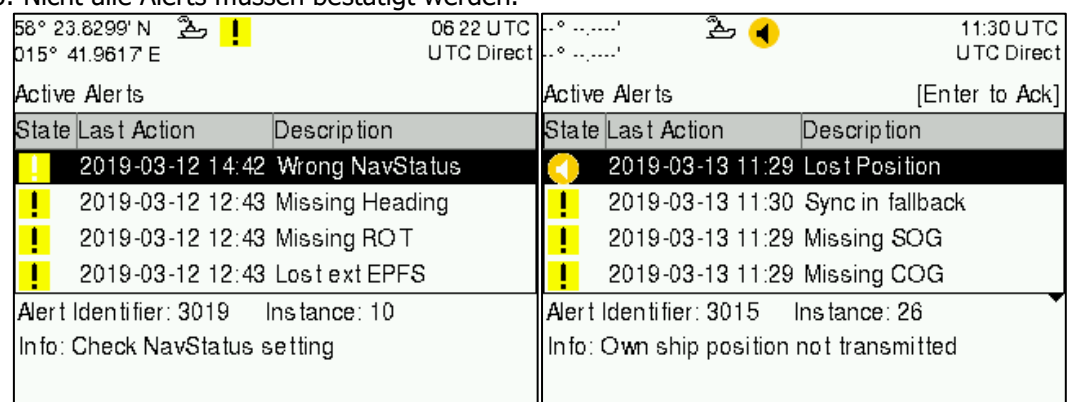

HINWEIS: Nicht alle Alerts müssen bestätigt werden.

Abbildung 32 – Alertliste (Störmeldungen)

HINWEIS: Durch Drücken der "ESC"-Taste für 3 sec wird die Alertliste direkt aufgerufen.

## 4.16.2 "Bridge Alert Management" (Brücken-Alert-Management)

Das Nauticast A2 AIS erfüllt die Spezifikationen für "Bridge Alert Management" (Brücken-Alert-Management) und für "Legacy Alert" (Alarme für Alt-Systeme) "Type P" gemäss IEC 62923-1 ed. 1. Es kann die für die Kommunikation mit alten als auch mit neuen Systemen notwendigen Befehle verarbeiten und Daten ausgeben. Alle aktiven Störmeldungen werden visuell und durch Hörzeichen gemäss IEC 62923-1 angezeigt. Die visuellen Symbole der aktiven Alerts werden in der Alertliste (Störmeldungen) sowie in der Statusleiste gemäss Abschnitt [4.4](#page-30-0) [Statusleiste](#page-30-0) angezeigt. Die Funktion der Warntöne wird im Abschnitt [4.16.3](#page-37-0) beschrieben.

### <span id="page-37-0"></span>4.16.3 Priorität

Jeder Alert wird wie folgend priorisiert:

- **Notfallalarmmeldung (Emergency)** oder **Alarmmeldung (Alarm)** Die höchste Stufe der Alerts, die in einem reinem Nauticast A2 AIS System nicht vorkommt, und welche sofortige Aufmerksamheit und Behebung erfordert. Eine nicht quittierte Alarmmeldung wird auch mit einem dreimaligem akustischen Signal angezeigt, das alle 7,5 Sekunden wiederholt wird.
- **Warnmeldung (Warning) –** Umstände oder Situationen, die sofortige Aufmerksamkeit erfordern, um die Brückenmannschaft auf Umstände hinzuweisen die zwar keine unmittelbare Gefahr darstellen, aber gefährlich werden können. Solange nicht quittiert, wird die Warnmeldung auch durch ein zweifaches akustisches Signal angezeigt, das alle 2 Minuten wiederholt wird.
- **Vorsichtsmeldung (Caution)** Niedrigste Alert-Priorität. Sie kennzeichnet Situationen, die erhöhte Aufmerksamkeit und Beobachtung erfordern. Vorsichtsmeldungen erfordern keine besonderen optischen oder akustischen Signale und auch keine Quittierung.

*HINWEIS: Legacy Alerts, die als ALR-Sätze empfangen werden, werden mit Priorität "Warning" behandelt.*

### 4.16.4 Kategorie

Jede Störmeldung ist in eine der folgenden Kategorien eingeteilt:

• **A** – Alerts der Kategorie A benötigen als Entscheidungshilfe zur Beurteilung des den Alert auslösenden Zustands Informationen an einer Task Station, die direkt der den Alert auslösenden Funktion zugeordnet ist, z.B. Kollissionsgefahr.

- **B**  Alerts, die mit den Informationen, die im Alert System zugänglich sind, vollständig beurteilt werden können und die keine zusätzliche Information benötigen.
- **C** Störmeldung, die nicht auf der Brücke bestätigt werden kann, weil Zusatzinformationen über den Status und zur Bearbeitung notwendig sind, zB aus dem Maschinenraum.

### *HINWEIS: Das Nauticast A2 AIS System generiert nur Störmeldungen der Kategorie B*

4.16.5 Gruppierung und Zusammenführung

Das Nauticast A2 AIS unterstützt diese Funktion nicht.

## 4.16.6 Alert-Befehle

Dieser Abschnitt beschreibt die Wirkung externer Befehle für Alerts des Nauticast A2:

## 4.16.6.1 Bestätigungen (Acknowledge)

Wenn ein aktiver oder lautloser Alert bestätigt wird, ist der Alert weiter aktiv, kann dann aber nicht eskaliert werden oder akustistische Signale generieren. Falls der Alert sich in einem anderen Status befindet, hat das Bestätigen keinen Einfluss auf die Störmeldung.

## 4.16.6.2 Stummschaltung (Silent)

Ein lautlos geschalteter, aktiver Alert bleibt aktiv und unbestätigt, generiert aber für 30 Sekunden keine akustischen Signale. Falls der Alert in einem anderen Zustand als aktiv ist, wird er von der Stummschaltung nicht beeinflusst.

HINWEIS: Die Benutzeroberfläche des Nauticast A2 bietet keine Stummschaltung. Dafür ist eine externe Schnittstelle, wie z.B. ein CAM System erforderlich.

### 4.16.6.3 Anfrage (Query)

Geräte, die an das Nauticast A2 AIS angeschlossen sind, können zusätzliche Informationen über den Alert Status abfragen. Die Abfragen haben keinen Einfluss auf den Alarmstatus.

### 4.16.6.4 Verantwortungsübergabe

Diese Funktion wird vom Nauticast A2 nicht unterstützt.

### 4.16.7 Alert Identifikationsliste

In der Tabelle "Alert Identification List" sind alle Alerts angegeben, die das Nauticast A2 System generieren kann, einschliesslich Information über Identität der Instanz, Priorität und Texten, die für Alt-Systeme beziehungsweise für "Bridge Alert Management" Systeme zutreffend sind.

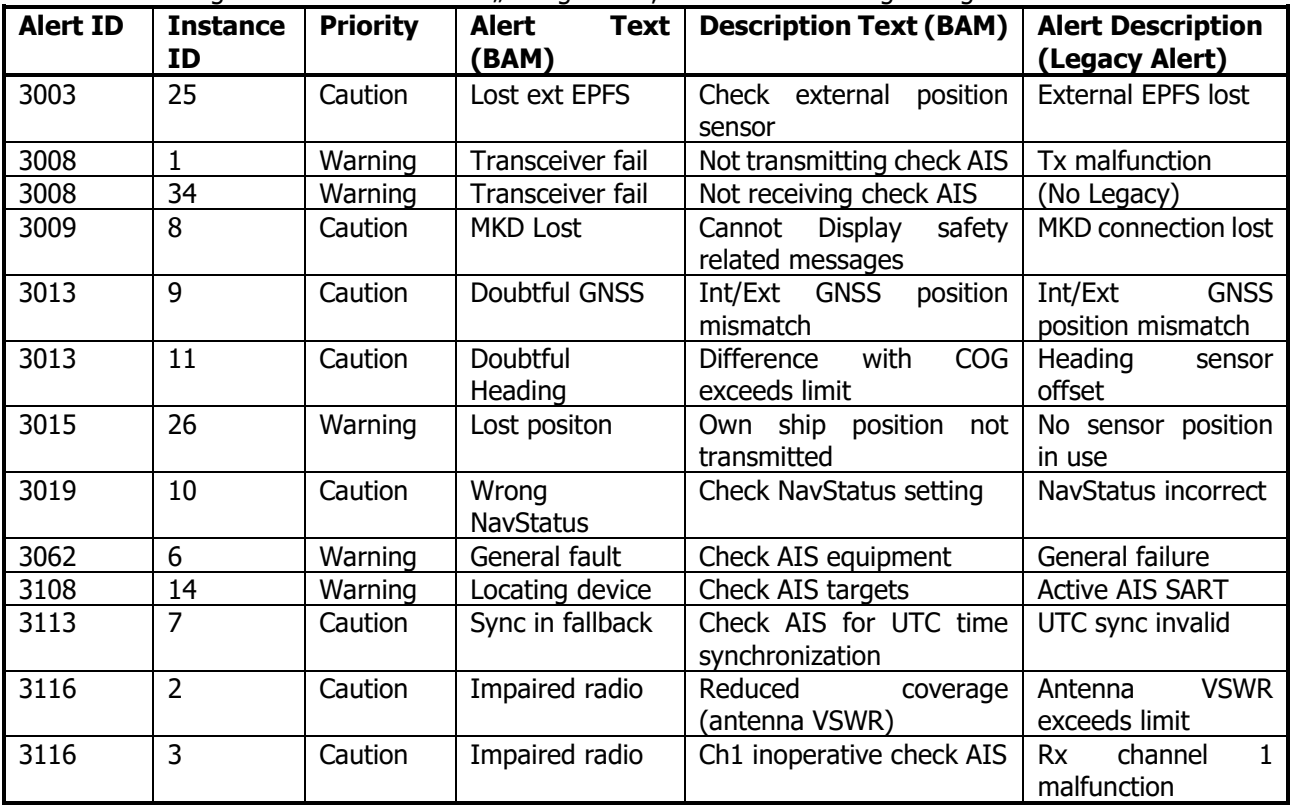

Das Nauticast A2 generiert nur Alerts der "Kategorie B", und Verantwortungsübergabe wird nicht unterstützt!

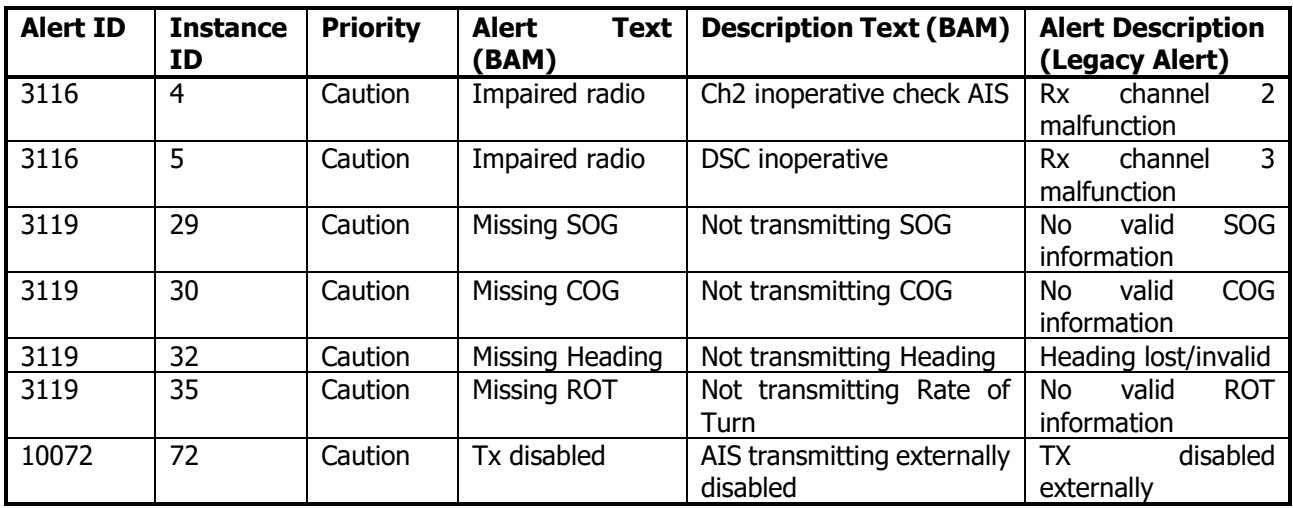

Tabelle 14 – Alert Identifikationsliste

Höchste mögliche Anzahl gleichzeitiger Alerts: 20.

HINWEIS: Aktive Alerts der Priorität "Warnung" die nicht bestätigt sind, werden alle zwei Minuten zu Warnmeldungen eskaliert. Vorsichtsmeldungen werden nicht eskaliert.

HINWEIS: Bei einem "Legacy Alert" für Alt-Systeme ist die Instanzidentität mit dem "Unique Alarm Identifier" gleichwertig.

# <span id="page-39-0"></span>4.17 Statusliste

Die aktuellen Statusanzeigen sind in der Ansicht Statusliste aufgeführt, die über Hauptmenü → Status → Statusliste geöffnet wird. Die unterschiedlichen Statusanzeigen finden Sie im Kapitel [7.8.](#page-53-0)

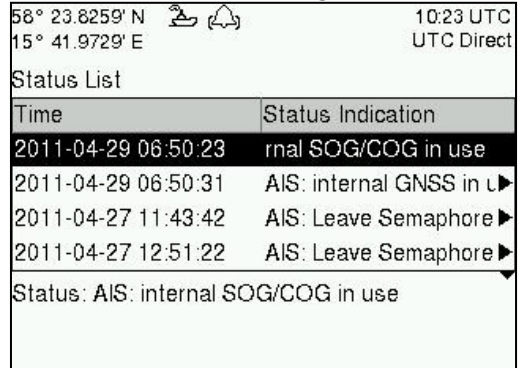

### Abbildung 33 - Statusliste

## 4.18 Funktionslose Zeit

In dieser Ansicht werden die Zeiten angezeigt, zu denen der NAUTICAST A2 ausgeschaltet war oder aus einem anderen Grund länger als 15 Minuten nicht gesendet hat. Zu der Ansicht gelangen Sie über Hauptmenü → Status → Nichtfunktionierte Zeit.

| 10:24 UTC<br><b>UTC Direct</b> |
|--------------------------------|
|                                |
| Date/Time On                   |
| 2011 Apr 12 11:49:05           |
| 2011 Apr 12 12:06:38           |
| 2011 Apr 12 12:28:38           |
| 2011 Apr 15 12:15:55           |
|                                |
|                                |
|                                |

Abbildung 34 – Funktionslose Zeit

## 4.19 GPS-Status

In dieser Ansicht werden die vom internen GPS-Empfänger des NAUTICAST A2 empfangenen Satelliten angezeigt. Die Liste ist nach der Satelliten-ID (PRN-Nummer) sortiert und zeigt Höhe, Azimuth und Signal-Rausch-Verhältnis (SRV) für jeden Satelliten an. Weiterhin angezeigt werden in der Ansicht die Gesamtzahl der sichtbaren Satelliten sowie die Gesamtzahl der Satelliten, die für die Positionsberechnung gemäß GGA-Satz verwendet werden.

| ID             | Elevation $(°)$ Azimuth $(°)$ |     | SNR (dB-Hz) |
|----------------|-------------------------------|-----|-------------|
| $\overline{2}$ | 22                            | 242 | 29          |
| 3              | 5                             | 63  | 20          |
| l <sub>4</sub> | 4                             | 207 | 22          |
| 5              | 49                            | 289 | 31          |

Abbildung 35 – GPS Status

## 4.20 Rohdaten anzeigen

In dieser Ansicht werden die über den ausgewählten Anschluss ankommenden Daten angezeigt. . Durch Berühren der Schaltfläche "Freeze" (Einfrieren) kann die Datenanzeige auf dem Bildschirm auch unterbrochen werden. Gehen Sie mit den **PFEILTASTEN** ∧ ∨ zur Schaltfläche "Freeze" und drücken Sie die **EINGABETASTE**. Über die Ansicht "Rohdaten anzeigen" kann beispielsweise bei der Fehlerbehebung geprüft werden, welche Sensorsignale derzeit an den einzelnen Anschlüssen des NAUTICAST A2 empfangen werden. Zu der Ansicht gelangen Sie über **Hauptmenü** → **Status** → **Rohdaten betrachten**.

| 58° 23.8301' N<br>15° 41.9616' E                                                          | 20(1)<br>12:37 UTC<br><b>UTC Direct</b>                                                                                                    |
|-------------------------------------------------------------------------------------------|----------------------------------------------------------------------------------------------------|
| View Raw Data                                                                             | Freeze                                                                                                    |
| View Port                                                                                 | Internal GPS                                                                                                    |
| M,30.5,M,, °65<br>0.41°73                                                                 | BGPGGA, 1237 12.00,5823.830 16, N, 0154 1.96 161, E, 1, 09, 0.95, 60.0,<br>BGPGSA, A, 3, 01, 17, 20, 32, 23, 31, 12, 11, 14, ,,, 1.54, 0.95, 1.22* 0E<br>BGPGSV, 3, 1, 09, 01, 70, 173, 49, 11, 45, 167, 47, 12, 06, 014, 38, 14, 30, 05 |
| 2.46*75<br>\$GPGSV,3,3,09,32,82,135,49^41<br>\$GPZDA, 1237 12.00, 12, 01, 2012, 00, 00*61 | 331,21,10(52,246,48,23,15,199,43,31,21,10) 33P3 34,237,295,45,20,62,246,48,23,15,199,43,31,21,10                                                                                                    |
| \$GPGBS, 1237 12:00, 1.3, 1.2, 1.4, 41                                                    |                                                                                                    |

Abbildung 36 – Rohdaten anzeigen

## 4.21 SW/HW-Info

In dieser Ansicht werden die Software- und die Hardwareversionen des NAUTICAST A2 angezeigt; geöffnet wird sie über Hauptmenü → Status → SW/HW-Info. **Hinweis: Halten Sie diese Angaben immer bereit, wenn Sie sich an den Nauticast Kundendienst wenden.**

| 58° 23.8299' N<br>26)<br>15° 41.9614' E | 12:36 UTC<br><b>UTC Direct</b> |  |  |
|-----------------------------------------|--------------------------------|--|--|
| SW/HW Info                              |                                |  |  |
| Parameter                               | Value                          |  |  |
| S/W Version                             | R5 0.11                        |  |  |
| H/W Version                             | R5 Solid 0                     |  |  |
| Serial Number                           | 000001                         |  |  |
| H/W Part Number                         | 7000 118-130 A                 |  |  |
| --Unlocked Modules--                    |                                |  |  |
| Class A Mode                            | Unlocked                       |  |  |
| Inland Mode                             | Unlocked                       |  |  |

Abbildung 37 - SW/HW-Info

## <span id="page-41-1"></span>4.22 VHF-Status

In der Ansicht "VHF Status" werden die aktuellen Einstellungen für den VHF-Funk angezeigt. Für jeden VHF-Transceiver des NAUTICAST A2 werden Kanalnummer, Frequenz, Leistung und Betriebsmodus angezeigt. Diese Angaben sind bei der Fehlersuche von Vorteil, um sicherzustellen, dass der Transponder NAUTICAST A2 die erwarteten VHF-Funkeinstellungen verwendet. Ist beispielsweise ein regionales Gebiet eingestellt und aktiviert, wirkt sich dies auf die Parameter in der Ansicht "VHF-Status" aus.

| 58° 23.8299' N<br>15° 41.9616' E | 24         | 12:37 UTC<br><b>UTC Direct</b> |
|----------------------------------|------------|--------------------------------|
| <b>VHF Status</b>                |            |                                |
| Parameter                        | Value      |                                |
| --Transceiver A--                |            |                                |
| Rx Channel                       | 2087       |                                |
| Rx Frequency                     | 161975 kHz |                                |
| Tx Channel                       | 2087       |                                |
| <b>Tx Frequency</b>              | 161975 kHz |                                |
| Tx Power                         | 12.5 W     |                                |
| <b>Tx Control</b>                | Active     |                                |

Abbildung 38 - VHF-Status

## 4.23 Kommunikationstest

Bei der Installation des NAUTICAST A2 oder bei der Durchführung jährlicher Tests ist durch einen Kommunikationstest sicherzustellen, dass die Übertragungen des NAUTICAST A2 von anderen Transpondersystemen empfangen werden können. Wechseln Sie hierzu über Hauptmenü → Einstellungen → Kommunikationstest zur Ansicht "Kommunikationstest".

Beim Öffnen der Ansicht "Kommunikationstest" wird im MMSI-Parameterfeld ein vorgeschlagenes Ziel mit einem geeigneten Bereich (zwischen 15 und 25 sm) ausgewählt, wenn ein solches Ziel vom NAUTICAST A2 empfangen wurde. Für den Kommunikationstest kann aber auch ein anderes Ziel ausgewählt werden. Gehen Sie zum Starten des Tests mit der PFEILTASTE ∧ zur Schaltfläche "Send" (Senden) und drücken Sie die **EINGABETASTE**. Der Status des Tests wird unter der Parameterliste angezeigt. Wird innerhalb von 15 s keine Antwort vom ausgewählten Ziel empfangen, wird eine Fehlermeldung angezeigt.

| 58° 23.8269' N 2 (4)<br>15° 41.9694' E |                      | 1018 UTC 58° 23.8250' N 2 ()<br>UTC Direct 15° 41.9720' E |                                                                                            |      | 10:19 UTC 58° 23.8251'N 2 公<br>UTC Direct 15° 41.9711'E |                      | 10:20 UTC<br><b>UTC Direct</b> |
|----------------------------------------|----------------------|-----------------------------------------------------------|--------------------------------------------------------------------------------------------|------|---------------------------------------------------------|----------------------|--------------------------------|
| Comm. Test                             | ISend <sup>®</sup>   | Comm. Test                                                |                                                                                            | Send | IComm. Test                                             |                      | Send                           |
| Parameter                              | Value                | Parameter                                                 | Value                                                                                      |      | Parameter                                               | Value                |                                |
| <b>MMSI</b>                            |                      | <b>MMSI</b>                                               | 578632123 Range: 0.0                                                                       |      | MMSI.                                                   | 578632123 Range: 0.0 |                                |
|                                        | 578632123 Range: 0.0 |                                                           |                                                                                            |      |                                                         |                      |                                |
|                                        | 333444555 Range:     |                                                           |                                                                                            |      |                                                         |                      |                                |
| Status: No Test Running.               |                      |                                                           | Status: Waiting For Reply From MMSI: 578632123 Status: Reply Received From MMSI: 578632123 |      |                                                         |                      |                                |

Abbildung 39- Kommunikationstest

# <span id="page-41-0"></span>4.24 Software aktualisieren

Die Software des NAUTICAST A2 kann über den USB-Host-Anschluss unter der Abdeckung an der Vorderseite auf einfache Weise aktualisiert werden. Gehen Sie zur Aktualisierung der Software gemäß der Anleitung in der Ansicht Software aktualisieren vor, die Sie über Hauptmenü → Einstellungen → Software Aktualisieren öffnen. Weitere Informationen über die Aktualisierung finden Sie im Kapitel [5](#page-45-0) [Softwareaktualisierung.](#page-45-0)

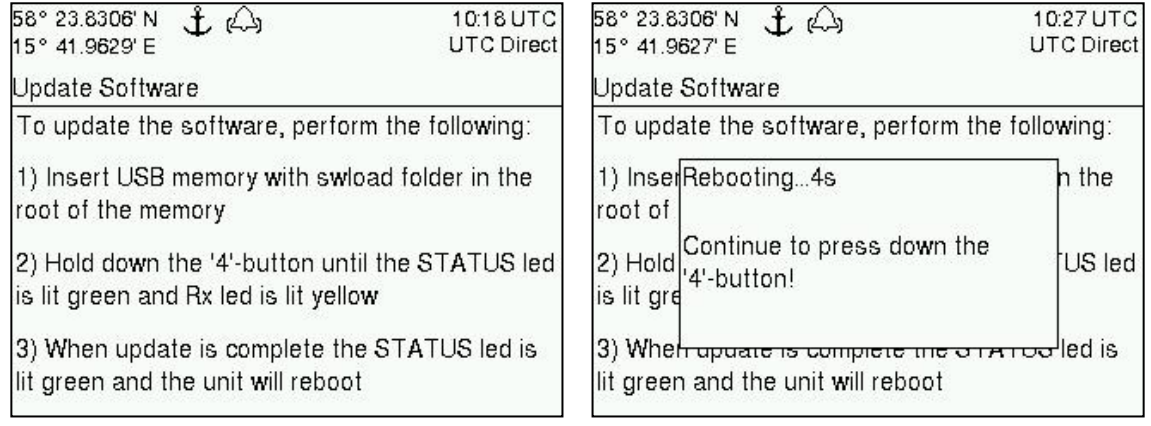

#### Abbildung 40 - Software aktualisieren

## 4.25 Konfiguration wiederherstellen

Alle im Abschnitt [4.3](#page-25-0) "[Konfigurationsparameter](#page-25-0)" beschriebenen Konfig-Parameter können im Fenster Konfiguration wiederherstellen auf ihren Ursprungswert zurückgesetzt werden, das über Hauptmenü → Einstellungen → Konfiguration wiederherstellen erreicht wird.

### **HINWEIS: Die MMSI wird auf Null gestellt. Daher stellt der Transponder seine Übertragungen ein und der Alert "Tx-Störung" wird ausgelöst.**

## 4.26 Speichern der Konfiguration auf einem USB-Speicherstick

Der NAUTICAST A2 Transponder bietet die Möglichkeit, alle Konfigurationseinstellungen auf einem USB-Speicherstick zu speichern. Die Konfigurationsdatei dient als Sicherung, sodass der NAUTICAST A2 Transponder auf die gespeicherte Konfiguration zurückgesetzt werden kann. Während einer Softwareaktualisierung werden die Konfigurationsparameter nicht verändert, sodass eine Sicherung nicht nötig ist. Die gespeicherte Sicherungsdatei kann auch verwendet werden, um mehrere NAUTICAST A2 Geräte mit den gleichen Einstellungen zu programmieren.

Um die Konfiguration in einer Datei auf einem USB-Speicher zu speichern, gehen Sie folgendermaßen vor:

- 1. Stecken Sie einen USB-Speicherstick, welcher FAT32 formatiert ist, an den USB-Anschluss an der Frontseite des NAUTICAST A2.
- 2. Öffnen Sie die Save Config to USB Ansicht in Hauptmenü  $\rightarrow$  Einstellungen  $\rightarrow$  Save Config to USB.

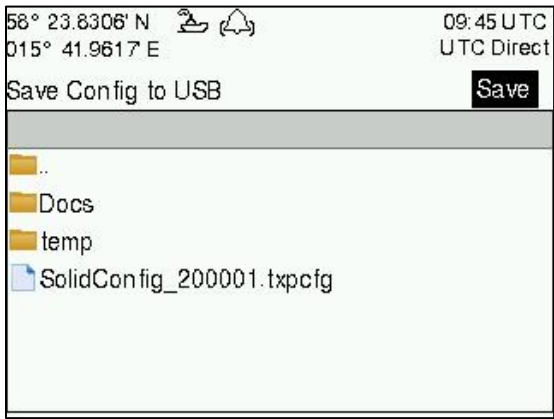

Abbildung 41 – Save Config to USB

- 3. Öffnen Sie den Ordner am USB-Speicherstick, auf dem die Konfigurationsdatei gespeichert werden soll. Verwenden Sie dazu die Pfeiltasten, um zwischen den Ordnern am USB-Speicherstick zu navigieren. Nur Ordner und Konfigurationsdateien werden in dieser Ansicht dargestellt. Um den Inhalt eines Ordners anzusehen, markieren Sie den Ordner und bestätigen Sie mit ENTER. Um in den übergeordneten Ordner zu gelangen, markieren Sie den Ordner ".." am Beginn der Liste und drücken Sie ENTER.
- 4. Drücken Sie die "Save" Taste. Ein Dialogfenster erscheint, in dem der gewünschte Dateiname eingegeben werden kann.

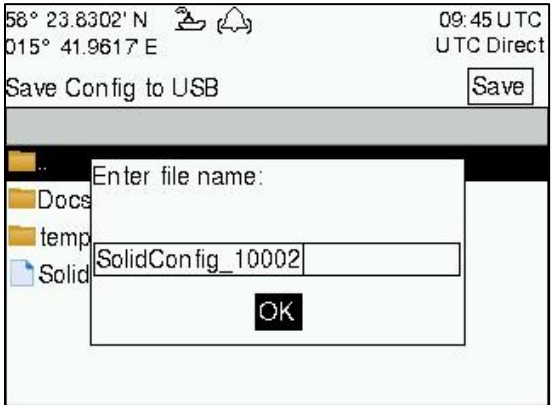

Abbildung 42– Dateiname eingeben

5. Drücken Sie OK, um die Konfiguration in der angegebenen Datei am USB-Speicherstick zu speichern.

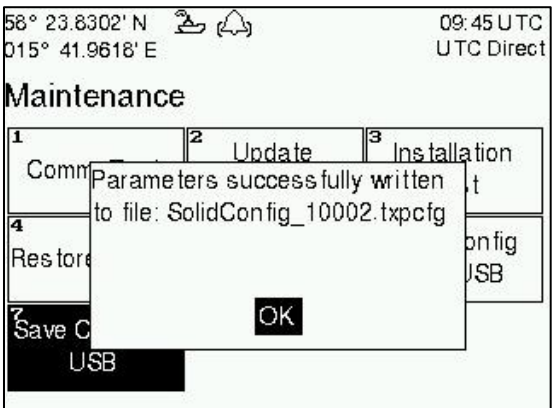

Abbildung 43 – Konfiguration gespeichert

- 4.27 Laden der Konfiguration von einem USB-Speicher
- Um eine Konfiguration von einem USB-Speicherstick zu laden, gehen Sie folgendermaßen vor:
- 1. Stecken Sie einen USB-Speicherstick, welcher FAT32 formatiert ist, an den USB-Anschluss an der Frontseite des NAUTICAST A2.
- 2. Öffnen Sie die Load Config from USB Ansicht in Hauptmenü  $\rightarrow$  Einstellungen  $\rightarrow$  Load Config from USB.

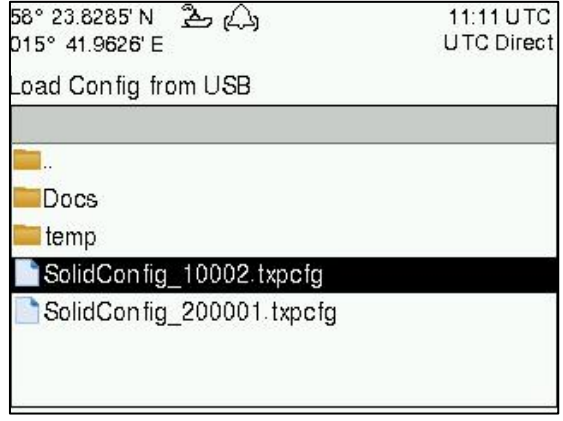

Abbildung 44 – Load Config from USB

- 3. Wählen Sie die gewünschte Konfigurationsdatei. Verwenden Sie dazu die Pfeiltasten, um zu navigieren. Nur Ordner und Konfigurationsdateien werden in dieser Ansicht dargestellt. Um den Inhalt eines Ordners anzusehen, markieren Sie den Ordner und bestätigen Sie mit ENTER. Um in den übergeordneten Ordner zu gelangen, markieren Sie den Ordner ".." am Beginn der Liste und drücken Sie ENTER.
- 4. Drücken Sie ENTER, um die gewünschte Datei zu laden. Ein Dialogfenster zur Bestätigung erscheint.

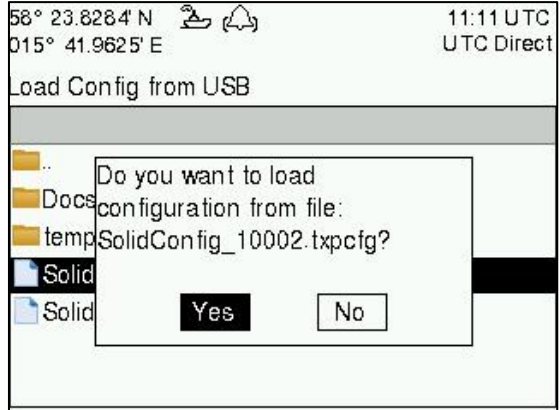

Abbildung 45 – Confirmation popup

5. Bestätigen Sie mit "Ja", wenn die richtige Datei ausgewählt wurde. Ein Dialogfenster zur Passworteingabe erscheint. Geben Sie das Administratorpasswort ein (default = "admin") und drücken Sie OK.

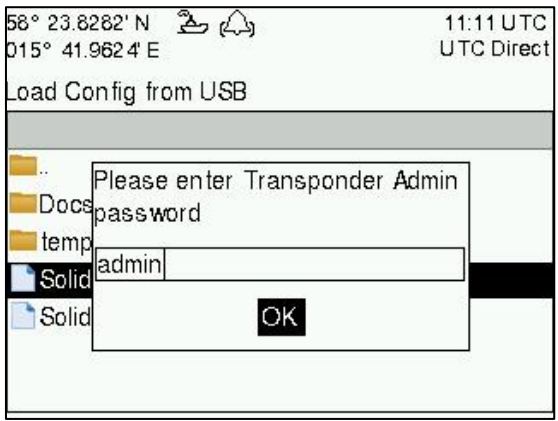

Abbildung 46 – Password popup

6. Die Konfigurationsdatei wird in den NAUTICAST A2 Transponder geladen und die Änderungen werden sofort wirksam.

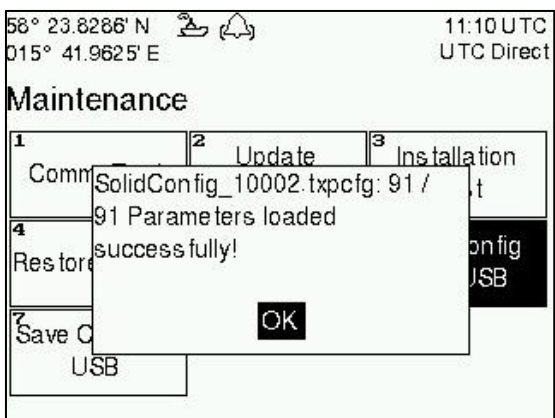

Abbildung 47 – Configuration successfully loaded from USB

# <span id="page-45-0"></span>**5 Softwareaktualisierung**

## **Hinweis: Nach der Aktualisierung der Software ist das Typenschild am Gerät durch einen Aufkleber mit der neuen Software-Version zu ergänzen.**

Der NAUTICAST A2 kann über den USB-Host-Anschluss unter der Abdeckung an der Vorderseite auf einfache Weise aktualisiert werden. Gehen Sie zur Aktualisierung der Software des NAUTICAST A2 gemäß den folgenden Schritten vor:

- Entpacken Sie das Upgradepaket für den NAUTICAST A2 im Stammordner eines USB-Speichersticks. Im USB-Stammordner muss sich jetzt einen Ordner mit dem Namen swload befinden.
- Stecken Sie den USB-Speicherstick in den USB-Host-Anschluss hinter der vorderen Abdeckung ein.<br>• Halten Sie die Taste .4" an der Vorderseite des NAUTICAST A2 gedrückt und starten Sie das System
- Halten Sie die Taste "4" an der Vorderseite des NAUTICAST A2 gedrückt und starten Sie das System neu. Die Taste "4" muss so lange gedrückt gehalten werden, bis die **STATUS-LED** grün und die **Rx-LED** gelb aufleuchtet.

Die Aktualisierung dauert einige Minuten, der Fortschritt wird über die LEDs des Transponder angezeigt wie in [Tabelle 15](#page-45-1) beschrieben.

24. Die Aktualisierung der Software ist abgeschlossen, wenn die **STATUS-LED** grün aufleuchtet. Der NAUTICAST A2 wird nach 3 Sekunden automatisch neu gestartet. Überprüfen Sie in der Ansicht "SW/HW-Info", zu der Sie über Hauptmenü → Status → SW/HW-Info gelangen, ob die richtige Software geladen wurde.

Wenn die Aktualisierung fehlschlägt, leuchtet die **STATUS-LED** rot und die **Rx-LED** oder die **Tx-LED** beginnt zu blinken. Fehler "USB nicht gefunden" deutet ein Problem mit dem USB Speicher an. In dem Falle sollte man sicherstellen, dass der USB-Speicher FAT32 formatiert ist. Halten Sie in diesem Fall die Taste "4" gedrückt und starten Sie den NAUTICAST A2 neu, um es noch einmal zu versuchen.

Die Softwareaktualisierung kann auch über die Ansicht Software aktualisieren des NAUTICAST A2 vorgenommen werden. Weitere Informationen finden Sie in Kapitel [4.24.](#page-41-0)

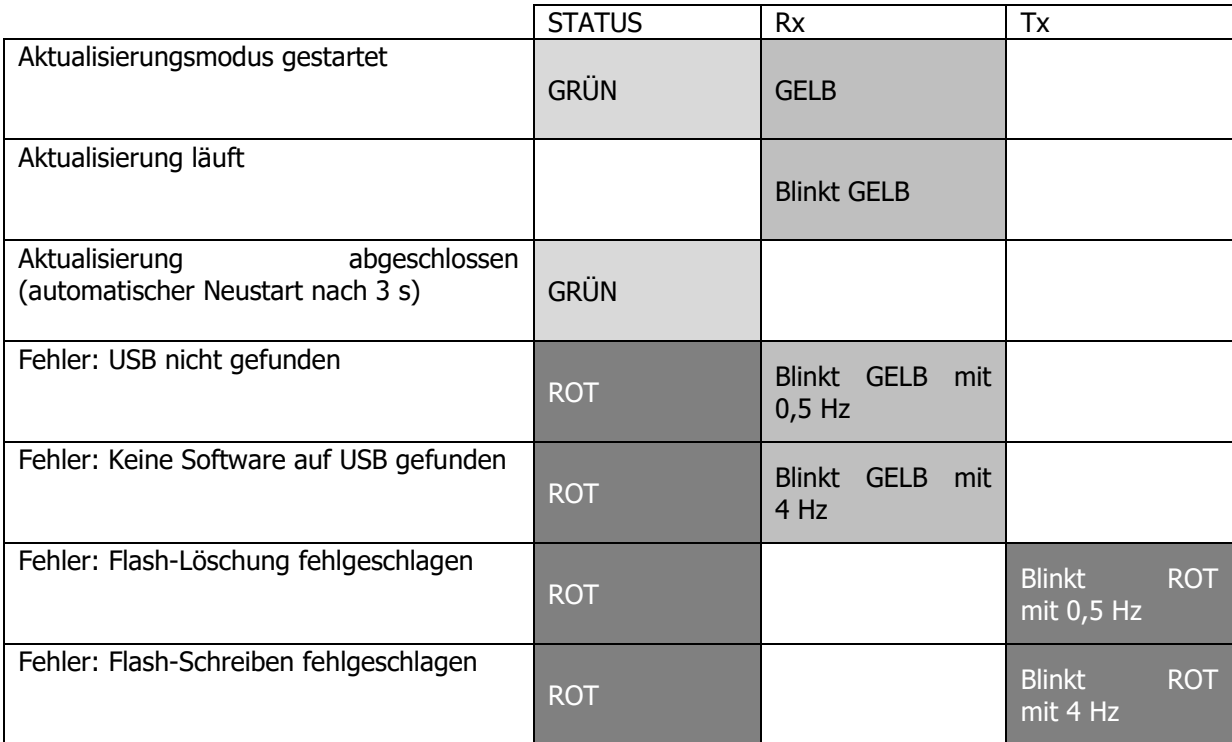

<span id="page-45-1"></span>Tabelle 15 – LED-Anzeigen während der Softwareaktualisierung

# **6 Technische Spezifikation**

# 6.1 Transponder Physisch

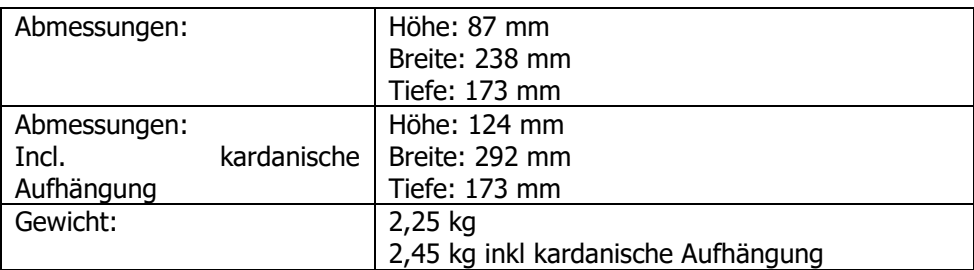

## 6.2 Elektrische Spezifikationen

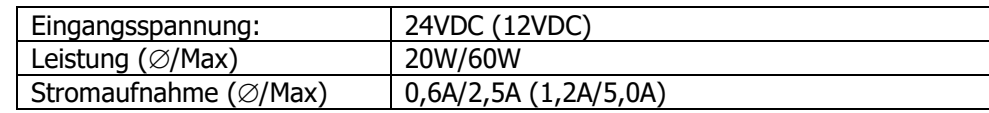

# 6.3 Transponder Umgebung

Dieses Produkt ist konform mit der Richtlinie 2014/90/EU für Schiffsausrüstung spezifiziert durch Durchführungsverordnung (EU) 2019/1397.

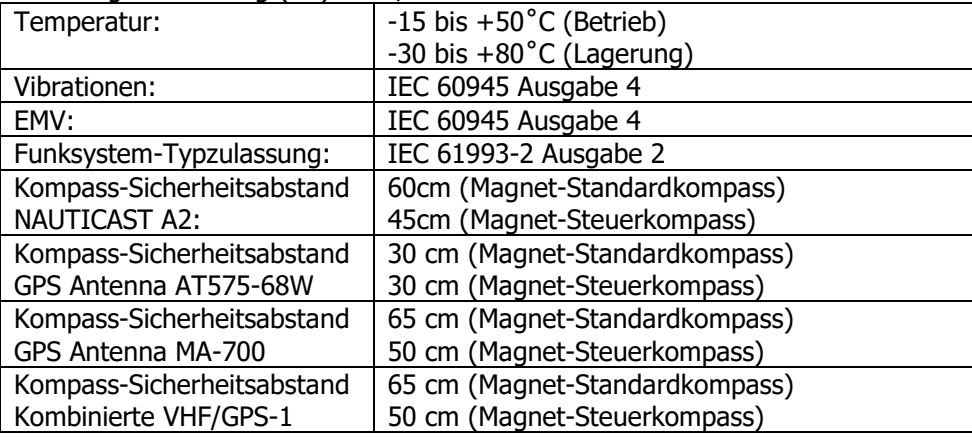

# 6.4 Transponder VHF-Transceiver

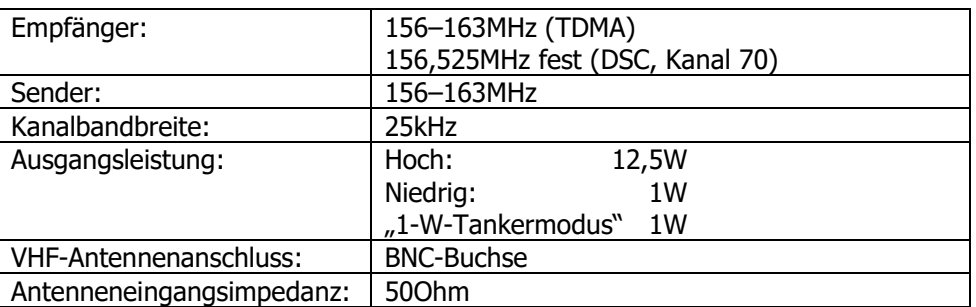

# 6.5 Transponder interner GPS-Empfänger

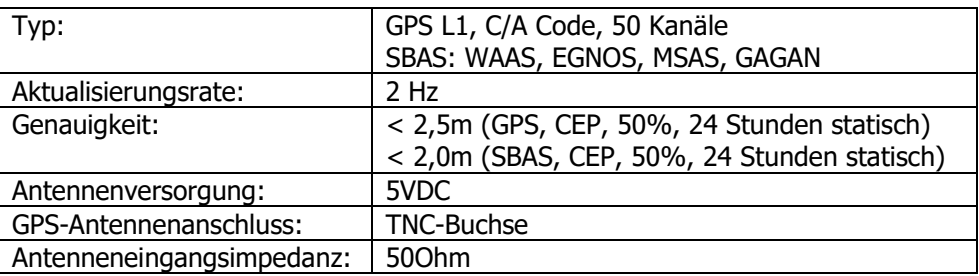

# 6.6 AIS Alertrelais

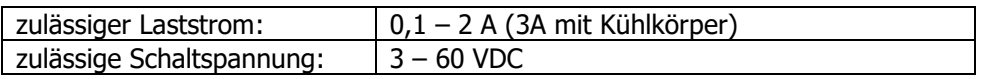

# 6.7 A2 Anschlußbox Technische Spezifikationen

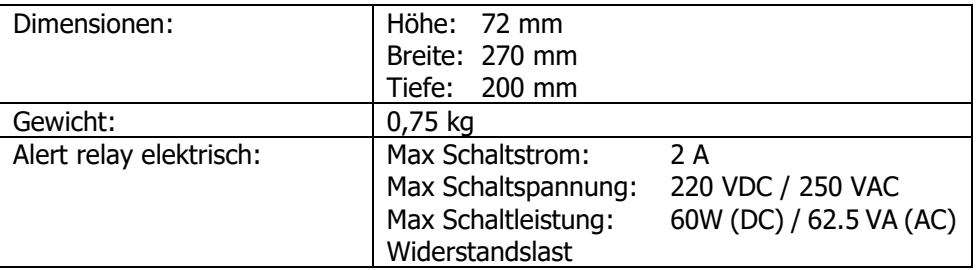

# **7 Problembehebung**

Das Nauticast A2 ist ein stabiles und robustes Gerät, sodass in der Mehrzahl der Fälle falsche Einstellungen Funktionsstörungen verursachen und nicht Defekte am Gerät selbst.

# 7.1 Voraussetzungen für die Fehlerbehebung

Die Vielfalt der Installationsumgebungen wirkt sich auch auf die Komplexität der Fehlerbehebung aus. Es ist ratsam, zunächst alle möglichen Störquellen zu minimieren, um die Fehlerbehebung zu vereinfachen.

- Andere NMEA-Geräte vom A2 abklemmen (ECDIS, RADAR, NAV usw.)
- Andere Emissionsquellen abschalten (RADAR, SATCOM, VHF usw.)

Wir empfehlen, die neueste für den A2 verfügbare Software zu verwenden. Sie kann Bugfixes und weitere Verbesserungen zur Lösung bereits bekannter Probleme enthalten. Überprüfen Sie immer die aktuellen Versionshinweise auf Hinweise zu Ihrem Problem.

# 7.2 Fehlerbehebung über die LEDs an der Gerätevorderseite

Mit Hilfe der LEDs kann der Status des NAUTICAST A2 sehr schnell und effektiv überprüft werden. Dies sollte immer der erste Schritt bei der Fehlerbehebung sein.

## 7.2.1 STATUS-LED (mehrfarbig)

- Die STATUS-LED leuchtet konstant grün, wenn der Transponder in Betrieb ist und keine Alerts aktiv sind.
- Die STATUS-LED leuchtet konstant rot, wenn im Transponder ein oder mehrere bestätigte aktive Alerts, aber keine unbestätigten Alerts vorliegen. Eine Interpretation der Alerts finden Sie in Kapitel [7.7.](#page-52-0)
- Die STATUS-LED blinkt rot, wenn im Transponder ein oder mehrere unbestätigte Alerts vorliegen. Eine Interpretation der Alerts finden Sie in Kapitel [7.7.](#page-52-0)
- Überprüfen Sie die folgenden Punkte, wenn die LED weder in einer der Farben aufleuchtet noch blinkt:
- Die Spannung ist korrekt und stabil.
- Die Polarität ist korrekt und nicht geschaltet.
- Der verfügbare Strom ist für den Start und die Übertragung ausreichend.
- Die externe Sicherung ist funktionsbereit.
- Das Stromversorgungskabel ist nicht beschädigt.
- Der Stecker der Stromversorgung ist richtig und fest angeschlossen.

Stellen Sie in der Ansicht "Anzeige-Konfig", die Sie über Hauptmenü → Konfiguration → Anzeige → Visuell aufrufen, sicher, dass die LED-Hintergrundbeleuchtung nicht ganz ausgeschaltet ist. Drücken der OPT Taste für 5s setzt die Beleuchtungseinstellung auf die Fabrikswerte zurück.

## 7.2.2 RX-LED (gelb)

Die RX-LED blinkt gelb, wenn der Transponder eine Meldung vom VDL empfängt. Dies kann mit Unterbrechungen erfolgen.

Überprüfen Sie die Alertliste auf aktive Alerts, wenn der Verkehr auf dem VDL bestätigt wird und die RX-LED nach wie vor ausgeschaltet ist. Eine Interpretation der Alerts finden Sie in Kapitel [7.7.](#page-52-0)

Fehlender Empfang kann auf eine Störung der VHF-Antenne oder auf Verbindungsprobleme hinweisen. Überprüfen Sie die Installation auf Probleme.

## 7.2.3 TX-LED (rot)

Die TX-LED blinkt rot, wenn der Transponder eine Meldung zum VDL sendet. Das Sendeintervall beträgt 2– 360 Sekunden. Siehe Kapitel [7.5.](#page-51-0)

Stellen Sie in den VHF-Einstellungen des Transponders sicher, dass die Sendefunktion nicht ausgeschaltet ist, wenn die TX-LED überhaupt nicht aufleuchtet. Siehe Kapitel [4.22.](#page-41-1)

Überprüfen Sie die Alertliste auf aktive Alerts, wenn die Sendefunktion aktiviert ist, die LED aber nach wie vor nicht rot blinkt. Eine Interpretation der Alerts finden Sie in Kapitel [7.7.](#page-52-0)

## <span id="page-48-0"></span>7.3 Fehlerbehebung anhand von Alertmeldungen

Das Nauticast A2 überprüft sich kontinuierlich auf Fehler und die Betriebsbedingungen. Bei relevanten Abweichungen werden Alerts generiert, die bei der Fehlerbehebung eine wertvolle Hilfe darstellen.

Ein aktiver Alert kann drei Stati haben: deaktiviert, unbestätigt oder bestätigt. Der Status eines Alerts wirkt sich auf die STATUS-LED aus. Siehe Kapitel 7.2.1. So lange kein anderer Alert vorliegt, der eine höhere Priorität hat, wird das entsprechende Alertsymbol in der Statusleiste angezeigt. Siehe Kapitel [4.4.](#page-30-0)

Aktive Alerts werden abhängig von den aktuellen Ausgabeeinstellungen an allen seriellen Anschlüssen ausgegeben. Die Alerts können dazu verwendet werden, mit ECDIS – oder CAM-Systemen zu interagieren. Sie können z.B von zentralisierten Alertverwaltungssystemen (CAM) ausgewertet werden.

7.3.1 Transceiver fail (Alert Identifier: 3008 Instance: 001)

7.3.2 Transceiver fail (Alert Identifier: 3008 Instance: 034)

Dieser Alert wird generiert, wenn in der Hardware des Funkmodules eine Störung vorliegt oder der VSWR-Wert der Antenne eine Grenze überschreitet. Arbeitet das Funkmodul wieder normal bzw. liegt der VSWR-Wert wieder unter dem zulässigen Grenzwert, wird der Alert gelöscht. Die "Tx-Störung" wird auch generiert, wenn die MMSI auf "0" konfiguriert ist, wenn also der Nauticast A2 nicht sendet.

7.3.3 Impaired radio (Alert Identifier: 3116 Instance: 002)

Der VSWR-Wert (Stehwellenverhältnis) der Antenne wird bei jeder Übertragung überprüft; überschreitet er ein vorgegebenes Verhältnis, wird ein VSWR-Alert generiert. Geht der VSWR-Wert unter den zulässigen Grenzwert zurück, wird der Alert gelöscht.

7.3.4 Impaired radio (Alert Identifier: 3116 Instance: 003-005)

Das Funkmodul wird kontinuierlich überwacht. Tritt an einem beliebigen Teil der Empfänger-Hardware eine Störung auf, wird für den betroffenen Empfänger ein Alert des Typs "Rx-Störung" generiert. Kehrt der Funkempfänger zum normalen Betrieb zurück, wird der Alert gelöscht.

7.3.5 General Fault (Alert Identifier: 3062 Instance: 006)

Dieser Alert wird generiert, wenn das Nauticast A2 das Funkmodul nicht initiieren kann oder eine schwere Hardwarestörung aufgetreten ist. Wenden Sie sich bei Auftreten dieses Alerts an Ihren Händler.

7.3.6 Sync In Fallback (Alert Identifier: 3113 Instance: 007)

Dieser Alert wird generiert, wenn das Nauticast A2 die direkte UTC-Synchronisation verliert (Synchronisation über internen GPS-Empfänger nicht möglich).

7.3.7 Lost MKD (Alert Identifier: 3009 Instance: 008)

Dieser Alert ist aktiv, wenn die Kommunikation zwischen dem Steuergerät und dem Display das Nauticast A2 nicht funktioniert.

7.3.8 Doubtful GNSS (Alert Identifier: 3013 Instance: 009) Dieser Alert wird generiert, wenn die Differenz zwischen der internen und externen GNSS-Position länger als 15 minuten mehr als 100 m beträgt.

7.3.9 Wrong NavStatus (Alert Identifier: 3019 Instance: 010) Dieser Alert wird bei einem falschen Navigationsstatus generiert. Ist der Navigationsstatus beispielsweise auf "Vor Anker" eingestellt und bewegt sich das Schiff mit mehr als 3 kn, wird der Alert "NavStatus falsch" aktiviert.

7.3.10 Doubtful heading (Alert Identifier: 3013 Instance: 011) Dieser Alert ist aktiv, wenn SOG (Geschwindigkeit über Grund) größer als 5 kn ist und die Differenz zwischen COG (Kurs über Grund) und HDT (rechtweisender Steuerkurs) länger als 5 Minuten lang mehr als 45° beträgt.

7.3.11 Locating device (Alert Identifier: 3108 Instance: 014) Dieser Alert wird generiert, wenn das Nauticast A2 eine AIS-SART-Positionsmeldung empfangen hat.

7.3.12 Lost ext EPFS (Alert Identifier: 3003 Instance: 025)

Dieser Alert wird generiert, wenn die Position vom externen Positionsbestimmungssystem ungültig ist (d. h. kein externes GNSS). Aufgrund der Fallback-Konfiguration für den Positionssensor kann dieser Alert mit bis zu 30 Sekunden Verzögerung aktiviert wird.

7.3.13 Lost Position (Alert Identifier: 3015 Instance: 026) Dieser Alert ist aktiv, wenn der Nauticast A2 über keine gültige Position (Breitengrad/Längengrad) verfügt.

7.3.14 Missing SOG (Alert Identifier: 3119 Instance: 029)

7.3.15 Missing COG (Alert Identifier: 3119 Instance: 030)

Diese Störmeldungen sind aktiv, wenn der Nauticast A2 über keinen gültigen SOG-Wert (Geschwindigkeit über Grund) oder keinen gültigen COG-Wert (Kurs über Grund) von einem Sensor verfügt. Die Werte für SOG und COG basieren auf der Geschwindigkeitsanzeige (wenn externes GNSS verwendet wird und ein gültiger Steuerkurs verfügbar ist) oder auf dem derzeit verwendeten GNSS.

7.3.16 Missing Heading (Alert Identifier: 3119 Instance: 032)

Dieser Alert wird entweder generiert, wenn die Steuerkursdaten verloren/ungültig sind (von externen Sensoren) oder wenn der Steuerkurs nicht definiert ist.

7.3.17 Missing ROT (Alert Identifier: 3119 Instance: 035)

Dieser Alert ist aktiv, wenn ROT (Wendegeschwindigkeit) nicht definiert ist oder wenn keine gültigen ROT-Daten von externen Sensoren oder aus internen Berechnungen verfügbar sind.

### 7.3.18 Tx disabled (Alert Identifier: 10072 Instance: 072)

Dieser Alert ist aktiv, wenn ein Deaktivierungsschalter verwendet wird und der Schalter offen ist (Nauticast A2 Senden inaktiv).

## 7.4 Fehlerbehebung über die Anzeige

Über das Display können zahlreiche Informationen und Daten abgerufen werden, die für die Fehlersuche und Problemlösung von Nutzen sein können. Nachstehend nur einige Beispiele dafür:

### 7.4.1 Ansicht "Übermittelte Schiffsdaten"

Wenn der Transponder Daten auf dem VDL überträgt, gibt er diese Daten gleichzeitig an allen seriellen Anschlüssen aus. Diese Daten werden in der Ansicht "Übermittelte Schiffsdaten" angezeigt.

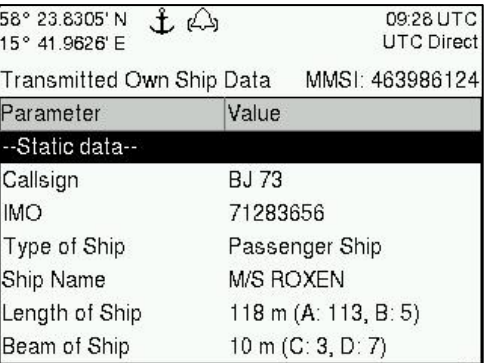

Abbildung 48 – Übermittelte Schiffsdaten

#### 7.4.2 Zielliste

Die Zielliste ist hauptsächlich bei der Analyse der Empfangsfunktion von Nutzen. Die Ausbreitungseigenschaften von VHF-Funkfrequenzen kommen der Ausbreitung bei Sichtverbindung nahe. Durch eine ungünstige Funkumgebung sowie durch Reflexionen in Kabeln, Steckern oder in der Antenne wird die effektive Reichweite verkürzt.

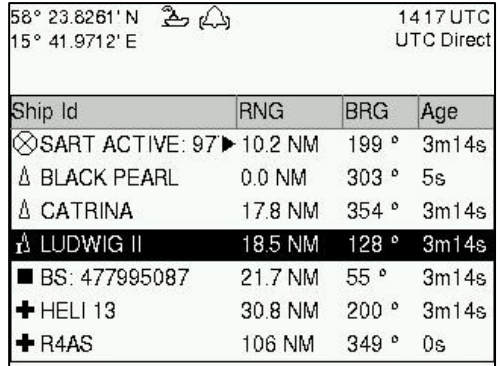

Abbildung 49 – Zielliste

### 7.4.3 Datum und Zeit

Datum und Zeit (UTC) oben rechts auf dem Display werden vom Transponder bereitgestellt. Sind die Zeit und das Datum nicht korrekt, verfügt der interne GPS-Empfänger des Transponders über keine feste Position. Dies wird auch durch der Alert "Sync in Fallback" angezeigt. Verursacht wird dieses Problem normalerweise durch eine GPS-Antennenstörung oder beschädigte Antennenkabel. Eine weitere Ursache für dieses Problem kann eine vom Funksystem an Bord ausgehende Störungen sein.

Ausser nach einem Neustart verfügt das Nauticast A2 immer über eine gültige UTC-Synchronisierung.

#### 7.4.4 Rohdaten anzeigen

Über die Ansicht Rohdaten anzeigen können die über die Anschlüsse des NAUTICAST A2 empfangenen Daten angezeigt werden. Bei der Fehlerbehebung kann über diese Ansicht geprüft werden, ob die angeschlossenen Sensoren korrekte Daten zum NAUTICAST A2 senden. Der Parameter "Anschluss anzeigen" bestimmt, von welchem Anschluss die in der Ansicht angezeigten Daten genommen werden. Über die Schaltfläche "Freeze" (Einfrieren) kann die Anzeige unterbrochen werden. Alle Daten, die während der Unterbrechung der Anzeige empfangen werden, werden in der Ansicht nicht angezeigt.

| $A \rightarrow C$<br>58° 23.8261' N<br>15° 41.9712' E | 1417UTC<br><b>UTC Direct</b> |              |       |
|-------------------------------------------------------|------------------------------|--------------|-------|
| Ship Id                                               | <b>RNG</b>                   | <b>BRG</b>   | Age   |
| $\otimes$ SART ACTIVE: 97▶ 10.2 NM                    |                              | 199°         | 3m14s |
| ∆ BLACK PEARL                                         | 0.0 NM                       | 303°         | 5s    |
| A CATRINA                                             | 17.8 NM                      | 354°         | 3m14s |
| $\Lambda$ Ludwig II                                   | 18.5 NM                      | 128°         | 3m14s |
| BS: 477995087                                         | 21.7 NM                      | $55^{\circ}$ | 3m14s |
| $+$ HELI 13                                           | 30.8 NM                      | 200°         | 3m14s |
| $+$ R4AS                                              | 106 NM                       | 349°         | 0s    |

Abbildung 50 – Rohdaten anzeigen

#### 7.4.5 Statusliste

Über die Statusliste können im Transponder gespeicherte Statusangaben angezeigt werden. Generiert werden diese Angaben, wenn im Transponder ein wichtiges Ereignis aufgetreten ist. Angezeigt werden die Zeit des Auftretens sowie ein beschreibender Text zur Statusangabe. Eine Liste aller möglichen Angaben finden Sie im Abschnitt 7.8 "Angezeigten Meldungen".

| رلہ) گ<br>58° 23.8261' N<br>15° 41.9712' E | 10:23 UTC<br><b>UTC Direct</b> |
|--------------------------------------------|--------------------------------|
| Status List                                |                                |
| Time                                       | Status Indication              |
| 2011-04-28 11:38:12                        | AIS: Leave Semaphore           |
| 2011-04-28 12:40:26                        | AIS: Leave Semaphore M         |
| 2011-04-28 14:20:46                        | AIS: Leave Semaphore           |
| 2011-04-28 16:10:35                        | AIS: Leave Semaphore           |
| Status: AIS: Leave Semaphore Mode          |                                |

Abbildung 51 – Statusliste

## <span id="page-51-0"></span>7.5 Sendeintervalle für Klasse-A-Transponder

Die unterschiedlichen Datentypen gelten für unterschiedliche Zeiträume und erfordern daher unterschiedliche Aktualisierungsintervalle. Diese Aktualisierungsintervalle sind im AIS-Standard (ITU-R M.1371) definiert und sollten von allen Transpondern übernommen werden. Hierbei gelten jedoch einige Ausnahmen, die im Standard beschrieben sind. Beispielsweise haben Klasse-B-Transponder andere Intervalle als der Klasse-A-Transponder.

All dies ist bei der Fehlerbehebung zu berücksichtigen, da diese Faktoren das erwartete Verhalten eines Transponders beeinträchtigen.

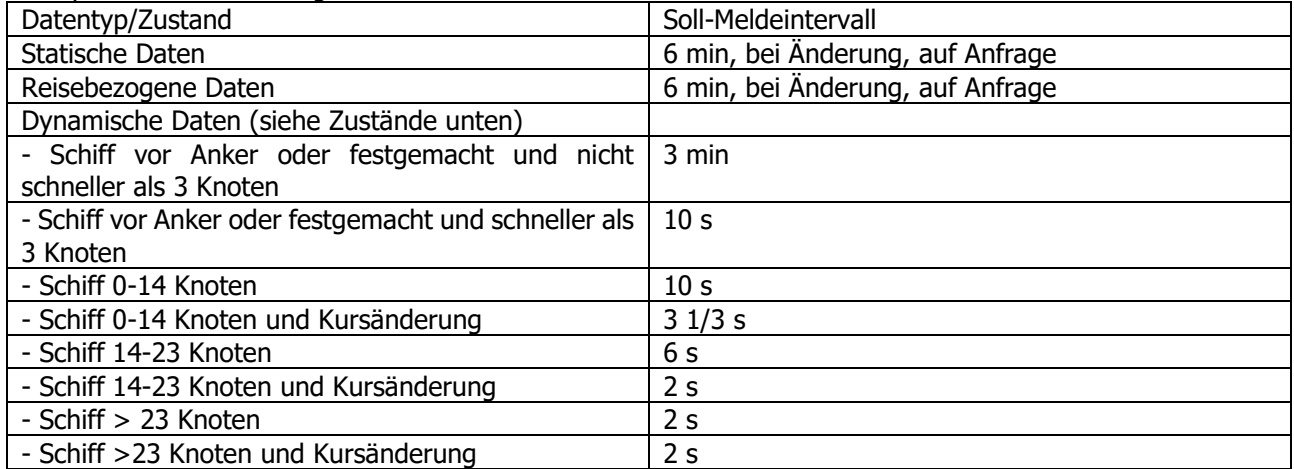

# 7.6 Häufig gestellte Fragen

## 7.6.1 Ich kann das Schiff über den Internet-AIS-Service nicht sehen

Websites, von denen AIS-Services bereitgestellt werden, wie etwa www.marinetraffic.com, erfassen nicht alle Weltmeere, sondern nur bestimmte Küstengebiete, in denen AIS-Empfänger installiert sind und die Daten zu den Websites hochladen. Das Schiff muss sich im Empfangsbereich dieser AIS-Empfänger befinden, damit es vom Internet-AIS-Service angezeigt wird. Falls falsche Information Ihres Schiffes (Bilder, Position, ...) auf einer Website angezeigt wird, bedeutet dies nicht, dass Ihr AIS nicht korrekt arbeitet. Solange die Daten am AIS richtig angezeigt werden, stammt die inkorrekte Information meist aus anderen Quellen.

## 7.6.2 Ich "sehe" das andere Schiff, aber es kann mein Schiff nicht "sehen"

Hierfür kann es mehrere Gründe geben. Zunächst sollte überprüft werden, ob der NAUTICAST A2 überhaupt oder nur mit geringer Leistung sendet. In der im Abschnitt 4.24 beschriebenen Ansicht VHF-Status kann der Status aller VHF-Transceiver des NAUTICAST A2 überprüft werden. Stellen Sie sicher, dass die korrekten Kanäle und der richtige Leistungsmodus verwendet werden. Möglicherweise ist ein regionales Gebiet in Transponder eingestellt, durch das der Betriebsmodus des NAUTICAST A2 geändert wird. Regionale Gebiete sind in der Ansicht Regionales Gebiet aufgeführt (siehe Abschnitt 4.17).

Auch der MMSI-Wert muss konfiguriert sein, damit das NAUTICAST A2 senden kann. Bei der MMSI-Einstellung null ist der NAUTICAST A2 inaktiv.

Wenn der Transponder des anderen Schiffs einen kürzeren Empfangsbereich aufweist, können die Daten des NAUTICAST A2 uU nicht empfangen werden. In den Ansichten Zielliste und Diagramm können Entfernung und Richtung anderer Schiffe angezeigt werden.

## 7.6.3 Der VHF-Bereich erscheint zu klein

Als Faustregel gilt, dass der VHF-Bereich der Sichtlinie von der Antennenposition entspricht, so dass der Bereich umso größer ist, je höher die Antenne montiert ist. Darüber hinaus müssen die Richtlinien für die Antenneninstallation unbedingt so genau wie möglich eingehalten werden. In Abschnitt 3.5 "VHF-Antenne des Transponders NAUTICAST A2 montieren" ist die optimale Installation der VHF-Antenne beschrieben.

### 7.6.4 Ich empfange nur einige GPS-Satelliten

Die Position der GPS-Antenne ist für den optimalen GPS-Empfang von großer Bedeutung. Befolgen Sie die in Abschnitt 3.6 "GPS-Antenne des NAUTICAST A2 montieren" beschriebenen Richtlinien zur Installation der GPS-Antennen möglichst genau.

Befindet sich das Schiff in der Nähe eines Hafens oder einer Küste mit hohen Strukturen oder fährt es durch ein Gebiet mit hohen Geländeerhebungen, kann der GPS-Empfang schwächer sein. Die GPS-Antenne muss an einem Ort installiert werden, an dem freie Sicht auf den Himmel besteht. Die Montage ist optimal, wenn der Horizont über 360 Grad frei sichtbar ist und der Sichtwinkel über dem Horizont 5 bis 90 Grad beträgt.

Das GPS-Antennenkabel sollte möglichst kurz sein und eine Impedanz von 50 Ω haben. Ein sehr langes Antennenkabel oder eine falsche Impedanz kann den GPS-Empfang erheblich verschlechtern.

### <span id="page-52-0"></span>7.7 Kontakt & Support Information

Kontaktieren Sie Ihren lokalen Händler zur Unterstützung bei Ihrem NAUTICAST A2.

### **Nauticast GmbH**

Lützowgasse 12-14 / 3. OG 1140 Vienna Austria Tel: +43 (1) 5 237 237-240 Fax: +43 (1) 5 237 237-150 Mail: support@nauticast.com Web: [www.nauticast.com](http://www.nauticast.com/)

Am präzisesten und ausführlichsten können wir Ihnen helfen, wenn Sie sich an uns per E-Mail an die Adresse [support@nauticast.com](mailto:technical.support@nauticast.com) wenden. Die notwendigen Daten für die Problembehandlung finden Sie in der Anzeige "SW/HW-Info", zu der Sie über das *Hauptmenü→Status→SW/HW*-Info gelangen.

# <span id="page-53-0"></span>7.8 Angezeigte Meldungen

Die angezeigten Meldungen (siehe [4.17](#page-39-0) [Statusliste\)](#page-39-0), mit Kennung und Typangabe, sind nachstehend aufgeführt:

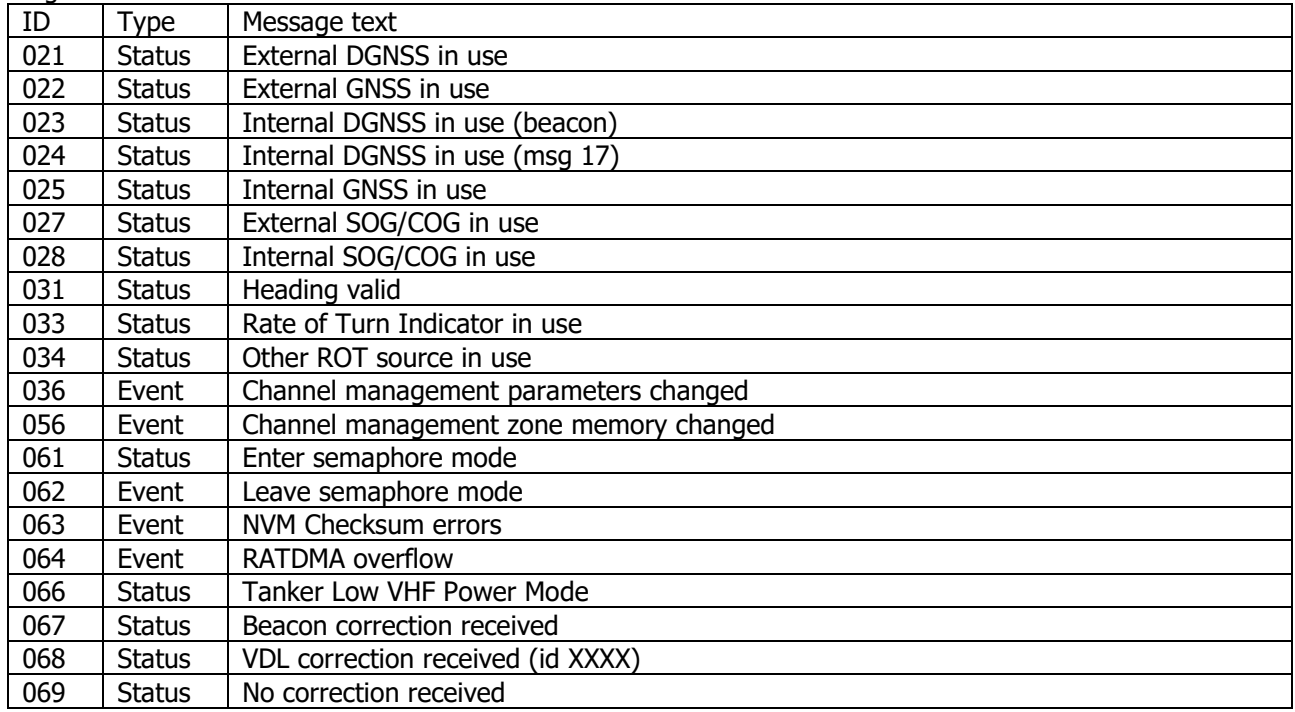

# 7.9 Long Range Definition

- A = Schiffsname, Rufzeichen und IMO-Nummer
- B = Datum und Zeit der Meldungserstellung
- C = Position
- $E =$  Kurs über Grund (COG)<br> $F =$  Geschwindiakeit über G
- Geschwindigkeit über Grund (SOG)
- I = Ziel und geschätzte Ankunftszeit (ETA)
- $O =$  Tiefgang
- $P =$  Schiff/Fracht
- U = Länge, Breite und Typ des Schiffs
- W= Personen an Bord

Zur Vermeidung von Missverständnissen sind die folgenden drei Kapitel:

- [8](#page-54-0) [INTERPRETATION VON ALERTMELDUNGEN](#page-54-0)<br>9 INTERPRETATION VON EINGANGSSÄTZEN
- [9](#page-57-0) [INTERPRETATION VON EINGANGSSÄTZEN](#page-57-0)<br>10 INTERPRETATION DER AUSGANGSSÄTZE
- [10](#page-64-0) [INTERPRETATION DER AUSGANGSSÄTZE](#page-64-0)

überwiegend in Englisch geschrieben.

# <span id="page-54-0"></span>**8 INTERPRETATION VON ALERTMELDUNGEN**

Das Protokoll der seriellen Eingaben und Meldungen entspricht IEC 61162-1 und IEC 61162-2.

# 8.1 Ein-und Ausgaben, Störmeldungen

## 8.1.1 ACN– Alert command

\$--ACN,hhmmss.ss,ccc,x.x,x.x,c,c

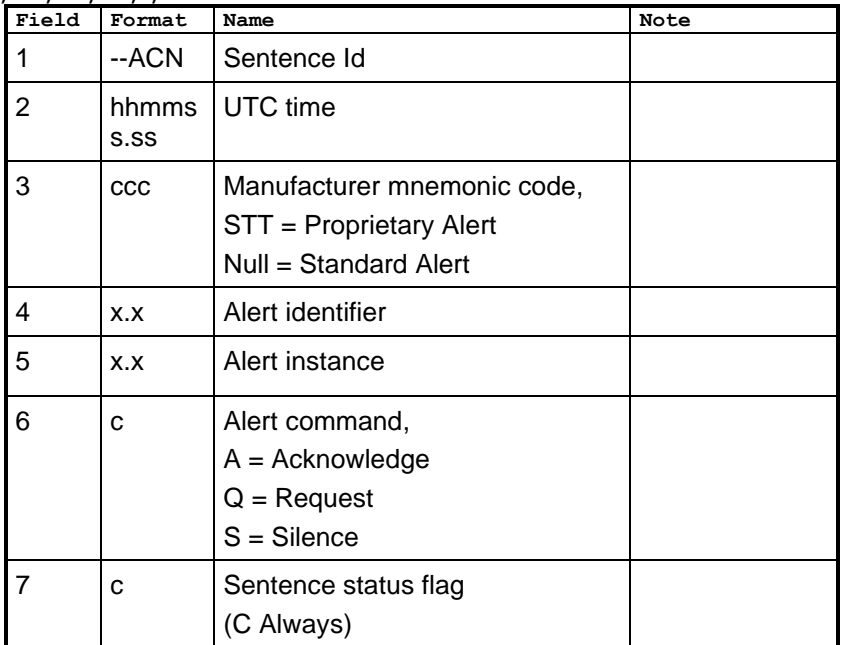

### 8.1.2 ALC– Cyclic alert list

\$--ALC,xx,xx,xx,x.x,ccc,x.x,x.x,x.x,…

| \$-ALC,AA,AA,AA,A.A,CCC,A.A,A.A,A.A, | Field        | Format    | Name                                                                   | <b>Note</b> |
|--------------------------------------|--------------|-----------|------------------------------------------------------------------------|-------------|
|                                      |              | --ALC     | Sentence Id                                                            |             |
|                                      | 2            |           | Number of sentences                                                    |             |
|                                      |              |           |                                                                        |             |
|                                      | 3            | XX        | Sentence number                                                        |             |
|                                      | 4            | <b>XX</b> | Sequential identifier                                                  |             |
|                                      | 5            | X.X       | Number of alert entries                                                |             |
|                                      |              |           | Fields for one alert entry, repeats<br>"Number of alert entries" times |             |
|                                      | 6, 10,       | CCC       | Manufacturer mnemonic code                                             |             |
|                                      | 14,          |           | STT = Proprietary Alert                                                |             |
|                                      |              |           | Null = Standard Alert                                                  |             |
|                                      | 7,11,<br>15, | X.X       | Alert identifier                                                       |             |
|                                      | 8,12,<br>16, | X.X       | Alert instance                                                         |             |
|                                      | 9,13,<br>17, | X.X       | <b>Revision counter</b>                                                |             |

# 8.1.3 ALF– Alert sentence

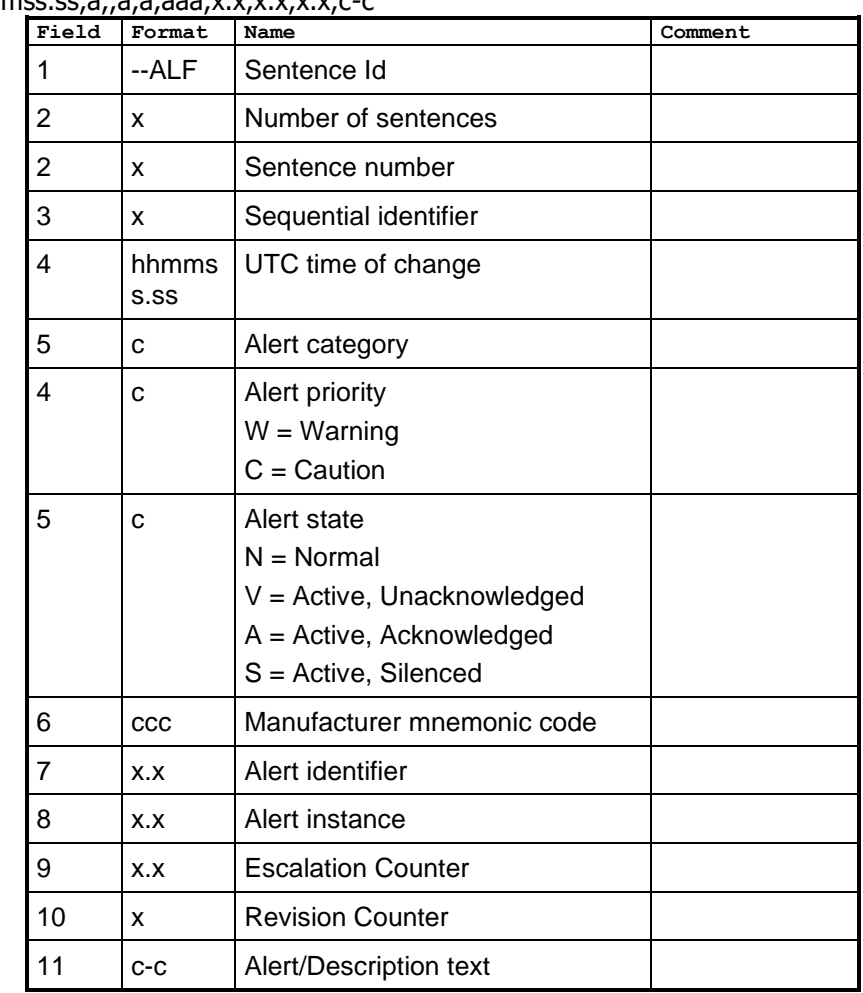

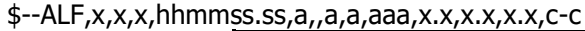

## 8.1.4 ALR– Alert state

Output rate: On event, on request, and automatically. Output every 30s for active alerts and every 60s when no active alerts.

\$--ALR,hhmmss.ss,xxx,a,a,c-c

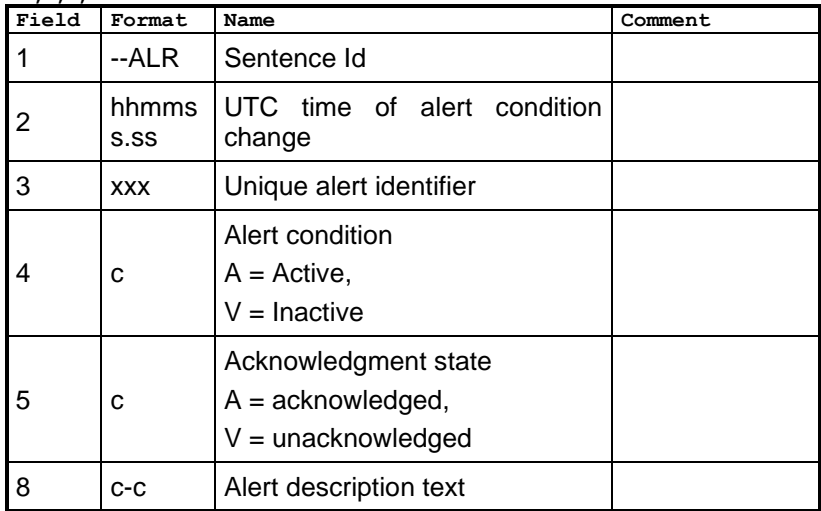

8.1.5 ARC– Alert command rejection

\$--ARC,hhmmss.ss,ccc,c,c,c

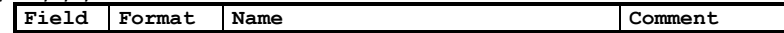

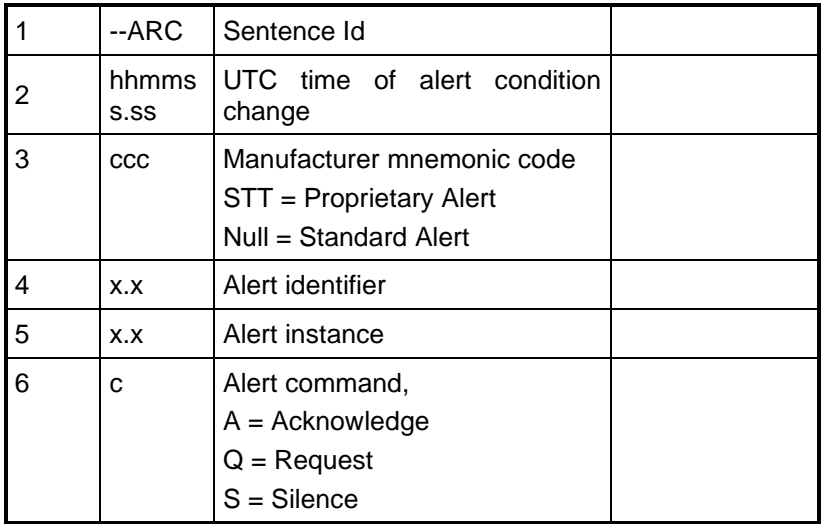

8.1.6 ACK – Acknowledge alert

\$--ACK,xxx

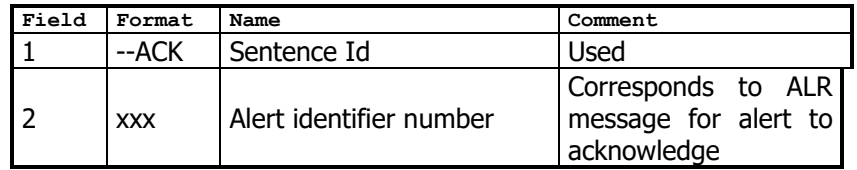

# <span id="page-57-0"></span>**9 INTERPRETATION VON EINGANGSSÄTZEN**

Alle Anschlüsse akzeptieren alle unten angegebenen Eingangssätze, ausser jenen Sätzen, die in Kapitel [9.4](#page-63-0) [Eingangssätze Long Range](#page-63-0) angegeben sind und die nur für den Long-Range-Anschluss gültig sind. Das Protokoll der seriellen Eingaben und Meldungen entspricht IEC 61162-1 und IEC 61162-2.

9.1 GPS- und Sensor-Eingangssätze

9.1.1 DTM - Datum Reference

If local code is other than WGS84, then the positions report from that port is discarded.

\$--DTM,ccc,a,x.x,a,x.x,a,x.x,ccc

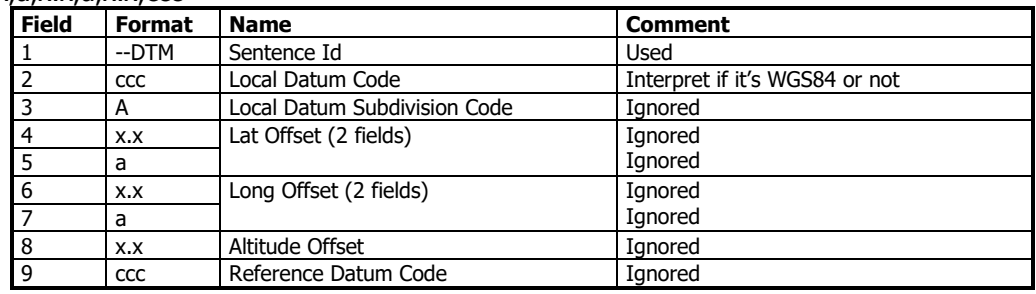

### 9.1.2 GBS - GNSS Satellite Fault Detection

If this sentence is received once a second from the position source in use, the RAIM flag will be set to TRUE. \$--GBS,hhmmss.ss,x.x,x.x,x.x,xx,x.x,x.x,x.x

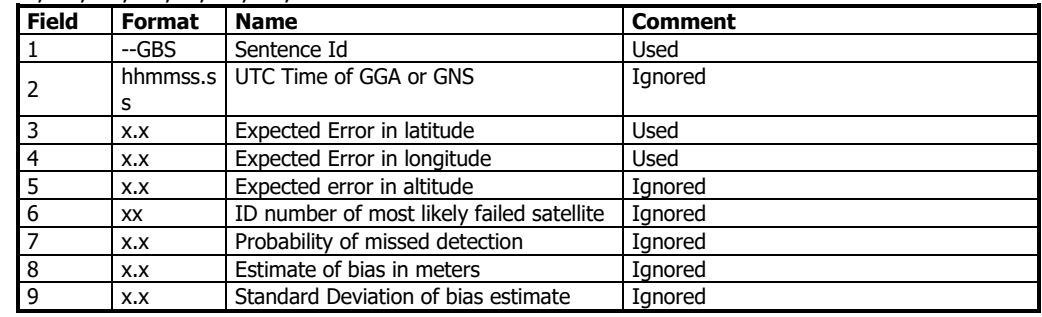

9.1.3 GGA - Global Positioning System Fix Data

\$--GGA,hhmmss.ss,llll.ll,a,yyyy.yy,a,x,xx,x.x,x.x,M,x.x,M,x.x,xxxx

| <b>Field</b>            | Format      | <b>Name</b>                       | <b>Comment</b>                                                                                                    |
|-------------------------|-------------|-----------------------------------|----------------------------------------------------------------------------------------------------|
| $\mathbf{1}$            | --GGA       | Sentence Id                       | Used                                                                                                    |
| $\overline{2}$          | hhmmss.ss   | UTC of position                   | UTC Second is used to indicate Time Stamp                                                                                                    |
| $\overline{\mathbf{3}}$ | III.II      | Latitude                          | Used                                                                                                    |
| $\overline{4}$          | a           |                                   |                                                                                                    |
| $\frac{5}{6}$           | yyyy.yy     | Longitude                         | Used                                                                                                    |
|                         | a           |                                   |                                                                                                    |
| 7                       | x           | GPS quality indicator             | Used.<br>1 -> Position with Low Accuracy<br>2 -> Position with High Accuracy<br>3 -> Position with Low Accuracy<br>6 -> Dead Reckoning with Low Accuracy<br>7 -> Manual mode with low accuracy<br>OTHER -> No Position<br>Used when the GPS is the internal GPS (Used<br>in proprietary sentences) |
| 8                       | XX          | Satellites in use                 | Ignored                                                                                                    |
| $\overline{9}$          | X.X         | Horizontal dilution of precision  | Ignored                                                                                                    |
| 10                      | X.X         | Antenna altitude                  | Ignored                                                                                                    |
| 11                      | М           | Units of antenna altitude, meter  | Ignored                                                                                                    |
| 12                      | X.X         | Geodial separation                | Ignored                                                                                                    |
| 13                      | M           | Units of geodial sep.             | Ignored                                                                                                    |
| 14                      | X.X         | Age of differential GPS data      | Ignored                                                                                                    |
| 15                      | <b>XXXX</b> | Differential reference station ID | Ignored                                                                                                    |

# 9.1.4 GLL – Geographic position, latitude/longitude

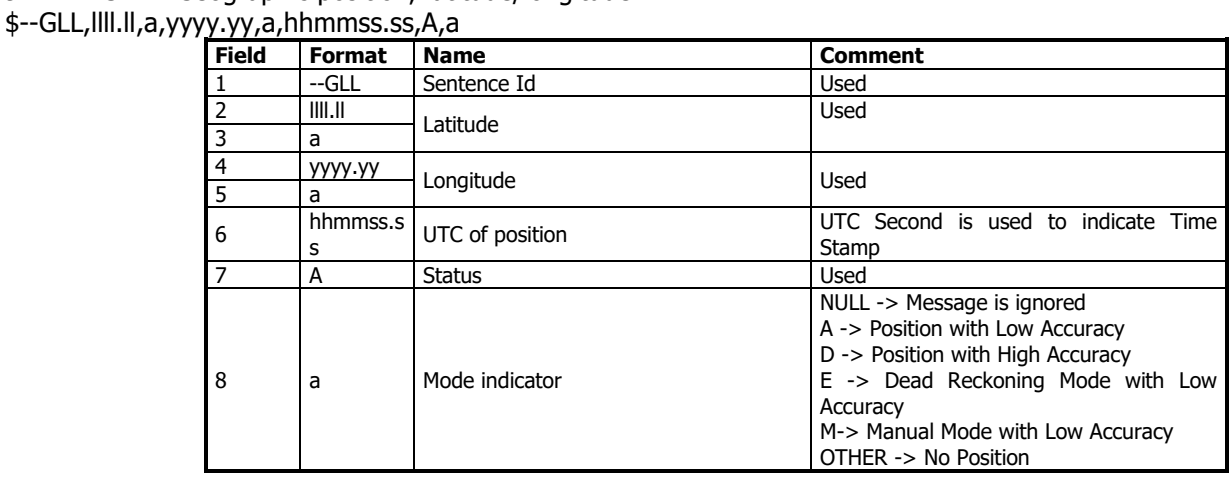

#### 9.1.5 GNS – GNSS fix data

If the Mode Indicator is a NULL field, the sentence is ignored.

\$--GNS,hhmmss.ss,llll.ll,a,yyyy.yy,a,c--c,xx,x.x,x.x,x.x,x.x,x.x

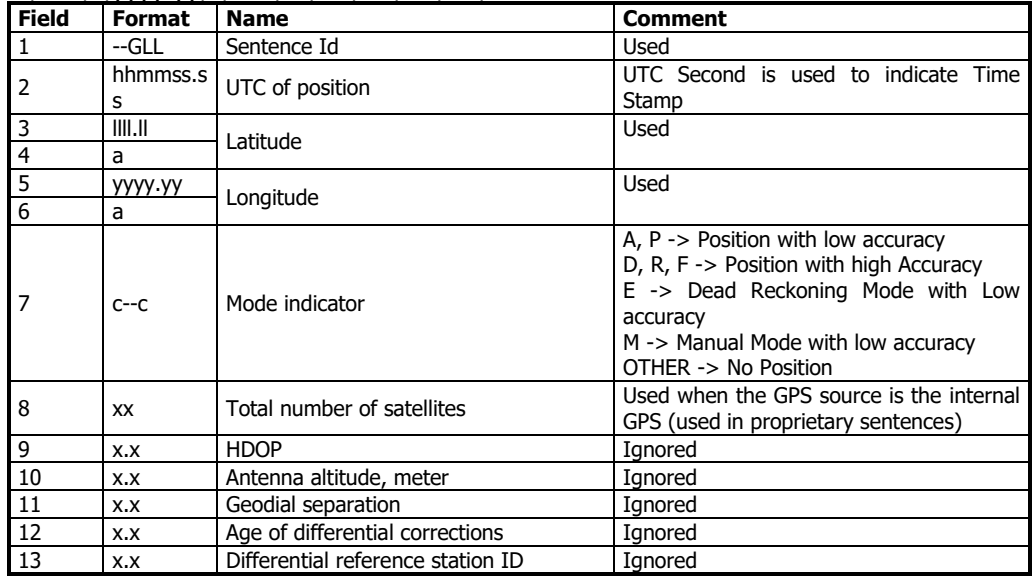

9.1.6 HDT - Heading, True

The use of this sentence is talker identifier dependent.

\$--HDT,x.x,T

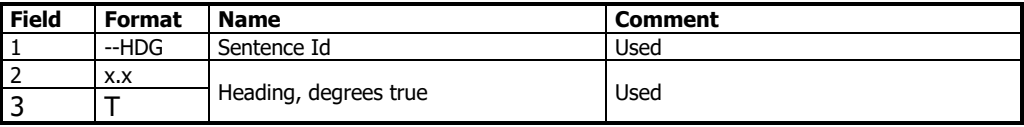

HINWEIS: Das HDT-Signal muss mindestens alle 3 Sekunden empfangen werden, damit das Nauticast A2 den ROT-Wert aus dem HDT-Signal berechnen kann.

#### 9.1.7 OSD – Own ship data \$--OSD,x.x,A,x.x,a,x.x,a,x.x,x.x,a

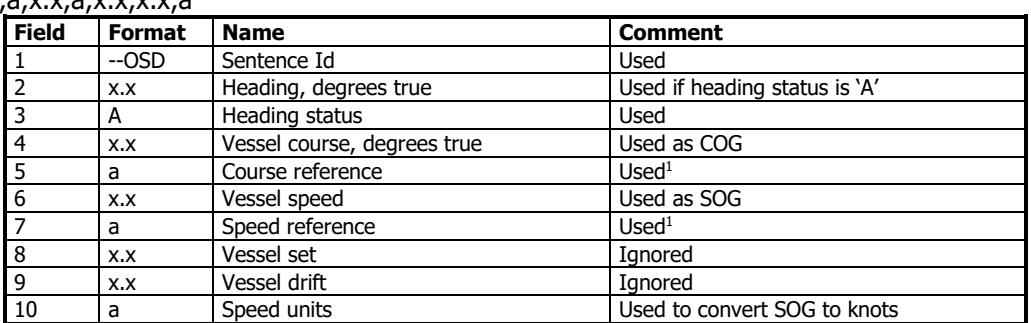

9.1.8 RMC – Recommended minimum specific GNSS data

\$--RMC,hhmmss.ss,A,llll.ll,a,yyyy.yy,a,x.x,x.x,xxxxxx,x.x,a,a

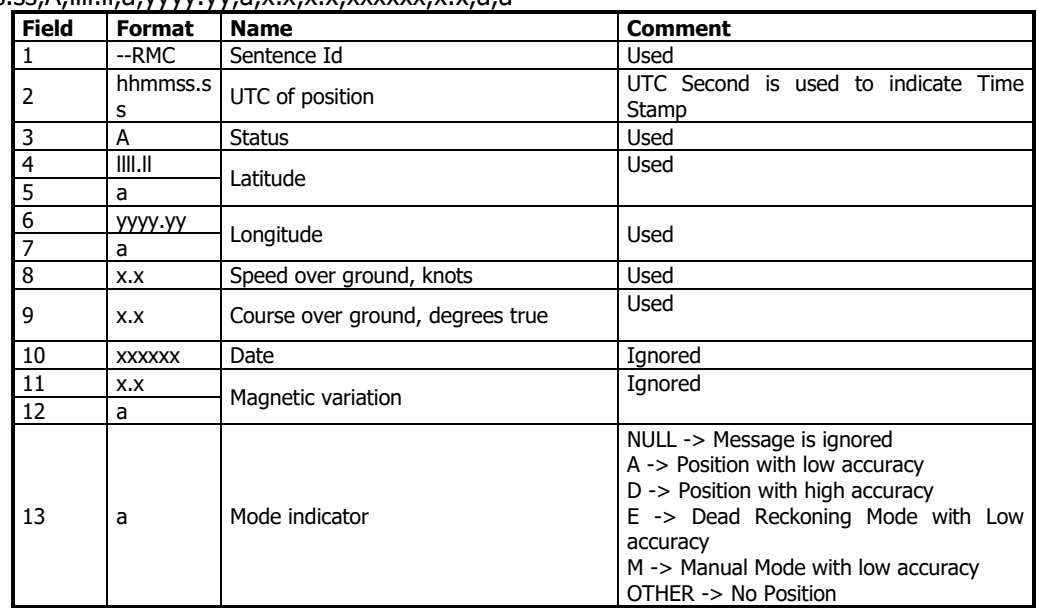

## 9.1.9 ROT – Rate of turn

The rate of turn value is only used if the talker identifier is TI. Otherwise the value will only be used to determine the direction, i.e. "Moving Right" or "Moving Left".

\$--ROT,x.x,A

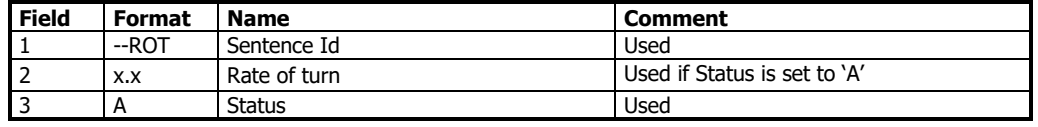

9.1.10 VBW - Dual Ground / Water Speed

The current position source must be external GPS, and heading must be available for the transponder to accept this sentence.

\$--VBW,x.x,x.x,A,x.x,x.x,A,x.x,A,x.x,A

| <b>Field</b> | <b>Format</b> | <b>Name</b>                   | <b>Comment</b>             |
|--------------|---------------|-------------------------------|----------------------------|
|              | --ROT         | Sentence Id                   | <b>Used</b>                |
|              | X.X           | Longitudinal water speed      | Ignored                    |
| 3            | X.X           | Transverse water speed        | Ignored                    |
| 4            | A             | Status: water speed           | Ignored                    |
| 5            | X.X           | Longitudinal ground speed     | Used if Status is set to A |
| 6            | X.X           | Transverse ground speed       | Used if Status is set to A |
|              | A             | Status: ground speed          | Used                       |
| 8            | X.X           | Stern transverse water speed  | Ignored                    |
| 9            | A             | Status stern water speed      | Ignored                    |
| 10           | X.X           | Stern transverse ground speed | Ignored                    |
| 11           | А             | Status stern ground speed     | Ignored                    |

<sup>1</sup> SOG and COG are used if both COG reference and SOG reference are set to either: B, P, R

# 9.1.11 VTG – Course over ground and ground speed

# \$--VTG,x.x,T,x.x,M,x.x,N,x.x,K,a

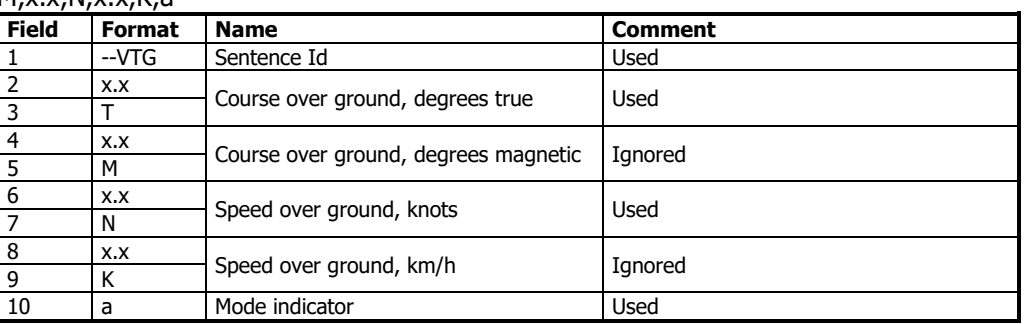

# 9.1.12 ZDA – Time and date

This message is only interpreted if it's received from the internal GPS (the time synchronisation source). \$--ZDA,hhmmss.ss,xx,xx,xxx,xx,xx,xx

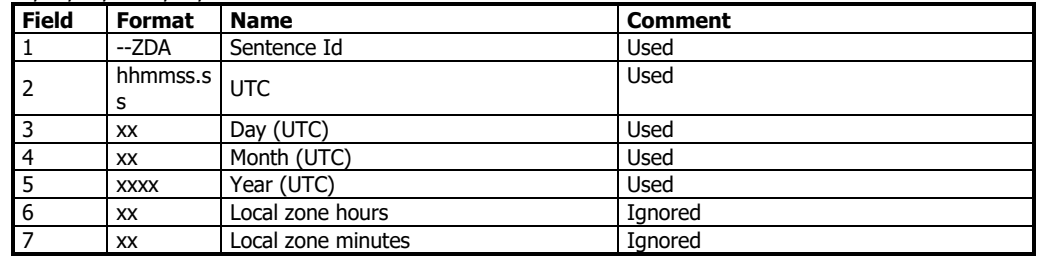

## 9.2 Allgemeine Eingangssätze

9.2.1 EPV – Command or report equipment property value

\$--EPV,a,c--c,c--c,x.x,c--c,

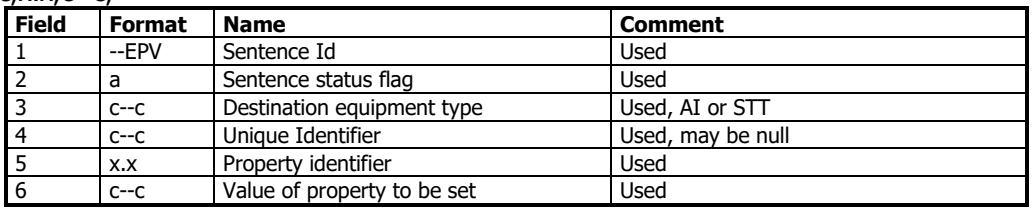

9.2.2 SPW – Security Password Sentence

\$--SPW,ccc,c--c,x,c--c

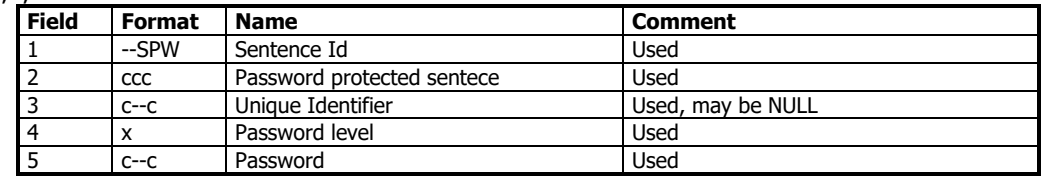

9.2.3 HBT – Heartbeat Supervision Sentence

 $$--HBT,x.x,A,x$ 

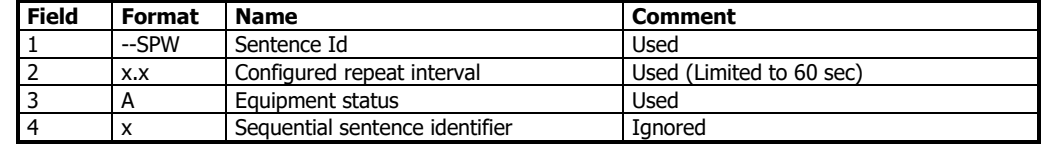

# 9.3 AIS-spezifische Eingangssätze

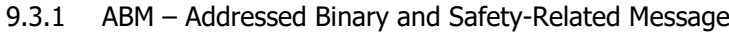

!--ABM,x,x,x,xxxxxxxxx,x,x.x,s--s,x

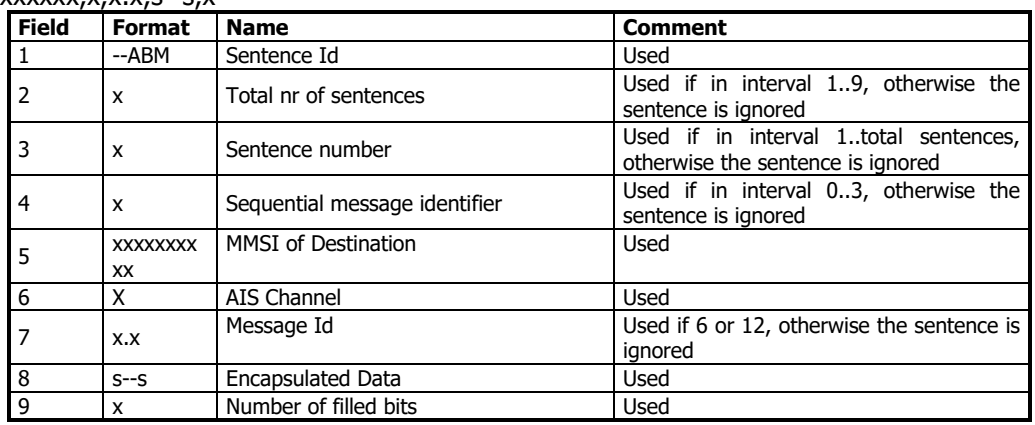

## 9.3.2 ACA – AIS Regional Channel Assignment Message

The zone created of this sentence must be accepted by the channel management rules (size of zone, distance to own position, valid channel number etc). If the zone isn't accepted, the zone will be ignored. \$--ACA,x,llll.ll,a,yyyy.yy,a,llll.ll,a,yyyy.yy,a,x,xxxx,x,xxxx,x,x,x,a,x,

hhmmss.ss

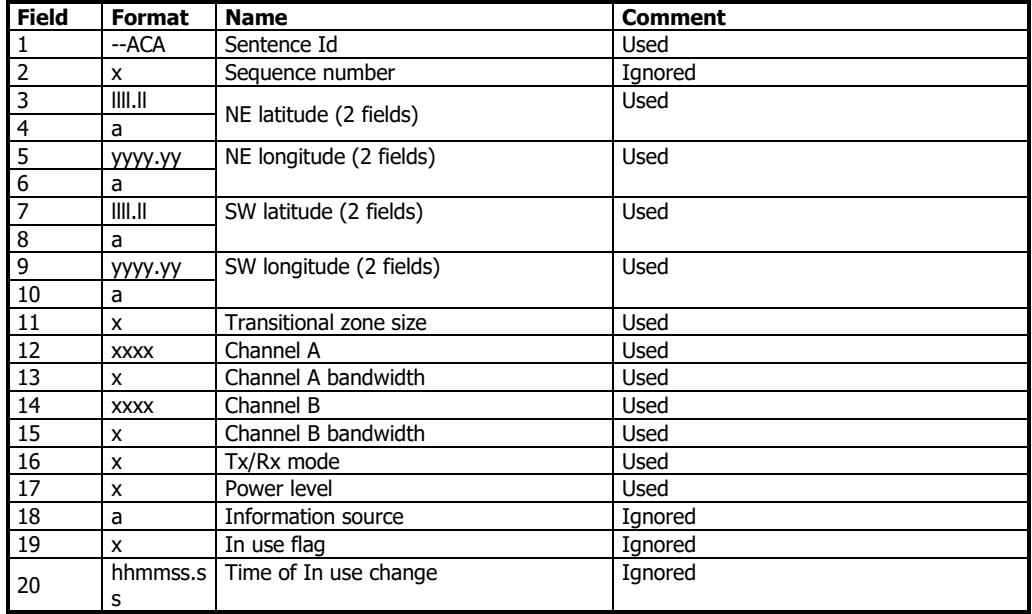

# 9.3.3 AIQ – Query Sentence

\$--AIQ,ccc

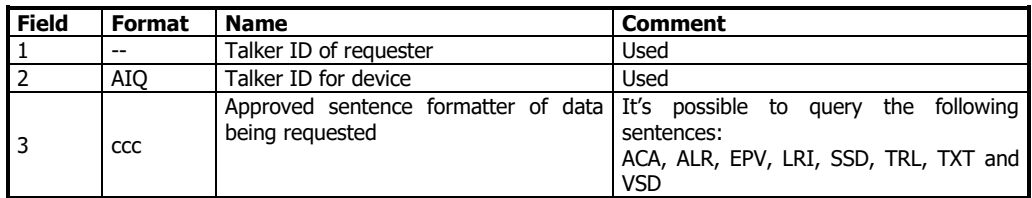

### 9.3.4 AIR – AIS Interrogation Request

This sentence can also be used to do a "UTC Request".

\$--AIR,xxxxxxxxx,x.x,x,x.x,x,xxxxxxxxx,x.x,x,x

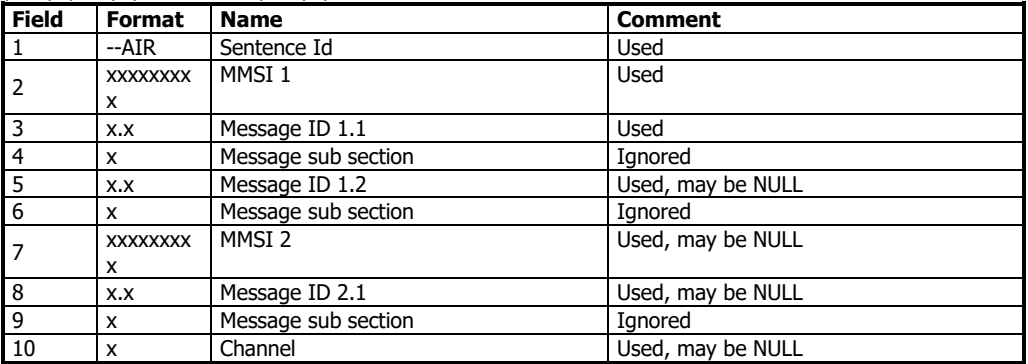

### 9.3.5 BBM – Broadcast Binary Message

\$--BBM,x,x,x,x,x.x,s--s,x

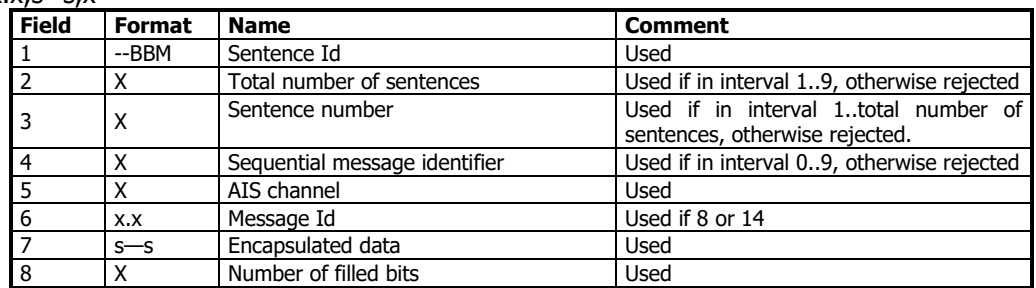

#### 9.3.6 SSD – Ship Static Data

\$--SSD,c--c,c--c,xxx,xxx,xx,xx,c,aa

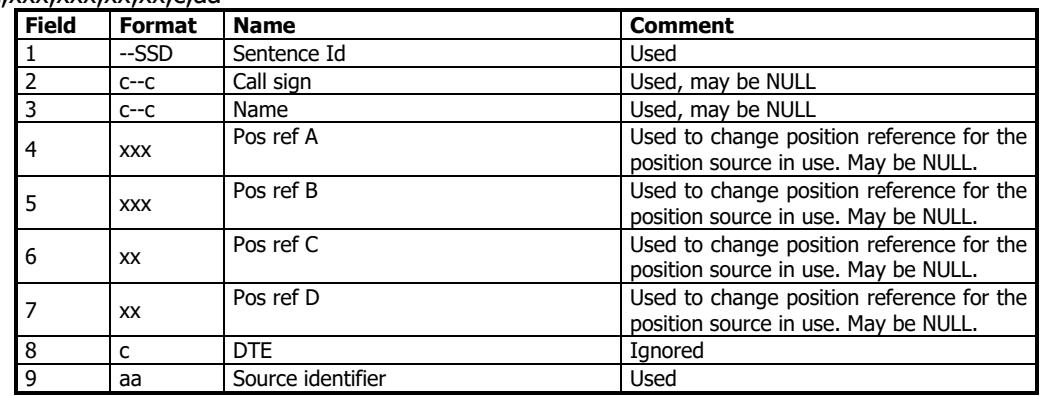

#### 9.3.7 VSD – Voyage Static Data

\$--VSD,x.x,x.x,x.x,c--c,hhmmss.ss,xx,xx,x.x,x.x

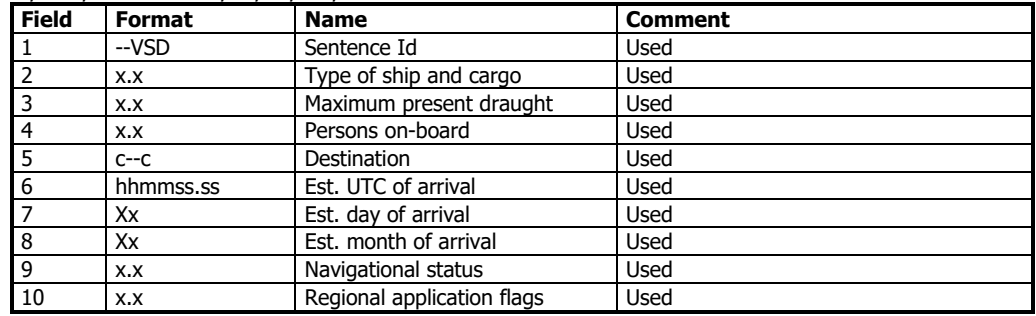

# <span id="page-63-0"></span>9.4 Eingangssätze Long Range

## 9.4.1 On Long Range Port

The LR sentences can only be used with the Long Range interface port.

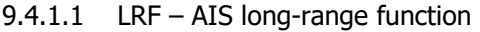

\$--LRF,x,xxxxxxxxx,c—c,c—c,c—c

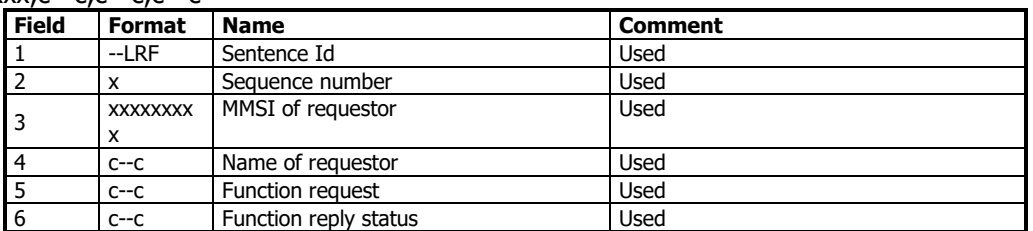

### 9.4.1.2 LRI – AIS long-range interrogation

\$--LRI,x,a,xxxxxxxxx,xxxxxxxxx,llll.ll,a,yyyyy.yy,a,llll.ll,a,yyyyy.yy,a

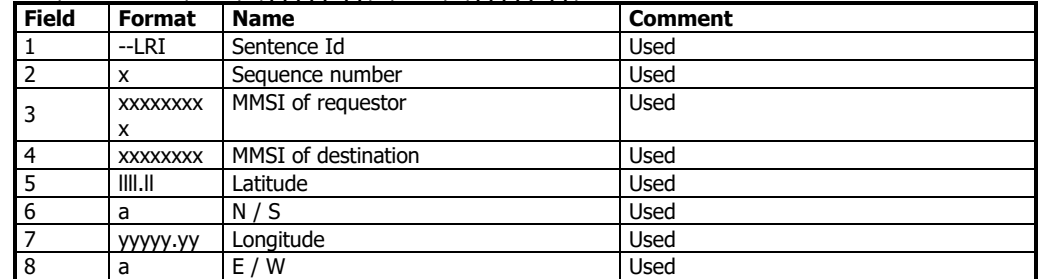

# 9.4.2 On Other Input Ports

LRF – AIS long-range function  $$--LRF,x,xxx$ 

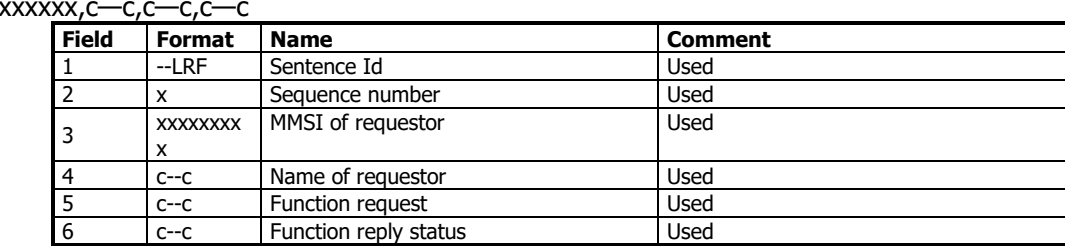

## 9.5 Proprietary Input Sentences

All Nauticast Proprietary Sentences will have talker ID PSTT.

9.5.1 Proprietary Query message PSTT, 101

\$PSTT,101,c--c,

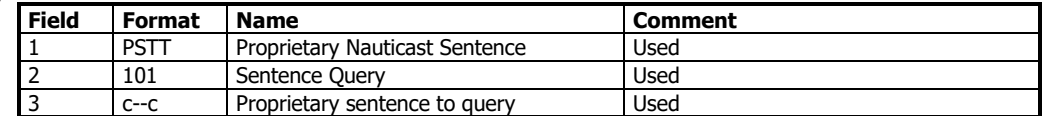

# <span id="page-64-0"></span>**10 INTERPRETATION DER AUSGANGSSÄTZE**

# 10.1 Proprietary Output Sentences (PSTT)

In addition to the standardized IEC sentences, the NAUTICAST A2 is able to output the proprietary sentences listed below. All Nautiast Proprietary Sentences have talker ID "PSTT".

# 10.1.1 \$PSTT,10A – UTC Date and Time

This sentence provides UTC Date and Time, i.e. NAUTICAST A2 system time (based on internal GNSS time). It is output approximately once every 10 seconds  $(\pm 1 \text{ s})$ .

#### \$PSTT,10A,YYYYMMDD,HHMMSS

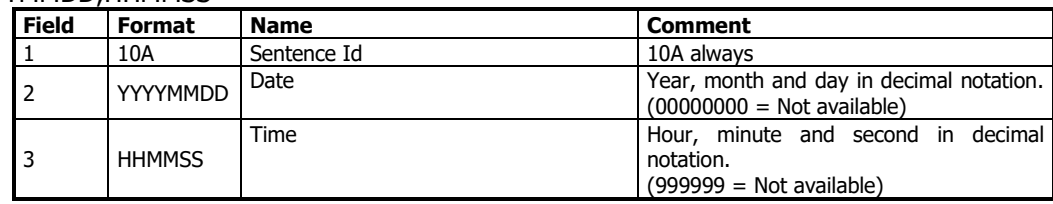

Example: \$PSTT,10A,20121028,135230\*<FCS><CR><LF>

= Date October 28, 2012

= Time 13:52:30 UTC

## 10.1.2 \$PSTT,10C – Data Link Status

This sentence provides information about the traffic on the VHF data link. It is output approximately once every 60 seconds. Traffic load is calculated over the last frame (i.e. 60 seconds). Number of units is derived from the internal user list and is generally the number of received units within the last few minutes. \$PSTT,10C,C,LLL,NNNN

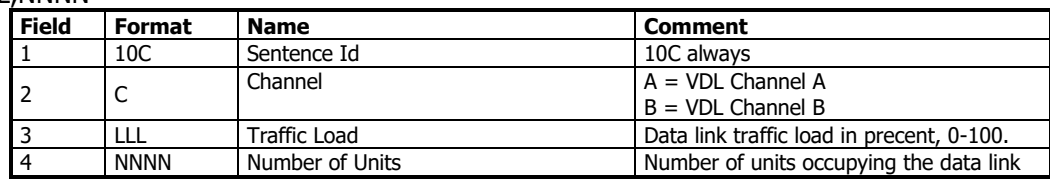

## 10.1.3 \$PSTT,146 – System Operational Mode Status

This sentence reports the system operational mode. This sentence is output on change, periodically every minute and on request using PSTT,101.

\$PSTT,146,x,x,x\*hh<CR><LF>

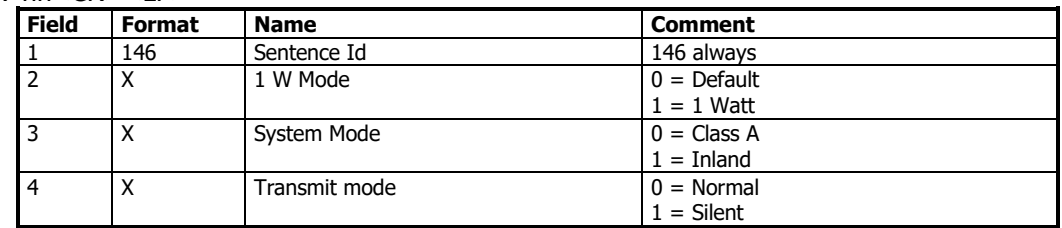

10.1.4 \$PSTT,1F3 – Transponder Restart

This sentence will be output when the transponder has restarted.

\$PSTT,1F3,R

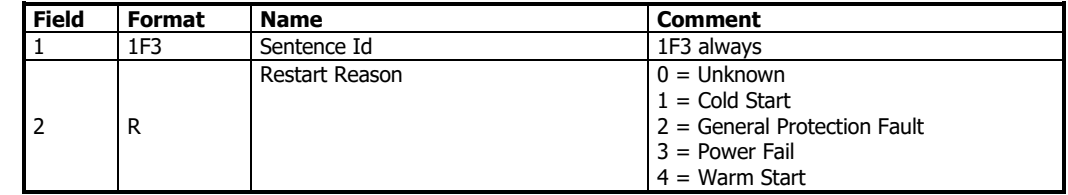

# 10.2 Ausgangssätze Long Range

# 10.2.1 On Long Range Port

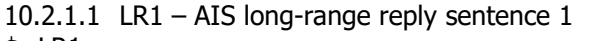

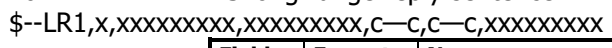

| <b>Field</b>   | <b>Format</b>   | <b>Name</b>                          | <b>Comment</b> |
|----------------|-----------------|--------------------------------------|----------------|
|                | $-LR1$          | Sentence Id                          | Used           |
| 2              | x               | Sequence number                      | Used           |
| 3              | <b>XXXXXXXX</b> | MMSI of responder                    | Used           |
|                | x               |                                      |                |
| $\overline{a}$ | <b>XXXXXXXX</b> | MMSI of requestor (reply destination | Used           |
|                | x               |                                      |                |
| 5              | $C--C$          | Ship's name                          | Used           |
| 6              | $C--C$          | Call sign                            | Used           |
|                | <b>XXXXXXXX</b> | <b>IMO Number</b>                    | Used           |
|                | x               |                                      |                |

10.2.1.2 LR2 – AIS long-range reply sentence 2

\$--LR2,x,xxxxxxxxx,xxxxxxxx,hhmmss.ss,llll.ll,a,yyyyy.yy,a,x.x,T,x.x,N

| <b>Field</b>   | <b>Format</b> | <b>Name</b>                   | <b>Comment</b> |
|----------------|---------------|-------------------------------|----------------|
|                | $-LR2$        | Sentence Id                   | <b>Used</b>    |
| $\overline{2}$ | x             | Sequence number               | Used           |
| 3              | XXXXXXXX<br>X | MMSI of responder             | <b>Used</b>    |
| 4              | XXXXXXXX      | Date                          | Used           |
| 5              | s             | hhmmss.s UTC time of position | Used           |
| 6              | III.II        | Latitude                      | Used           |
| 7              | a             | N / S                         | Used           |
| 8              | yyyyy.yy      | Longitude                     | Used           |
| 9              | a             | E / W                         | Used           |
| 10             | X.X           | Course over ground            | Used           |
| 11             | т             | Validity of COG               | Used           |
| 12             | X.X           | Speed over ground             | Used           |
| 13             | N             | Validity of SOG               | Used           |

# 10.2.1.3 LR3 – AIS long-range reply sentence 3

\$--LR3,x,xxxxxxxxx,c—c,xxxxxx,hhmmss.ss,x.x,x.x,x.x,x.x,x.x,x.x

Output rate: On event

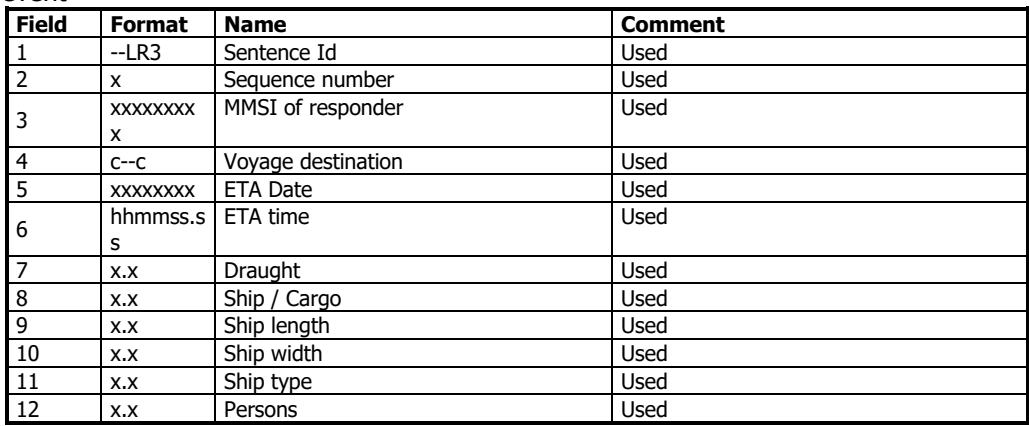

## 10.2.1.4 LRF – AIS long-range function

\$--LRF,x,xxxxxxxxx,c—c,c—c,c—c Output rate: On event

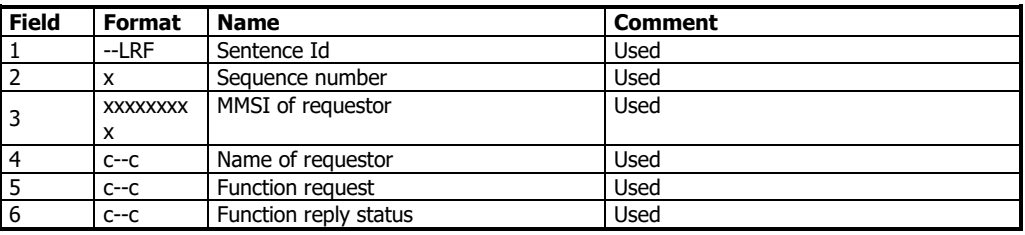

#### 10.2.2 On All Other Output Ports

## 10.2.2.1 LRF – AIS long-range function

\$--LRF,x,xxxxxxxxx,c—c,c—c,c—c

Output rate: On event

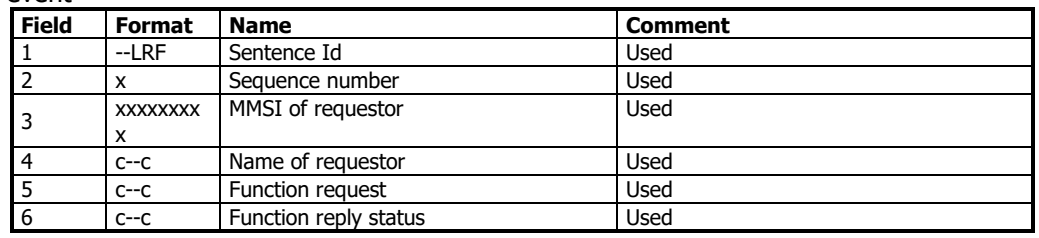

#### 10.2.2.2 LRI – AIS long-range interrogation

\$--LRI,x,a,xxxxxxxxx,xxxxxxxxx,llll.ll,a,yyyyy.yy,a,llll.ll,a,yyyyy.yy,a Output rate: On event

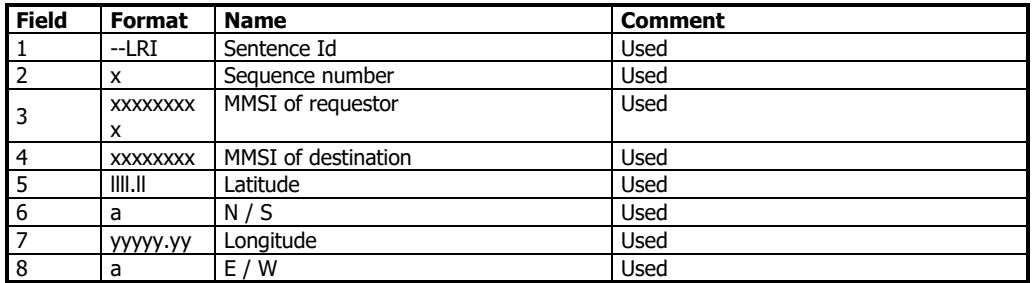

## 10.3 AIS-Ausgabesätze

10.3.1 ABK – AIS Addressed and binary broadcast acknowledgement

 $$ - ABK,$ xxxxxxxx,x,x,x,x,x,x

Output rate: On event.

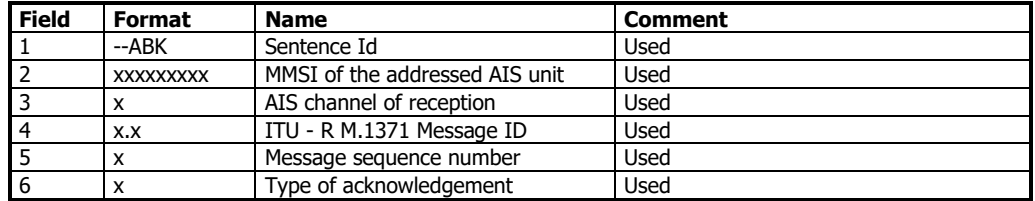

10.3.2 ACA – AIS Regional Channel Assignment Message

\$--ACA,x,llll.ll,a,yyyy.yy,a,llll.ll,a,yyyy.yy,a,x,xxxx,x,xxxx,x,x,x,a,x, hhmmss.ss

Output rate: On event. On request.

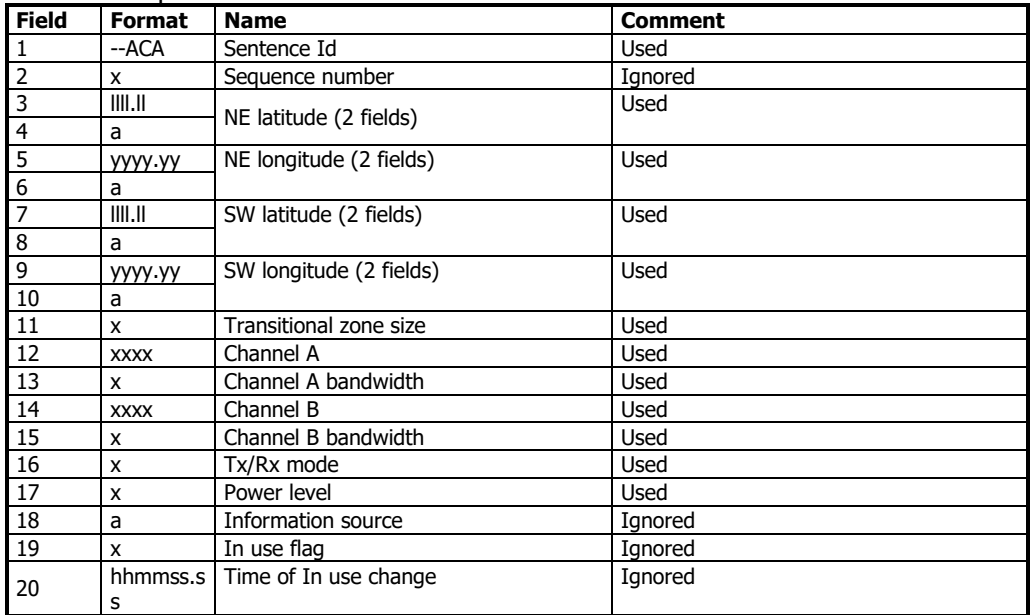

10.3.3 EPV – Command or report equipment property value

\$--EPV,a,c--c,c--c,x.x,c—c

Output rate: On request.

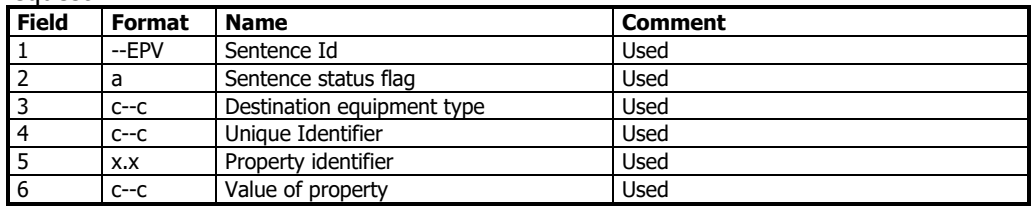

### 10.3.4 NAK – Negative acknowledgement

\$--NAK,cc,ccc,c--c,x.x,c—c

Output rate: On event

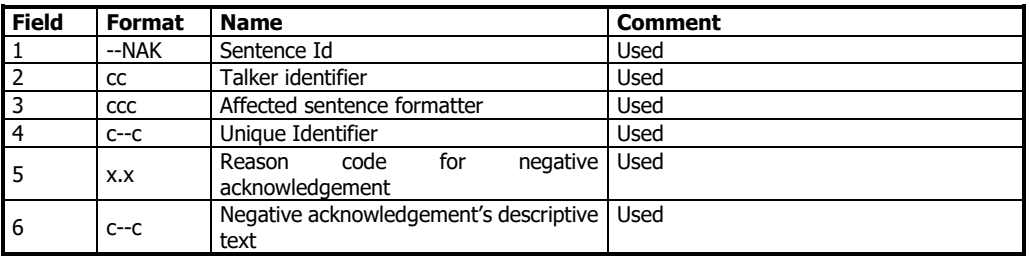

10.3.5 SSD – Ship Static Data

\$--SSD,c--c,c--c,xxx,xxx,xx,xx,c,aa

Output rate: On request.

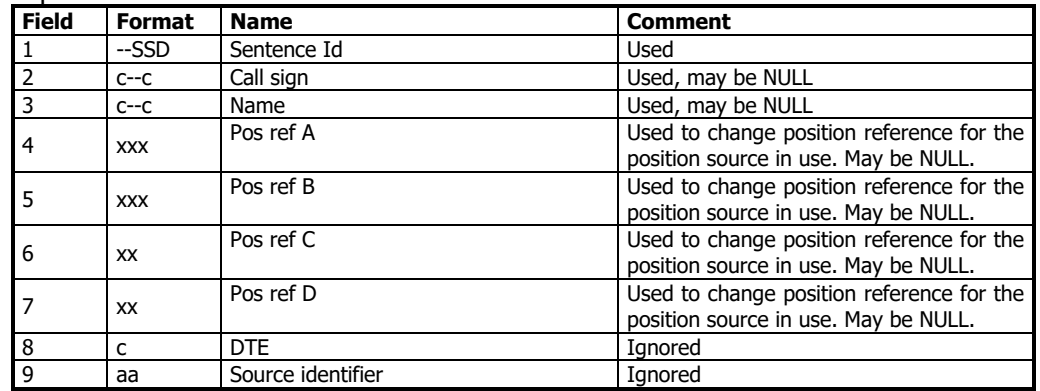

10.3.6 TRL – AIS transmitter non functioning log

\$--TRL,x.x,x.x,x,xxxxxxxx,hhmmss.ss,xxxxxxxx,hhmmss.ss,x

Output rate: On request. Up to 10 sentences in a burst.

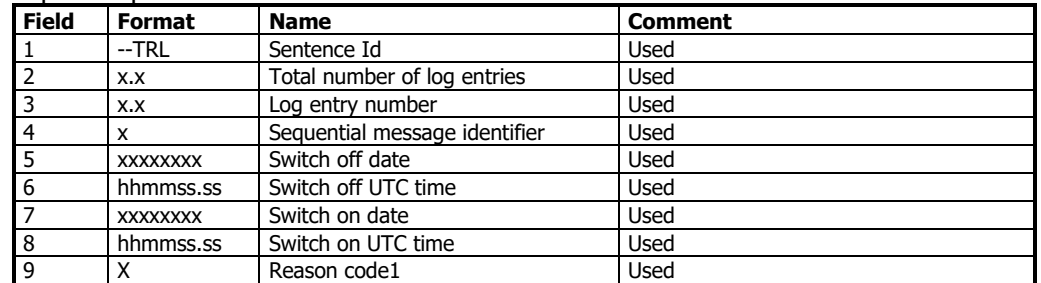

#### 10.3.7 TXT – Text transmission

\$--TXT,xx,xx,xx,c--c

Output rate: On request, on event.

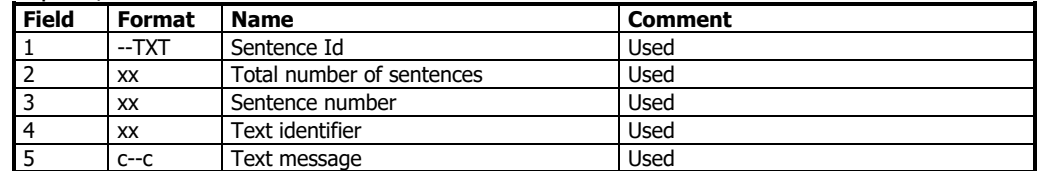

#### 10.3.8 VDM – AIS VHF data-link message

!--VDM,x,x,x,a,s—s,x

Only output on serial port when baudrate is 38400 bps or higher. Output rate: On VHF message receive event.

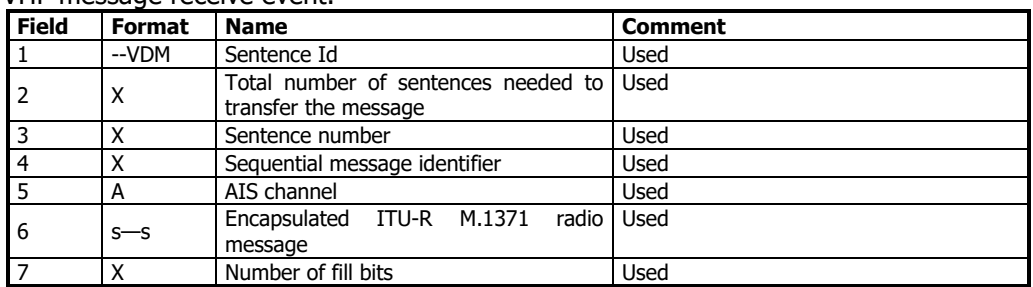

10.3.9 VDO – AIS VHF data-link own-vessel report

!--VDO,x,x,x,a,s—s,x

Only output on serial port when baudrate is 38400 bps or higher.

Output rate: On VHF transmission event. "Dummy" messages once per second.

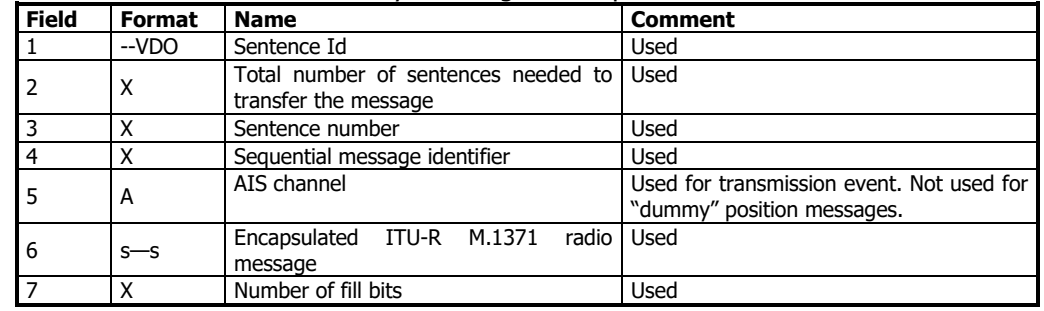

## 10.3.10 VER – Version

\$--VER,x,x,aa,c--c,c--c,c--c,c--c,c--c,c--c,x

Output rate: On request.

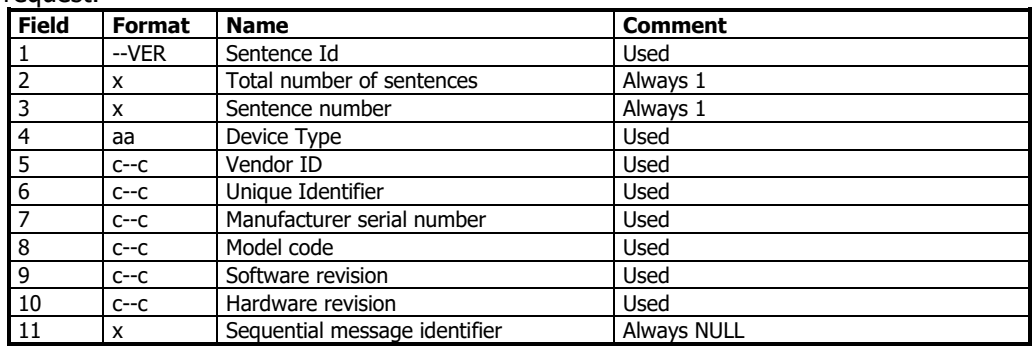

#### 10.3.11 VSD – Voyage Static Data

\$--VSD,x.x,x.x,x.x,c--c,hhmmss.ss,xx,xx,x.x,x.x

Output rate: On request.

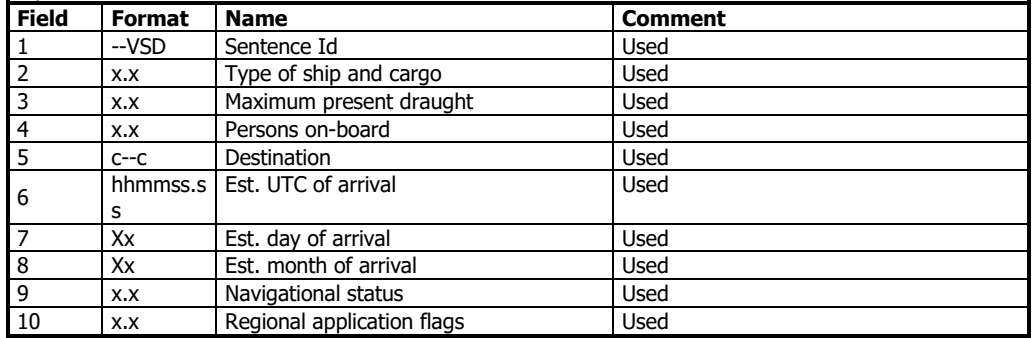

# **11 GLOSSAR**

# 11.1 Begriffe

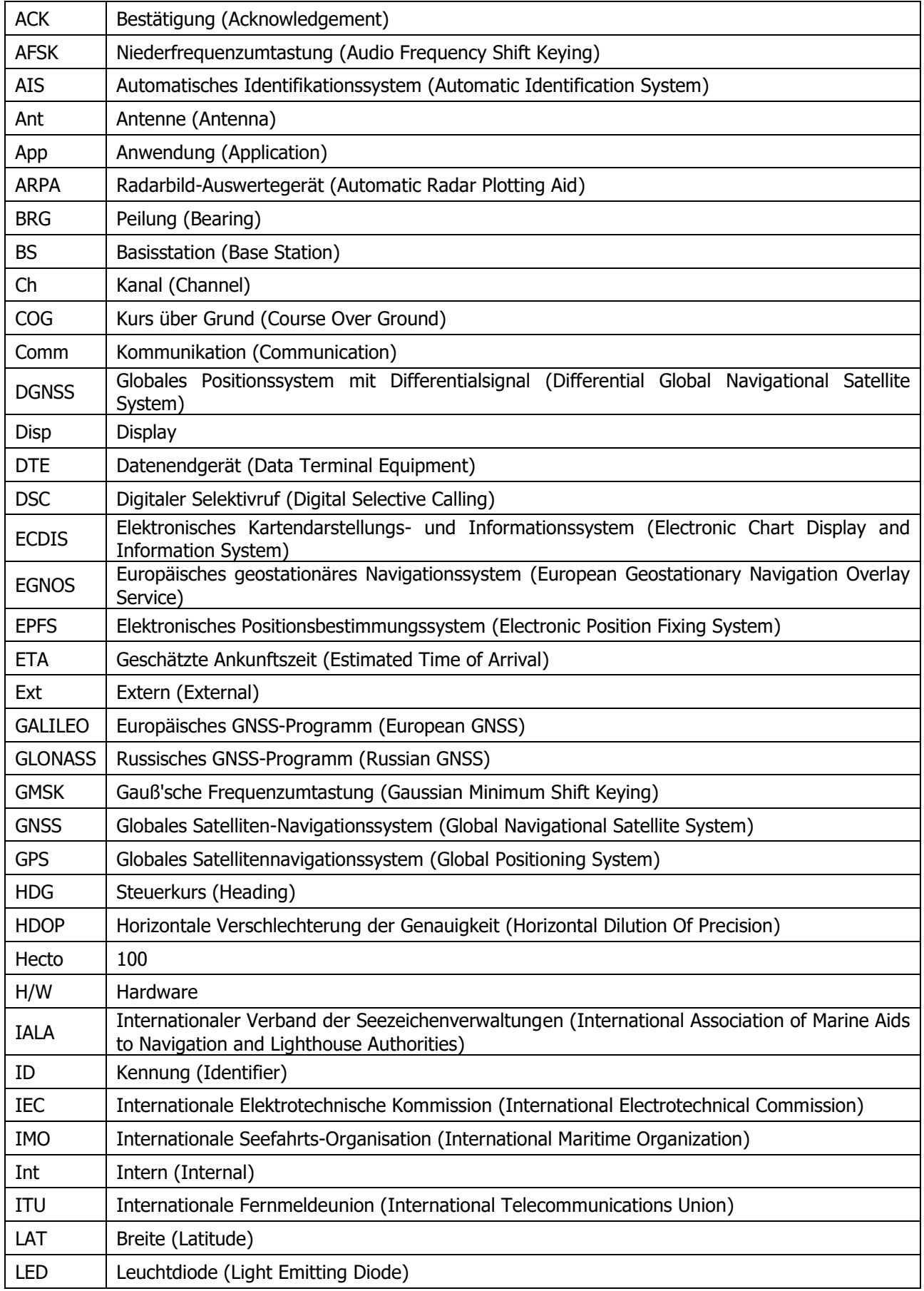

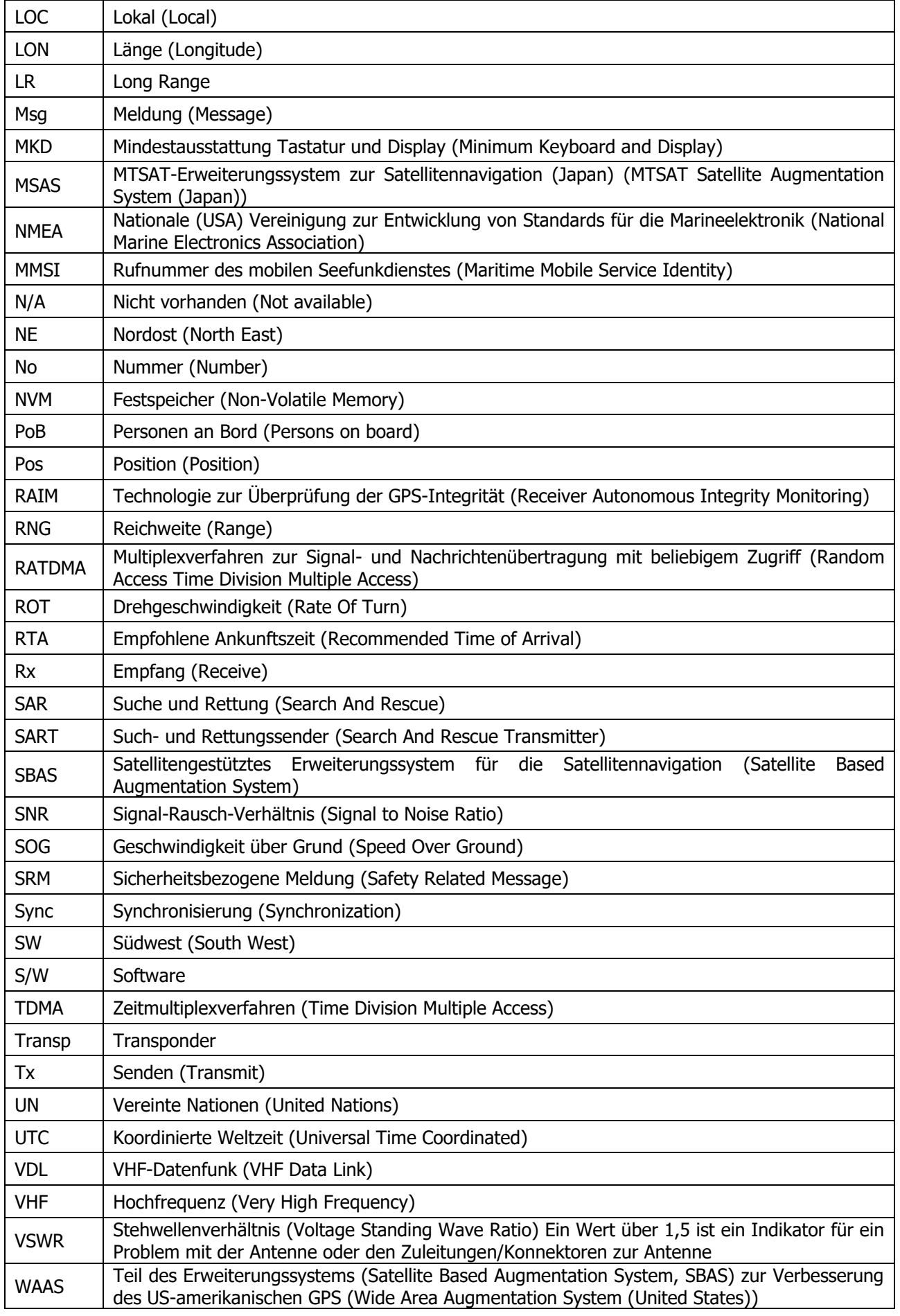
## 11.2 Inland ERI Schiffstypen

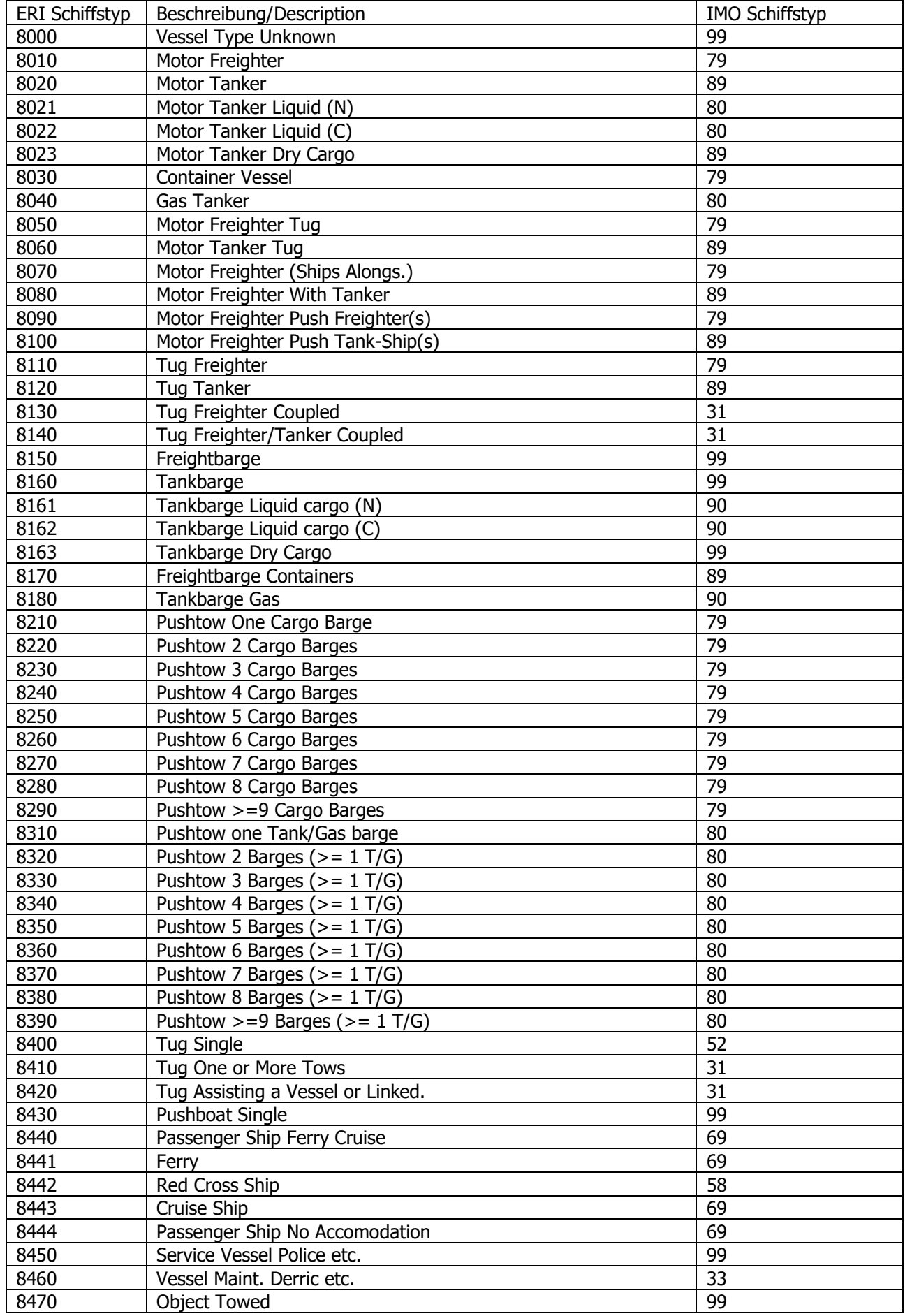

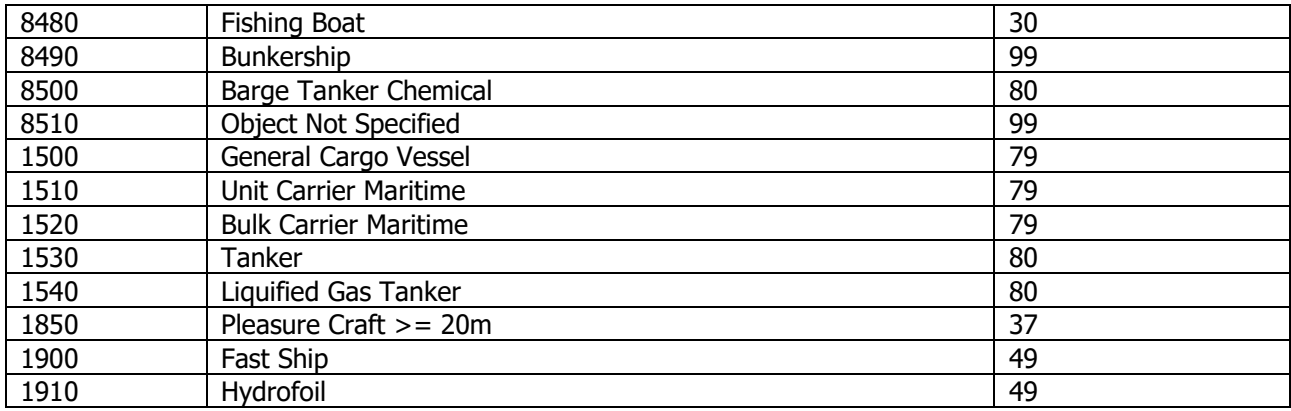

## 11.3 Einheiten

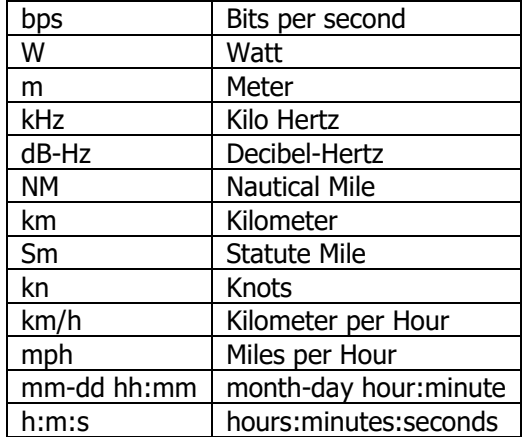

# **12 Appendix**

- 12.1 Appendix A Zeichnungen
- 12.1.1 Pultmontage:

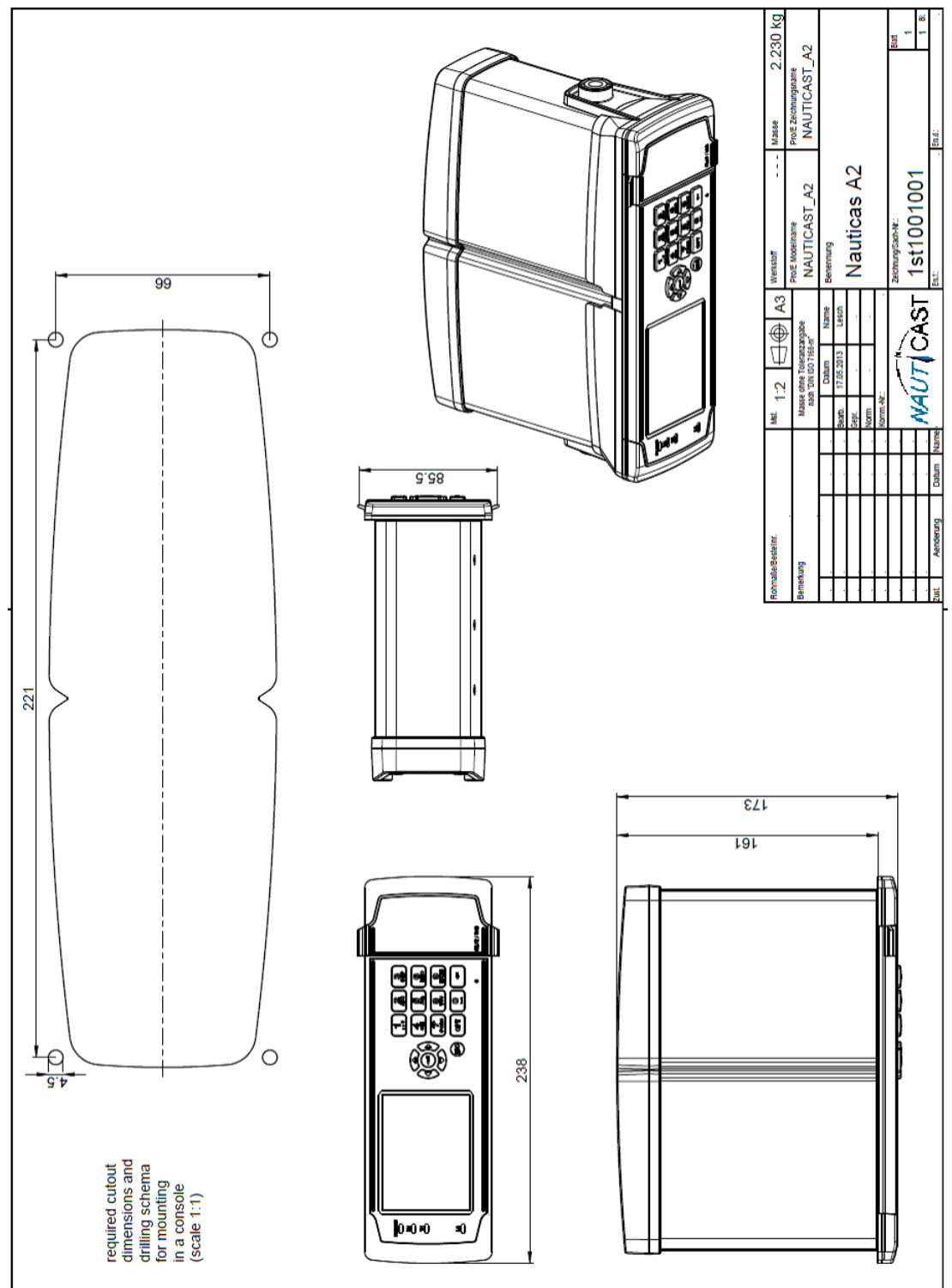

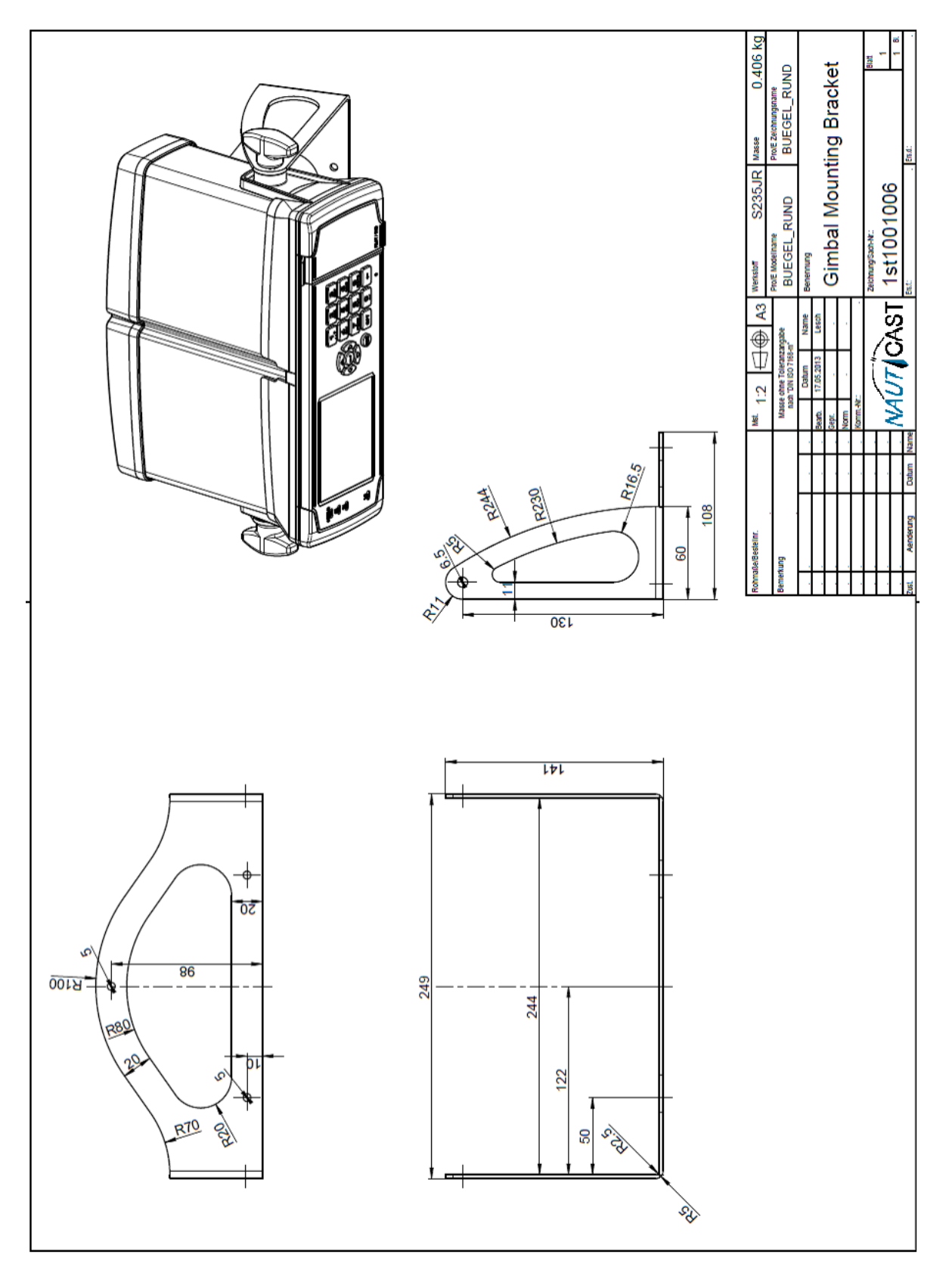

## 12.1.3 Upgrade Retrofit Montagerahmen

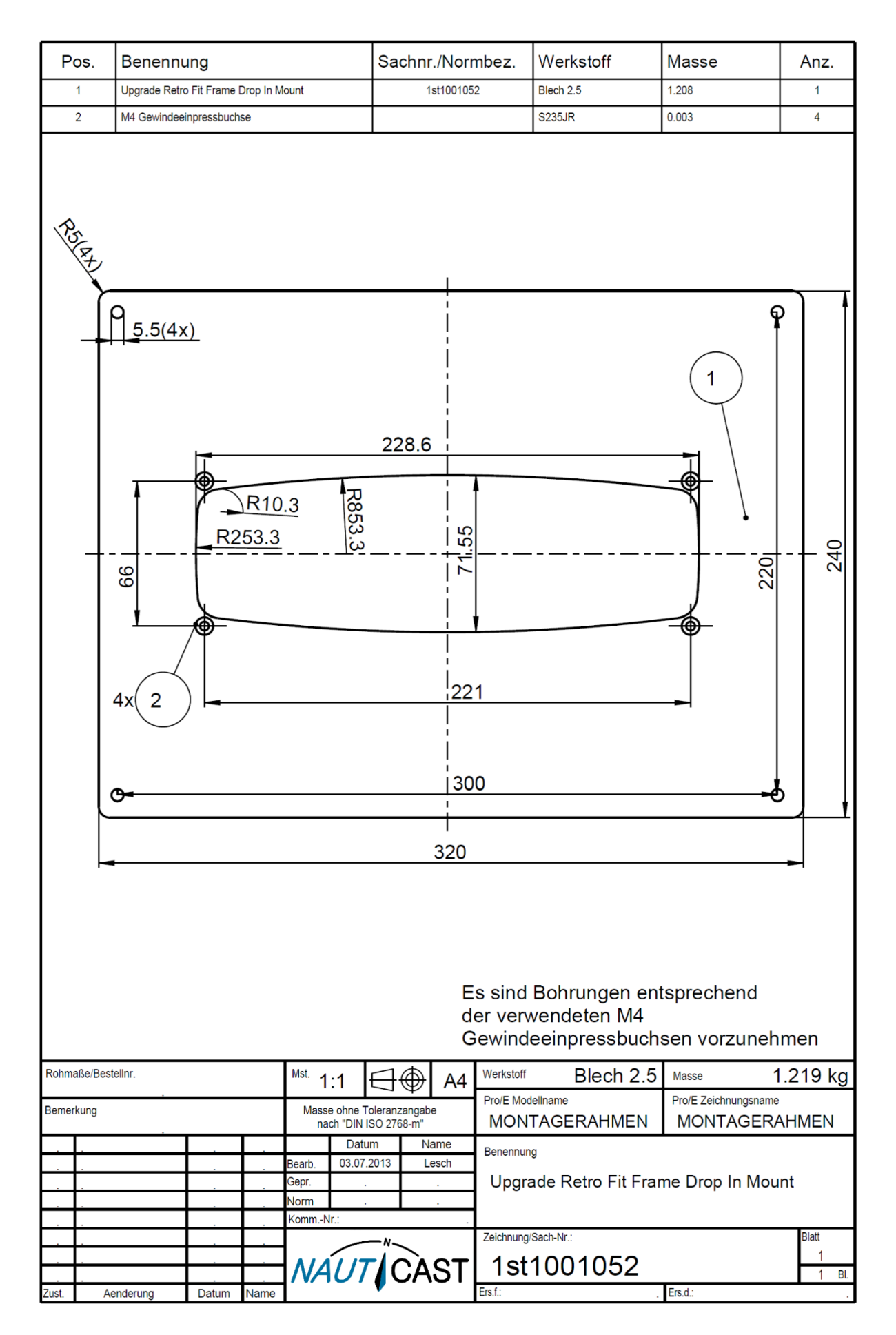

## 12.2 Appendix B – Lizenz

Das NAUTICAST A2 Transponder System wird mit einem Linux Betriebssystem, lizensiert mit einer GNU General Public License, betrieben. Der Source Code des Linux Kernel kann bei Nauticast GmbH angefragt werden. Email: [support@nauticast.com](mailto:support@nauticast.com)

Kopie der GNU General Public License:

### **GNU GENERAL PUBLIC LICENSE**

Version 2, June 1991

Copyright (C) 1989, 1991 Free Software Foundation, Inc. 51 Franklin St, Fifth Floor, Boston, MA 02110-1301 USA; Everyone is permitted to copy and distribute verbatim copies of this license document, but changing it is not allowed.

**Preamble**

The licenses for most software are designed to take away your freedom to share and change it. By contrast, the GNU General Public License is intended to guarantee your freedom to share and change free software--to make sure the software is free for all its users. This General Public License applies to most of the Free Software Foundation's software and to any other program whose authors commit to using it. (Some other Free Software Foundation software is covered by the GNU Library General Public License instead.) You can apply it to your programs, too.

When we speak of free software, we are referring to freedom, not price. Our General Public Licenses are designed to make sure that you have the freedom to distribute copies of free software (and charge for this service if you wish), that you receive source code or can get it if you want it, that you can change the software or use pieces of it in new free programs; and that you know you can do these things. To protect your rights, we need to make restrictions that forbid anyone to deny you these rights or to ask you to surrender the rights. These restrictions translate to certain responsibilities for you if you distribute copies of the software, or if you modify it.

For example, if you distribute copies of such a program, whether gratis or for a fee, you must give the recipients all the rights that you have. You must make sure that they, too, receive or can get the source code. And you must show them these terms so they know their rights.

We protect your rights with two steps: (1) copyright the software, and (2) offer you this license which gives you legal permission to copy, distribute and/or modify the software.

Also, for each author's protection and ours, we want to make certain that everyone understands that there is no warranty for this free software. If the software is modified by someone else and passed on, we want its recipients to know that what they have is not the original, so that any problems introduced by others will not reflect on the original authors' reputations.

Finally, any free program is threatened constantly by software patents. We wish to avoid the danger that redistributors of a free program will individually obtain patent licenses, in effect making the program proprietary. To prevent this, we have made it clear that any patent must be licensed for everyone's free use or not licensed at all.

The precise terms and conditions for copying, distribution and modification follow.

#### **GNU GENERAL PUBLIC LICENSE**

#### **TERMS AND CONDITIONS FOR COPYING, DISTRIBUTION AND MODIFICATION**

0. This License applies to any program or other work which contains a notice placed by the copyright holder saying it may be distributed under the terms of this General Public License. The "Program", below, refers to any such program or work, and a "work based on the Program" means either the Program or any derivative work under copyright law: that is to say, a work containing the Program or a portion of it, either verbatim or with modifications and/or translated into another language. (Hereinafter, translation is included without limitation in the term "modification".) Each licensee is addressed as "you".

Activities other than copying, distribution and modification are not covered by this License; they are outside its scope. The act of running the Program is not restricted, and the output from the Program is covered only if its contents constitute a work based on the Program (independent of having been made by running the Program). Whether that is true depends on what the Program does.

1. You may copy and distribute verbatim copies of the Program's source code as you receive it, in any medium, provided that you conspicuously and appropriately publish on each copy an appropriate copyright notice and disclaimer of warranty; keep intact all the notices that refer to this License and to the absence of any warranty; and give any other recipients of the Program a copy of this License along with the Program.

You may charge a fee for the physical act of transferring a copy, and you may at your option offer warranty protection in exchange for a fee.

2. You may modify your copy or copies of the Program or any portion of it, thus forming a work based on the Program, and copy and distribute such modifications or work under the terms of Section 1 above, provided that you also meet all of these conditions:

- a. You must cause the modified files to carry prominent notices stating that you changed the files and the date of any change.
- b. You must cause any work that you distribute or publish, that in whole or in part contains or is derived from the Program or any part thereof, to be licensed as a whole at no charge to all third parties under the terms of this License.
- If the modified program normally reads commands interactively when run, you must cause it, when started running for such interactive use in the most ordinary way, to print or display an announcement including an appropriate copyright notice and a notice that there is no warranty (or else, saying that you provide a warranty) and that users may redistribute the program under these conditions, and telling the user how to view a copy of this License. (Exception: if the Program itself is interactive but does not normally print such an announcement, your work based on the Program is not required to print an announcement.)

These requirements apply to the modified work as a whole. If identifiable sections of that work are not derived from the Program, and can be reasonably considered independent and separate works in themselves, then this License, and its terms, do not apply to those sections when you distribute them as separate works. But when you distribute the same sections as part of a whole which is a work based on the Program, the distribution of the whole must be on the terms of this License, whose permissions for other licensees extend to the entire whole, and thus to each and every part regardless of who wrote it.

Thus, it is not the intent of this section to claim rights or contest your rights to work written entirely by you; rather, the intent is to exercise the right to control the distribution of derivative or collective works based on the Program.

In addition, mere aggregation of another work not based on the Program with the Program (or with a work based on the Program) on a volume of a storage or distribution medium does not bring the other work under the scope of this License.

3. You may copy and distribute the Program (or a work based on it, under Section 2) in object code or executable form under the terms of Sections 1 and 2 above provided that you also do one of the following:

- a) Accompany it with the complete corresponding machine-readable source code, which must be distributed under the terms of Sections 1 and 2 above on a medium customarily used for software interchange; or,
- b) Accompany it with a written offer, valid for at least three years, to give any third party, for a charge no more than your cost of physically performing source distribution, a complete machine-readable copy of the corresponding source code, to be distributed under the terms of Sections 1 and 2 above on a medium customarily used for software interchange; or,
- c) Accompany it with the information you received as to the offer to distribute corresponding source code. (This alternative is allowed only for noncommercial distribution and only if you received the program in object code or executable form with such an offer, in accord with Subsection b above.)

The source code for a work means the preferred form of the work for making modifications to it. For an executable work, complete source code means all the source code for all modules it contains, plus any associated interface definition files, plus the scripts used to control compilation and installation of the executable. However, as a special exception, the source code distributed need not include anything that is normally distributed (in either source or binary form) with the major components (compiler, kernel, and so on) of the operating system on which the executable runs, unless that component itself accompanies the executable.

If distribution of executable or object code is made by offering access to copy from a designated place, then offering equivalent access to copy the source code from the same place counts as distribution of the source code, even though third parties are not compelled to copy the source along with the object code.

4. You may not copy, modify, sublicense, or distribute the Program except as expressly provided under this License. Any attempt otherwise to copy, modify, sublicense or distribute the Program is void, and will automatically terminate your rights under this License. However, parties who have received copies, or rights, from you under this License will not have their licenses terminated so long as such parties remain in full compliance.

5. You are not required to accept this License, since you have not signed it. However, nothing else grants you permission to modify or distribute the Program or its derivative works. These actions are prohibited by law if you do not accept this License. Therefore, by modifying or distributing the Program (or any work based on the Program), you indicate your acceptance of this License to do so, and all its terms and conditions for copying, distributing or modifying the Program or works based on it.

6. Each time you redistribute the Program (or any work based on the Program), the recipient automatically receives a license from the original licensor to copy, distribute or modify the Program subject to these terms and conditions. You may not impose any further restrictions on the recipients' exercise of the rights granted herein. You are not responsible for enforcing compliance by third parties to this License.

7. If, as a consequence of a court judgment or allegation of patent infringement or for any other reason (not limited to patent issues), conditions are imposed on you (whether by court order, agreement or otherwise) that contradict the conditions of this License, they do not excuse you from the conditions of this License. If you cannot distribute so as to satisfy simultaneously your obligations under this License and any other pertinent obligations, then as a consequence you may not distribute the Program at all. For example, if a patent license would not permit royalty-free redistribution of the Program by all those who receive copies directly or indirectly through you, then the only way you could satisfy both it and this License would be to refrain entirely from distribution of the Program.

If any portion of this section is held invalid or unenforceable under any particular circumstance, the balance of the section is intended to apply and the section as a whole is intended to apply in other circumstances.

It is not the purpose of this section to induce you to infringe any patents or other property right claims or to contest validity of any such claims; this section has the sole purpose of protecting the integrity of the free software distribution system, which is implemented by public license practices. Many people have made generous contributions to the wide range of software distributed through that system in reliance on consistent application of that system; it is up to the author/donor to decide if he or she is willing to distribute software through any other system and a licensee cannot impose that choice.

This section is intended to make thoroughly clear what is believed to be a consequence of the rest of this License.

8. If the distribution and/or use of the Program is restricted in certain countries either by patents or by copyrighted interfaces, the original copyright holder who places the Program under this License may add an explicit geographical distribution limitation excluding those countries, so that distribution is permitted only in or among countries not thus excluded. In such case, this License incorporates the limitation as if written in the body of this License.

9. The Free Software Foundation may publish revised and/or new versions of the General Public License from time to time. Such new versions will be similar in spirit to the present version, but may differ in detail to address new problems or concerns.

Each version is given a distinguishing version number. If the Program specifies a version number of this License which applies to it and "any later version", you have the option of following the terms and conditions either of that version or of any later version published by the Free Software Foundation. If the Program does not specify a version number of this License, you may choose any version ever published by the Free Software Foundation.

10. If you wish to incorporate parts of the Program into other free programs whose distribution conditions are different, write to the author to ask for permission. For software which is copyrighted by the Free Software Foundation, write to the Free Software Foundation; we sometimes make exceptions for this. Our decision will be guided by the two goals of preserving the free status of all derivatives of our free software and of promoting the sharing and reuse of software generally.

### **NO WARRANTY**

11. BECAUSE THE PROGRAM IS LICENSED FREE OF CHARGE, THERE IS NO WARRANTY FOR THE PROGRAM, TO THE EXTENT PERMITTED BY APPLICABLE LAW. EXCEPT WHEN OTHERWISE STATED IN WRITING THE COPYRIGHT HOLDERS AND/OR OTHER PARTIES PROVIDE THE PROGRAM "AS IS" WITHOUT WARRANTY OF ANY KIND, EITHER EXPRESSED OR IMPLIED, INCLUDING, BUT NOT LIMITED TO, THE IMPLIED WARRANTIES OF MERCHANTABILITY AND FITNESS FOR A PARTICULAR PURPOSE. THE ENTIRE RISK AS TO THE QUALITY AND PERFORMANCE OF THE PROGRAM IS WITH YOU. SHOULD THE PROGRAM PROVE DEFECTIVE, YOU ASSUME THE COST OF ALL NECESSARY SERVICING, REPAIR OR CORRECTION.

12. IN NO EVENT UNLESS REQUIRED BY APPLICABLE LAW OR AGREED TO IN WRITING WILL ANY COPYRIGHT HOLDER, OR ANY OTHER PARTY WHO MAY MODIFY AND/OR REDISTRIBUTE THE PROGRAM AS PERMITTED ABOVE, BE LIABLE TO YOU FOR DAMAGES, INCLUDING ANY GENERAL, SPECIAL, INCIDENTAL OR CONSEQUENTIAL DAMAGES ARISING OUT OF THE USE OR INABILITY TO USE THE PROGRAM (INCLUDING BUT NOT LIMITED TO LOSS OF DATA OR DATA BEING RENDERED INACCURATE OR LOSSES SUSTAINED BY YOU OR THIRD PARTIES OR A FAILURE OF THE PROGRAM TO OPERATE WITH ANY OTHER PROGRAMS), EVEN IF SUCH HOLDER OR OTHER PARTY HAS BEEN ADVISED OF THE POSSIBILITY OF SUCH DAMAGES.

### **END OF TERMS AND CONDITIONS**

How to Apply These Terms to Your New Programs

If you develop a new program, and you want it to be of the greatest possible use to the public, the best way to achieve this is to make it free software which everyone can redistribute and change under these terms.

To do so, attach the following notices to the program. It is safest to attach them to the start of each source file to most effectively convey the exclusion of warranty; and each file should have at least the "copyright" line and a pointer to where the full notice is found.

 <one line to give the program's name and a brief idea of what it does.> Copyright  $(C)$  <year> <name of author>

 This program is free software; you can redistribute it and/or modify it under the terms of the GNU General Public License as published by the Free Software Foundation; either version 2 of the License, or (at your option) any later version.

 This program is distributed in the hope that it will be useful, but WITHOUT ANY WARRANTY; without even the implied warranty of MERCHANTABILITY or FITNESS FOR A PARTICULAR PURPOSE. See the GNU General Public License for more details.

 You should have received a copy of the GNU General Public License along with this program; if not, write to the Free Software Foundation, Inc., 51 Franklin St, Fifth Floor, Boston, MA 02110-1301 USA

Also add information on how to contact you by electronic and paper mail.

If the program is interactive, make it output a short notice like this when it starts in an interactive mode: Gnomovision version 69, Copyright (C) year name of author

Gnomovision comes with ABSOLUTELY NO WARRANTY; for details type `show w'.

This is free software, and you are welcome to redistribute it

under certain conditions; type `show c' for details.

The hypothetical commands `show w' and `show c' should show the appropriate parts of the General Public License. Of course, the commands you use may be called something other than `show w' and `show c'; they could even be mouse-clicks or menu items- whatever suits your program.

You should also get your employer (if you work as a programmer) or your school, if any, to sign a "copyright disclaimer" for the program, if necessary. Here is a sample; alter the names:

 Yoyodyne, Inc., hereby disclaims all copyright interest in the program `Gnomovision' (which makes passes at compilers) written by James Hacker.

<signature of Ty Coon>, 1 April 1989

Ty Coon, President of Vice

This General Public License does not permit incorporating your program into proprietary programs. If your program is a subroutine library, you may consider it more useful to permit linking proprietary applications with the library. If this is what you want to do, use the GNU Library General Public License instead of this License.

## EG - Konformitätserklärung EC - Declaration of Conformity Déclaration CE de Conformitè

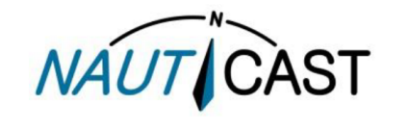

Diese Konformitätserklärung bestätigt, dass das unten benannte Produkt den Auflagen der Direktive 2014/90/EU für Schiffsausrüstung<br>spezifiziert durch Durchführungsverordnung (EU) 2019/1397 entspricht, und von der benannten

We hereby declare that the following product is in compliance with the Requirements of the Marine Equipment Directive (MED) 2014/90/EU, specified by implementing regulation (EU) 2019/1397 and has been type examined by the Notified Body No. 0700 (Phoenix Testlab).

Cette declaration de conformité déclare que le produit est conforme á Directive 2014/90/UE relative aux équipements marins, spécifiée par<br>le Règlement d'Exécution (UE) 2019/1397 de la Commission Européenne, et a été testé

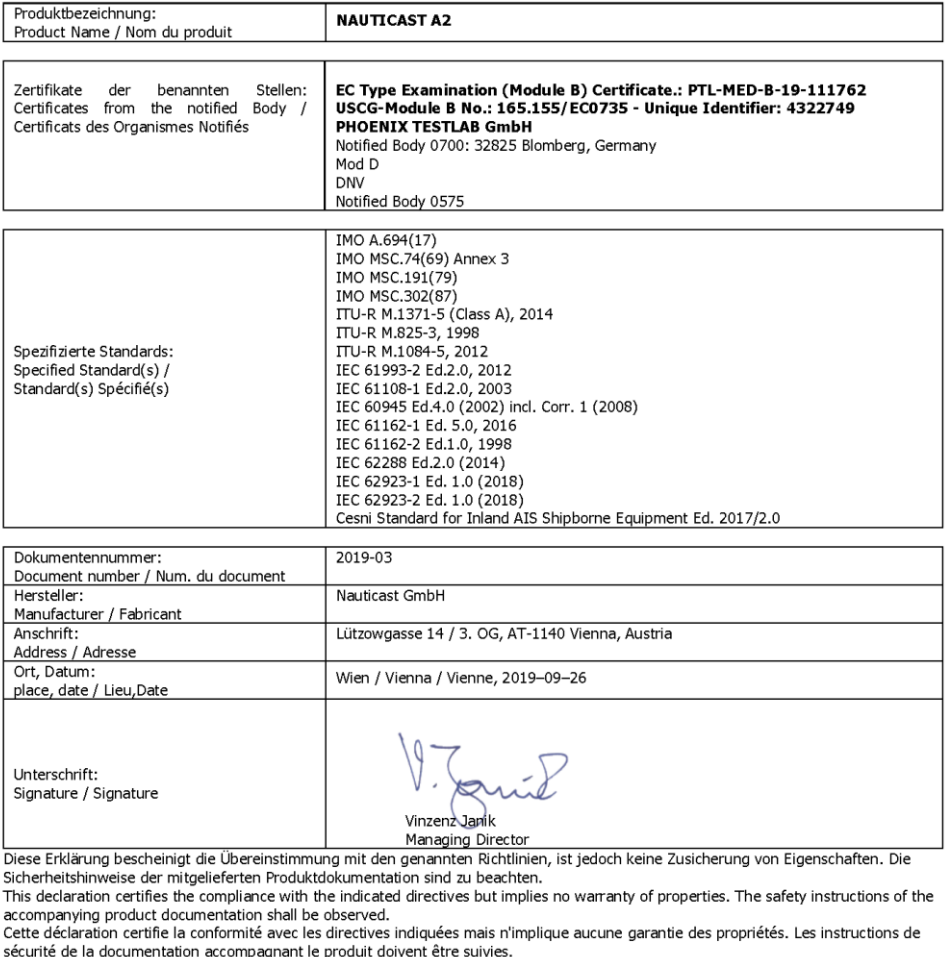

ISO 9001:2015 Zertifizierung / ISO 9001:2015 Certification / ISO 9001:2015 Certification<br>Nauticast GmbH hat ein Qualitätsmanagement System nach ISO 9001:2015 implementiert, ist ISO-zertifiziert und wurde zuletzt am 25. Oktober 2016 zertifiziert.<br>Nauticast GmbH maintains a Quality Management System according to ISO 9001:2015, is ISO and received the latest ISO certification

25th October 2016.

Nauticast GmbH dispose d'un système de gestion de la qualité selon la norme ISO 9001: 2015, et a reçu dernièrement la certification ISO en 25 Octobre 2016.

age tof Bank: Erste Bank AG<br>Swift/BIC: GIBAATWWXXX<br>IBAN: AT32 2011 1825 4036 4400 FN: 418538y/HG Wien<br>VAT No: ATU 688 097 38<br>Tax No: 374/7303 Nauticast GmbH Luitzowgasse 12-14 / 3. OG<br>AT-1140 Vienna, Austria<br>www.nauticast.com NAUTICAST office@nauticast.com EORI: ATEOS 100 006 2488

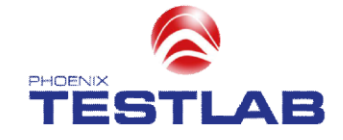

# EC TYPE-EXAMINATION (MODULE B) CERTIFICATE

Marine Equipment Directive (MED) 2014/90/EU

PHOENIX TESTLAB

Notified Body Number 0700

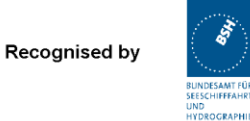

0800S11/4822/007

This is to certify that:

THOENIX TESTLAB did undertake the relevant type approval procedures for the type of equipment identified below which was<br>found to be in compliance with the requirements of Marine Equipment Directive (MED) 2014/90/EU, subje the schedule attached hereto.

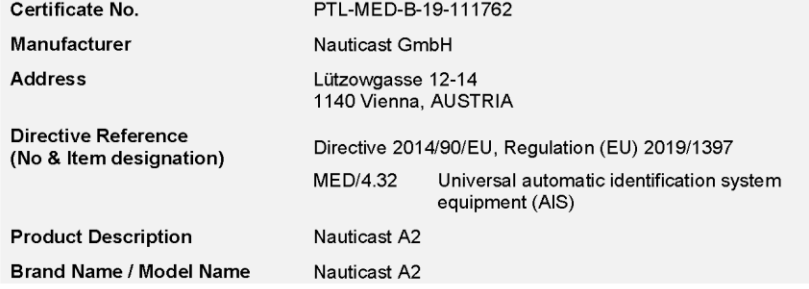

**Specified Standards** 

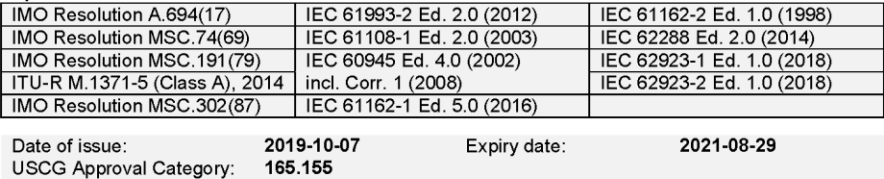

This certificate remains valid unless suspended, expired or withdrawn, provided the conditions in the attached schedule are complied with.

The attached Schedule of Approval forms<br>part of this certificate. This certificate consists of 4 pages.

SCHAMMTE STELL € TEŜTIAB **MOTIFIED BOO** 

Signed by Klaus Knörig Notified Body

Phone +49(0)5235-9500-24<br>Fax +49(0)5235-9500-28 notifiedbody@phoenix-testlab.de PHOENIX TESTLAB GmbH<br>Königswinkel 10<br>D-32825 Blomberg, Germany www.phoenix-testlab.de

## **Bundesrepublik Deutschland**

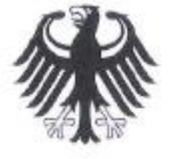

Federal Republic of Germany Fachstelle der WSV für Verkehrstechniken FVT Traffic Technologies Centre

# Zulassungsurkunde

Type Approval Certificate

Wasser- und

des Bundes

Schifffahrtsverwaltung

 $Nr: R - 4 - 305$ 

Gemäß dem von der Zentralkommission für die Rheinschifffahrt (ZKR) beschlossenen In accordance with the regulation adopted by the Central Commission for the Navigation on the River Rhine  $(CCNR)$ 

Standard Schiffsverfolgung und Aufspürung in der Binnenschifffahrt, Edition 1.2 vom 23.04.2013

und den

and the

Betriebs- und Leistungsanforderungen, Prüfmethoden und geforderten Prüfergebnissen gemäß Test Standard für Inland AIS, Edition 2.0 vom 16.10.2012

wird das Inland AIS Bordgerät the Inland AIS equipment

**Nauticast A2 Inland AIS** 

des Herstellers of the manufacturer

#### Saab TransponderTech, Låsblecksgatan 3, 58941 Linköping, Sweden

bestehend aus components necessary for operation

Nauticast A2 Inland AIS Transponder unit;

Part No.: 1001001; SW Version No.: R5 Solid 1.x.x GPS antenna; Part No.: 1001020 (MA 700) or 1001019 (AT575-68) or 1001027 (VHF/GPS) VHF antenna; Part No.: 1001018 or equivalent

als Inland AIS Gerät für die Binnenschifffahrt zugelassen.

has been approved as Inland AIS equipment for Inland Navigation.

Die Zulassung wir dem Antragsteller: The type approval has been issued for the applicant:

Nauticast GmbH, Lützowgasse 12-14 / 3 OG, 1140 Vienna, Austria

erteilt.

Die Zulassungsinhaberin hat jede Änderung dieses Gerätetyps der Fachstelle der WSV für Verkehrstechniken mitzuteilen.

The manufacturer shall inform Fachstelle der WSV für Verkehrstechniken of any modification to the type tested products.

Fachstelle der WSV für Verkehrstechniken

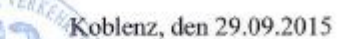

Im Auftrag / by order Belo

(Bober)

Automatic Identification Systems and innovative maritime products

Mehr Informationen und die neusten Updates finden Sie auf

**www.nauticast.com**

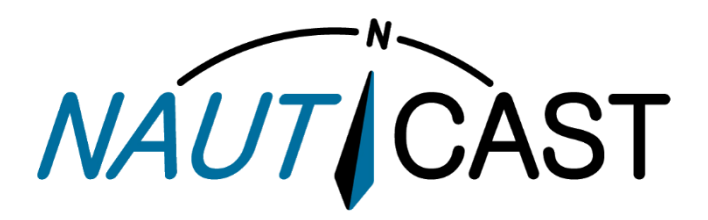

**Nauticast GmbH** Lützowgasse 12-14 / 3.OG 1140 Vienna, Austria T: +43 (1) 5 237 237-0 F: +43 (1) 5 237 237-150 office@nauticast.com